# **Panasonic**®

Operating Instructions
Blu-ray Disc™ Recorder

Model No. DMR-BWT800

DMR-BWT700

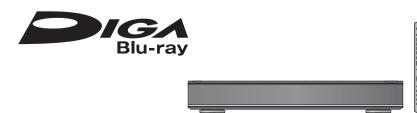

#### Dear customer

Thank you for purchasing this product. For optimum performance and safety, please read these instructions carefully. Before connecting, operating or adjusting this product, please read the instructions completely. Please keep this manual for future reference.

This Blu-ray Disc Recorder is for viewing and recording free to view channels only. It does not receive pay TV or encrypted channels.

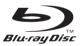

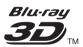

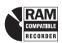

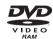

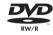

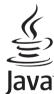

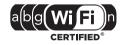

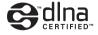

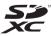

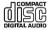

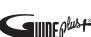

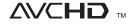

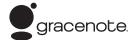

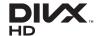

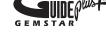

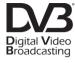

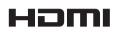

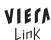

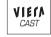

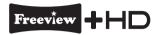

DVB and the DVB logos are trademarks of the DVB Project.

#### ■ Region management information

BD- This unit plays BD-Video marked with Video: labels containing the region code "B".

Example:

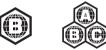

DVD-Video: This unit plays DVD-Video marked with labels containing the region number "2" or "ALL".

Example:

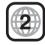

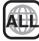

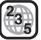

Web Site: http://www.panasonic-europe.com

Model number suffix "EB" denotes UK model.

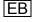

#### **Features**

## ■ 3D video and 3D photo playback (⇒ 51, 66)

3D videos and 3D photos can be played back when this unit is connected to a 3D compatible TV using a High Speed HDMI Cable and 2D video can be enjoyed as 3D virtually.

#### ■ Wireless connection (⇒ 12, 16)

This unit supports Wi-Fi technology and it is possible to make a wireless connection.

BWT800 A wireless LAN is built in.

**BWT700** A wireless connection can be made with the Wireless LAN Adaptor (optional).

#### ■ DLNA (\$\dip 82, 83)

You can enjoy the video and photos saved on the HDD of this unit on DLNA (Client) compatible equipment connected via a network. Additionally, you can enjoy viewing video, photos and music saved on a DLNA Certified media server and Panasonic DLNA compatible recorders.

#### ■ VIERA CAST (⇒ 81)

Internet services (such as YouTube, Picasa Web Albums, video communication, etc.) can be accessed easily by using the VIERA CAST button.

## ■ VIERA Link "HDAVI Control™" (⇒ 84) Operation of this unit can be controlled by the

Operation of this unit can be controlled by the remote control of the TV (VIERA) by connecting with the HDMI cable to the TV (VIERA).

#### ■ DVB-T / DVB-T2 tuner built-in (⇒ 26)

This unit has two DVB (Digital Video Broadcasting) terrestrial tuners built-in.

DVB-T2 is an advanced digital terrestrial system for more efficient transmission.

It is possible to record 2 programmes being broadcasted at the same time

#### ■ Supports Audio Description signal (⇒ 29)

Audio Description (when broadcast) adds an additional soundtrack to describe events on screen (narration) and aids understanding and enjoyment, particularly for visually-impaired viewers.

#### ■ Owner ID (⇒ 102)

Owner ID is an anti-theft function. Entering the PIN number and owner's personal information will help the Police to determine the owner in the case of theft

## Supplied accessories

Please check and identify the supplied accessories. (Product numbers correct as of March 2011. These may be subject to change.)

- 1 Remote control (N2QAYB000614)
- 2 Batteries for remote control
- 1 AC mains lead (K2CT2YY00003)
  - Do not use AC mains lead with other equipment.
- 1 RF coaxial cable (K1TWACC00003)

#### Using the remote control

Insert so the poles (+ and -) match those in the remote control.

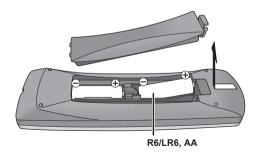

•Use alkaline or manganese batteries.

Point it at remote control signal sensor on this unit. (⇒ 9)

#### Safety precautions

#### WARNING

#### ■ Unit

- To reduce the risk of fire, electric shock or product damage.
  - Do not expose this unit to rain, moisture, dripping or splashing.
  - Do not place objects filled with liquids, such as vases, on this unit
- -Use only the recommended accessories.
- –Do not remove covers.
- Do not repair this unit by yourself. Refer servicing to qualified service personnel.
- -Do not let metal objects fall inside this unit.
- -Do not place heavy items on this unit.

#### ■ AC mains lead

- To reduce the risk of fire, electric shock or product damage.
- -Ensure that the power supply voltage corresponds to the voltage printed on this unit.
- -Insert the mains plug fully into the socket outlet.
- Do not pull, bend, or place heavy items on the lead.
- -Do not handle the plug with wet hands.
- Hold onto the mains plug body when disconnecting the plug.
- -Do not use a damaged mains plug or socket outlet.
- Install this unit so that the AC mains lead can be unplugged from the socket outlet immediately if any problem occurs.

#### ■ SD card

 Keep the Memory Card out of reach of children to prevent swallowing.

#### CAUTION

#### ■ Unit

- This unit utilizes a laser. Use of controls or adjustments or performance of procedures other than those specified herein may result in hazardous radiation exposure.
- Do not place sources of naked flames, such as lighted candles, on this unit.
- This unit may receive radio interference caused by mobile telephones during use. If such interference occurs, please increase separation between this unit and the mobile telephone.
- This unit is intended for use in moderate climates.

#### ■ Placement

- Place this unit on an even surface.
- To reduce the risk of fire, electric shock or product damage,
- Do not install or place this unit in a bookcase, builtin cabinet or in another confined space. Ensure this unit is well ventilated.
- Do not obstruct this unit's ventilation openings with newspapers, tablecloths, curtains, and similar items
- Do not expose this unit to direct sunlight, high temperatures, high humidity, and excessive vibration.

#### ■ Batteries

- Danger of explosion if battery is incorrectly replaced. Replace only with the type recommended by the manufacturer.
- Mishandling of batteries can cause electrolyte leakage and may cause a fire.
- Do not mix old and new batteries or different types at the same time.
- -Do not heat or expose to flame.
- Do not leave the battery(ies) in a car exposed to direct sunlight for a long period of time with doors and windows closed.
- -Do not take apart or short circuit.
- -Do not recharge alkaline or manganese batteries.
- -Do not use batteries if the covering has been peeled off.
- Remove batteries if you do not intend to use the remote control for a long period of time. Store in a cool, dark place.
- When disposing the batteries, please contact your local authorities or dealer and ask for the correct method of disposal.

#### Caution for AC Mains Lead

For your safety, please read the following text carefully.

This appliance is supplied with a moulded three pin mains plug for your safety and convenience.

A 5-ampere fuse is fitted in this plug.

Should the fuse need to be replaced please ensure that the replacement fuse has a rating of 5-ampere and that it is approved by ASTA or BSI to BS1362.

Check for the ASTA mark # or the BSI mark  $\textcircled{\triangledown}$  on the body of the fuse.

If the plug contains a removable fuse cover you must ensure that it is refitted when the fuse is replaced. If you lose the fuse cover the plug must not be used until a replacement cover is obtained.

A replacement fuse cover can be purchased from your local dealer.

#### **CAUTION!**

IF THE FITTED MOULDED PLUG IS UNSUITABLE FOR THE SOCKET OUTLET IN YOUR HOME THEN THE FUSE SHOULD BE REMOVED AND THE PLUG CUT OFF AND DISPOSED OF SAFELY.

THERE IS A DANGER OF SEVERE ELECTRICAL SHOCK IF THE CUT OFF PLUG IS INSERTED INTO ANY 13- AMPERE SOCKET.

If a new plug is to be fitted please observe the wiring code as stated below.

If in any doubt please consult a qualified electrician.

#### **IMPORTANT**

The wires in this mains lead are coloured in accordance with the following code:

Blue: Neutral, Brown: Live.

As these colours may not correspond with the coloured markings identifying the terminals in your plug, proceed as follows:

The wire which is coloured Blue must be connected to the terminal which is marked with the letter N or coloured Black or Blue.

The wire which is coloured Brown must be connected to the terminal which is marked with the letter L or coloured Brown or Red.

WARNING: DO NOT CONNECT EITHER WIRE TO THE EARTH TERMINAL WHICH IS MARKED WITH THE LETTER E, BY THE EARTH SYMBOL 

OCCUPIED GREEN OR GREEN/YELLOW.

#### THIS PLUG IS NOT WATERPROOF—KEEP DRY.

#### Before use

Remove the connector cover

#### How to replace the fuse

The location of the fuse differ according to the type of AC mains plug (figures A and B). Confirm the AC mains plug fitted and follow the instructions below. Illustrations may differ from actual AC mains plug.

1. Open the fuse cover with a screwdriver.

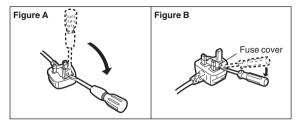

2. Replace the fuse and close or attach the fuse cover.

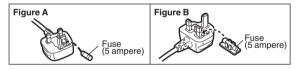

## Table of contents

| ■ Getting started                                            | ■ Copying video                                              |
|--------------------------------------------------------------|--------------------------------------------------------------|
| Features                                                     | . 2 Copying titles 5                                         |
| Supplied accessories                                         |                                                              |
| Using the remote control                                     | Copying titles with copying list                             |
| Safety precautions                                           | · 4 Copying Title Playing                                    |
| Caution for AC Mains Lead                                    |                                                              |
| Control reference guide                                      |                                                              |
| Remote control                                               |                                                              |
| Basic Connection                                             | 10 Playing photos 6                                          |
| Network connection                                           | Photo play option                                            |
| Settings                                                     | Editing photos                                               |
| Easy Setting                                                 | 14                                                           |
| HDD and media information                                    |                                                              |
| Recording mode                                               | Copying automatically                                        |
| HDD and media you can use for recording and play             |                                                              |
| Notes  Common Operations                                     |                                                              |
| Preparations                                                 | 24 Playing music recorded on HDD                             |
| Basic operation                                              |                                                              |
| Menu screen                                                  |                                                              |
| ■ Watching broadcasts                                        | • • •                                                        |
| Watching broadcasts                                          | ■ With Other Equipment  Copying the HD Video or the SD Video |
| Using TV Guide system                                        |                                                              |
| Using Channel List                                           | 28 (AVCHD format)                                            |
| Channel information                                          |                                                              |
| REWIND LIVE TV/PAUSE LIVE TV                                 |                                                              |
| ■ Recording                                                  | Manual Recording                                             |
| Recording TV programmes                                      | Linked timer recording (SKY Digital STB, etc.)               |
| Operation during recording                                   | 34                                                           |
| Direct TV Recording                                          | 35 ■ Convenient functions                                    |
| Timer recording                                              |                                                              |
| Various functions with Freeview+                             | To crijey video communication (ex. exype /                   |
| Timer recording from channel information                     | 39 from other equipment (Server)                             |
| Manually programming timer recording Timer recording options | TO DI 1 1 1 1 1 1 1 1 1 1 1 1 1 1 1 1 1 1                    |
| To confirm and edit a timer programme                        |                                                              |
| To cancel recording                                          | Playhack manu 8                                              |
| when timer recording has already begun                       | Madia managament                                             |
| · ·                                                          | Entering text                                                |
| ■ Playing back video                                         | Changing the unit's settings 9                               |
| Playing BD-Video or DVD-Video                                | Common procedures                                            |
| picture-in-picture in BD-Video                               | Tuning                                                       |
| Playing recorded video contents                              |                                                              |
| Using the DIRECT NAVIGATOR (VIDEO)                           |                                                              |
| Playback from Chapter View  Operation during play            | Connection                                                   |
| Enjoying 3D video                                            | Network                                                      |
|                                                              | Others                                                       |
| ■ Editing video                                              | Other Settings                                               |
| Deleting recorded titles                                     | Switching the aspect ratio of the screen                     |
| Editing recorded titles                                      | 53 TV operation setting                                      |
|                                                              | Other Connections                                            |
|                                                              | Amplifier connections                                        |
|                                                              | Other TV connections10                                       |

#### **■** Troubleshooting

| Messages on the unit's display                  | 108   |
|-------------------------------------------------|-------|
| Troubleshooting guide                           | 110   |
| Power                                           | . 110 |
| Displays                                        | . 110 |
| TV screen and video                             |       |
| Sound                                           |       |
| Operation                                       |       |
| Recording, timer recording and copying          |       |
| Edit                                            |       |
| Photo                                           |       |
| Music                                           |       |
| USB                                             |       |
| TV Guide                                        | . 114 |
| Broadcast                                       |       |
| VIERA Link                                      |       |
| Network                                         |       |
| To reset this unit                              | . 115 |
| Reference                                       |       |
| Unit care                                       | 116   |
| Operations that can be performed                |       |
| simultaneously                                  | 118   |
| Operations that can be performed                |       |
| while recording or copying a title              | . 118 |
| Starting the timer recording                    |       |
| while executing other operation                 | . 118 |
| Regarding DivX                                  | 119   |
| Specifications                                  | 120   |
| Audio information                               | . 122 |
| About JPEG/MPO/MP3/DivX/MKV/MPEG2/              |       |
| AVCHD files                                     |       |
| Recording modes and approximate recording times |       |
| Maximum number of titles that can be recorded   |       |
| Licenses                                        | 1/h   |

#### Glossary

Refer to following site for technical terms.

http://www.panasonic.co.uk/html/en\_GB/ Technology/0-9/217724/index.html

#### **Getting started**

#### Watching broadcasts

#### Recording

## Playing back video

#### **Editing video**

#### Copying video

#### **Photo**

#### Music

#### With Other Equipment

#### **Convenient functions**

#### **Troubleshooting**

#### Reference

## About descriptions in these operating instructions

 These operating instructions are applicable to models DMR-BWT800 and DMR-BWT700. The illustrations in these Operating Instructions show images of DMR-BWT800 unless otherwise indicated.

#### BWT800

indicates features applicable to DMR-BWT800 only.

BWT700 :

indicates features applicable to DMR-BWT700 only.

Pages to be referred to are indicated as "⇒ ○○".

#### Control reference guide

#### Remote control

Instructions for operations are generally described using the remote control.

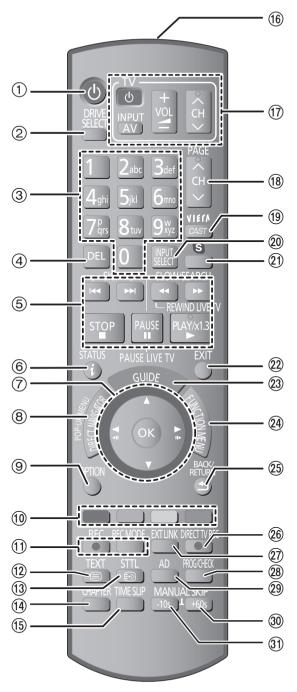

- ① Turn the unit on or off (⇒ 14. 24)
- ② Select drive (HDD, BD, SD or USB) (⇒ 24)
- ③ Select channels and title numbers, etc./Enter numbers or characters (The character buttons may be used when operating VIERA CAST contents.)
- ④ To delete unwanted recorded titles, timer programmes, photos or music (⇒ 52)
- (5) Basic operations for recording and play
- ⑥ Show channel information (⇒ 28)/Programme information within TV Guide screen (⇒ 26)/Show status messages (⇒ 49)/Show Information (⇒ 47)
- ⑦ Selection/OK (⇒ 25), Frame-by-frame (⇒ 50)
- (8) Show DIRECT NAVIGATOR, Top menu, Pop-up Menu (⇒ 43. 46)
- (9) Show OPTION menu (⇒ 53, 69, 76)
- (ii) Colour buttons
  Use in accordance with instruction on the screen.
- (1) Recording functions (⇒ 32)
- ① Show digital text (⇒ 29)
- ① Show subtitles (⇒ 29)
- (14) Create chapter (⇒ 48)
- (5) Skip the specified time (⇒ 50)
- (6) Transmit the remote control signal
- ① TV operation area (⇒ 105)
- (® Channel select (⇒ 26)/ Change pages in the DIRECT NAVIGATOR screen etc. (⇒ 46)
- (19) Show VIERA CAST (⇒ 81)
- (2) Input select (⇒ 26, 32, 79)
- ② Start up a video communication (⇒ 81)
- 22) Exit the menu screen
- Show the TV Guide screen (⇒ 26)
- ② Show FUNCTION MENU screen (⇒ 25)
- 25 Return to previous screen
- ②6 Direct TV recording (⇒ 35)
- ② EXT LINK function (⇒ 80)
- Show Timer Recording screen (⇒ 40)
- ② Listen to Audio Description (⇒ 29)
- ③ Skip approx. 1 minute forward (⇒ 49)
- ③ Skip approx. 10 seconds backward (⇒ 49)

#### Main unit

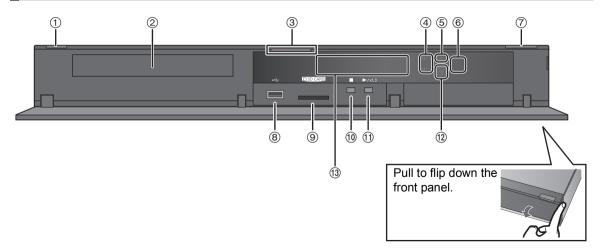

① Standby/on switch (**७/I**) (**⇒** 14, 24)

Press to switch the unit from on to standby mode or vice versa. In standby mode, the unit is still consuming a small amount of power.

- ② Disc tray (⇒ 24)
- ③ Blue LED
  - •It is possible to set the LED to turn on/off. (⇒ 98)
- (4) Recording indicator
  - The indicator will light up while recording.
  - The indicator will blink while recording is paused.
- ⑤ CALL LED
  - •The LED will light up when this unit receives incoming call etc. of the video communication. (⇒ 81)
- (6) Remote control signal sensor
  - Angle: Approx. 20° up and down, 30° left and right
  - -Distance: Within approx. 7 m in front of the unit
- (7) Open/close disc tray (⇒ 24)
- (8) USB port (⇒ 24)
- (9) SD card slot (⇒ 24)
- 10 Stop
- (1) Start play
- (2) BWT800 HDMI (SUB) V.OFF LED (Video off LED)
  - It is possible to set the LED to turn on/off. (⇒ 98)

#### (13) Display

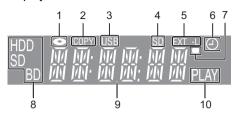

- 1 Disc indicator
- 2 Copying indicator (⇒ 55)
- 3 USB port indicator
- 4 SD card slot indicator
- 5 EXT LINK indicator
- 6 Timer recording indicator This indicator lights up when the timer recording standby is activated.
- 7 Remote control signal indicator
- 8 Drive (HDD, BD or SD) indicator
- 9 Main display section indicator Current time/playback counter, various messages
- 10 Playback indicator
- ➤ Rear panel terminals (⇒ 10-12, 106, 107)

#### **Basic Connection**

When connected to an HDMI compatible unit, you can enjoy high quality, digital video and audio.

3D programmes can be played back when this unit is connected to a 3D compatible TV using an HDMI cable.

- Before connection, turn off all equipment and read the appropriate operating instructions.
- Other TV and amplifier connections (⇒ 106)

#### BE SURE TO READ THE CAUTION FOR AC MAINS LEAD ON PAGE 5

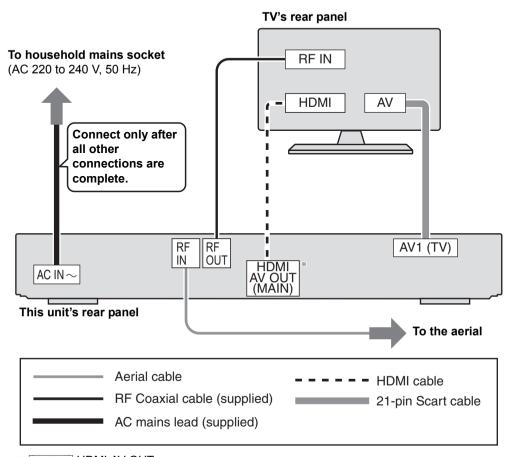

<sup>\*</sup> BWT700 HDMI AV OUT

#### Required setting:

Set "HDMI Audio Output" to "On" (⇒ 99). (The default setting is "On".)

After completing the connections, proceed to Easy Setting (⇒ 14).

- You can view only with the 21-pin Scart cable connection, without connecting an HDMI cable. Set according to the connected TV. (⇒ 99, AV1 Output)
- The 21-pin Scart cable connection with the Q Link compatible TV supports "Q Link" (⇒ 84).
- Keep the RF coaxial cables as far away as possible from other cables.
- Do not roll up the RF coaxial cables.

#### About HDMI cable

- Please use High Speed HDMI Cables that have the HDMI logo (as shown on the cover).
- •When outputting 1080p signal, please use HDMI Cables 5.0 meters or less.
- Recommended Panasonic HDMI cable part number:

RP-CDHS15 (1.5 m), RP-CDHS30 (3.0 m), RP-CDHS50 (5.0 m), etc.

 The HDMI connection supports VIERA Link "HDAVI Control" (⇒ 84).

However, to perform PAUSE LIVE TV (⇒ 30) and Direct TV Recording (⇒ 35) for programmes that cannot be received by this unit, you need to connect a 21-pin Scart cable.

([BWT800] VIERA Link "HDAVI Control" can only be used on the connection from the HDMI (MAIN) terminal.)

- You cannot connect this unit to DVI devices that are incompatible with HDCP.
  - Depending on the device, images may not display properly or at all when connecting with a DVI/HDMI switching cable. (Audio cannot be output.)
- If you are connecting to a TV that is only compatible with 2 channel audio output, audio with 3 channels or more will be down mixed and output as 2 channels, even if connecting with an HDMI cable. (Some discs cannot be down mixed.)

#### When the unit is not to be used for a long time

To save power, unplug it from the household mains socket. This unit consumes a small amount of power, even when it is turned off

[approx. 0.2 W ("Power Save in Standby" is activated and "RF OUT ( Aerial Signal )" is set to "Off")]

## When connecting the Set Top Box or video equipment

#### This unit's rear panel

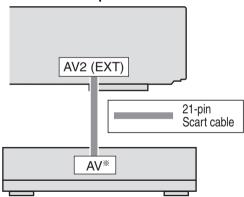

Set Top Box or video equipment (Satellite receiver, CATV, VCR, etc.)

A 21-pin Adaptor is required for AUDIO/VIDEO terminal.

# TV ↑ VCR

This unit

#### Connect the unit directly to the TV

If you connect the unit through an AV selector or VCR to the TV, video signal will be affected by copy protection systems and the picture may not be shown correctly.

When connecting to a TV with a built-in VCR

Connect to the input terminals on the TV side if there are both TV and VCR input terminals.

#### **Network connection**

Following functions will be available when this unit is connected to the network.

- DI NA functions (⇒ 82, 83)
- Network Service functions (⇒ 81)
- BD-Live functions with Internet (⇒ 43)
- Automatically acquiring the title of the CD (⇒ 73)
- Updating the software (firmware) of this unit from Internet (⇒ 104)

For details about connection method, refer to the instructions supplied with the connected equipment.

#### LAN (ethernet) cable connection

#### This unit's rear panel

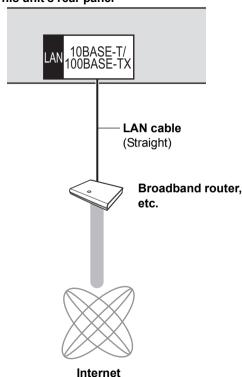

#### 

- Use category 5 or above straight LAN cables (STP) when connecting to peripheral devices.
- Inserting any cable other than a LAN cable in the LAN terminal can damage the unit.

#### Wireless LAN connection

- BWT800 Wireless LAN is built in. (There is no need to connect a Wireless LAN Adaptor.)
- BWT700 Connect the Wireless LAN Adaptor DY-WL10 (optional).

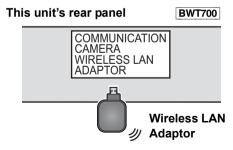

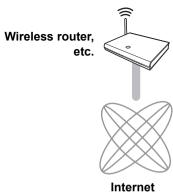

- BWT700 Only the Wireless LAN Adaptor DY-WL10 (optional) can be used. Read the operating instructions for the Wireless LAN Adaptor DY-WL10 (optional) thoroughly when using it.
- Connect/disconnect the Wireless LAN adaptor DY-WL10 (optional) when the unit is turned off and not using functions that use the network, such as downloading a programme, etc.
- For up to date compatibility information on your Wireless router refer to http://panasonic.jp/support/global/cs/ (This site is in English only.)
- The unit is not compatible with public wireless LAN services provided in airports, stations, cafes etc.

#### ■ Precautions of Wireless LAN connection

The following limits are in place regarding the usage of this unit. You must be aware of these limits before using this unit.

Panasonic will in no way be responsible for any incidental damage which may arise due to a failure to obey these limits, or to any condition of use or disuse of this unit.

- Data transmitted and received over radio waves may be intercepted and monitored.
- This unit contains delicate electronic components.

Please use this unit in the manner in which it was intended and follow the following points:

- Do not expose this unit to high temperatures or direct sunlight.
- -Do not bend, or subject this unit to strong impacts.
- -Keep this unit away from moisture.
- -Do not disassemble or alter this unit in any way.

## **Settings**

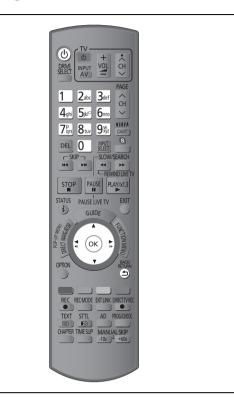

#### Easy Setting

- 1 Turn on the TV, then select the appropriate AV input to suit the connections to this unit.
- Press [也].

  DVB Auto Setup starts.

  DVB Auto Setup takes about 3 minutes.

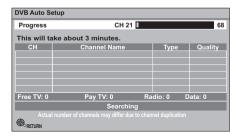

- After DVB Auto Setup has been completed, clock will be set automatically.
   If the clock setting menu appears, set the time manually (⇒ 102, Clock)
- 3 Enter the PIN.

This PIN will be used only for the Owner ID-Data Entry screen.

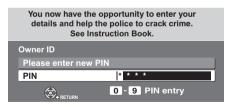

- 1) Press the number button to enter 4-digit PIN.
- ② Repeat step ① to confirm.
  - •Make a note of PIN in case you forget it.
- 4 Set the Owner ID-Data Entry ("NAME", "HOUSE NO" and "POSTCODE").
  - 1) Select the item, then press [OK].

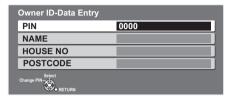

- (2) Select the character, then press [OK].
- (3) Repeat step (2).
- ④ Press [BACK/RETURN ₺].

## 5 Press [BACK/RETURN 5].

#### 6 Enter the new PIN.

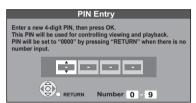

- •The default PIN is "0000".
- Select the number, then press [▶] (right).
- 2 Repeat step 1.
  - Make a note of PIN in case you forget it.
- ③ Press [OK] twice.

## 7 Set "Power Save" to "On", "On Timer" or "Off", then press [OK].

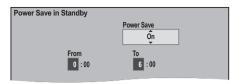

| On    | It will go into the Power Save in                 |
|-------|---------------------------------------------------|
|       | Standby mode.                                     |
| On    | Set the start and stop time and then              |
| Timer | press [OK].                                       |
|       | <ul> <li>Power Save in Standby mode is</li> </ul> |
|       | activated at the set time period.                 |
| Off   | It is possible to start quickly from the          |
|       | standby mode. (Quick Start mode)                  |
|       | ●If you use Home Network ( DLNA )                 |
|       | Server function (⇒ 101), select                   |
|       | "Off". This function is not available             |
|       | with other settings.                              |

- Power consumption is lowered additionally when "RF OUT ( Aerial Signal )" is set to "Off".
   (⇒ 102)
- Video from AV2 input cannot be viewed with this unit in standby mode when Power Save in Standby mode is activated.

## When the following screen appears, Easy Setting is complete.

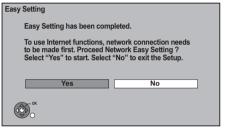

- Select "Yes" to proceed to "Network Easy Setting".
   (⇒ 16)
- •Select "No" to finish the Easy Setting.

#### To stop partway

Press [BACK/RETURN 5].

#### To restart set up

- 1 While stopped Press [FUNCTION MENU].
- 2 Select "Setup" in "Others", then press [OK].
- 3 Select "Auto Setup" in "Tuning", then press [OK].

#### To display the Owner ID information on TV

- ① While the unit is on, press and hold [OK], the yellow button and the blue button on the remote control at the same time for more than 5 seconds.
- -"00 RET" is displayed on the unit's display.② Repeatedly press [▶] (right) on the remote control
- or [the unit's displayed on the unit's displayed.
- ③ Press [OK] on the remote control or [▲ OPEN/ CLOSE] on the main unit. The PIN is not displayed.
- > To edit the Channel List (⇒ 92, Channel List)
- ➤ To check the signal condition (⇒ 93, Signal Condition)
- ➤ To change PIN (⇒ 102, PIN Entry)
- ➤ To sort the Channel List by region (⇒ 92, Channel Sorting by Region)

#### Network Easy Setting

After completing "Easy Setting", you can continue with "Network Easy Setting".

## Select "Wired" or "Wireless", then press [OK].

e.g., **BWT800** 

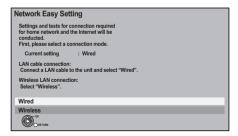

#### "Wired" connection

## Follow the on-screen instructions and make the following settings.

- Network Easy Setting ( Home Network Connection Check )
- Home Network ( DLNA ) Server function
- Network Easy Setting (Internet Connection Test)

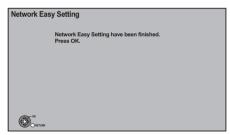

This screen appears, Setup is complete.

#### Press [OK].

➤ When you experience problems with settings (⇒ 17)

#### "Wireless" connection

Before beginning wireless connection setup • Obtain your Network name (SSID\*1).

- If your wireless connection is encrypted please be sure that you know your encryption key.
- BWT700 If "Wireless LAN Adaptor is not connected." is displayed, check that the Wireless LAN Adaptor is fully inserted. Alternatively, disconnect and reconnect it. If there is still no change in the display, consult your dealer for advice.

Select "Search for wireless network" or "WPS (PUSH button)" and then follow the on-screen instructions and make the settings.

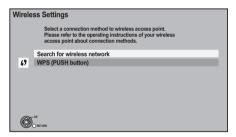

#### ■ Search for wireless network:

- When you select "Search for wireless network", the available wireless networks will be displayed. Select your network name and press [OK].
- If your Network name is not displayed search again by pressing the "Red" button on the remote control.
- -Stealth SSID will not be displayed when you select "Search for wireless network". Enter Manually by using "Wireless Settings". (⇒ 100)
- If your wireless network is encrypted, Encryption Key Input Screen will be displayed.
   Input the encryption key of your network.

#### ■ WPS (PUSH button):

If your Wireless router supports WPS (PUSH button), you can easily perform the settings by pressing WPS button on it. WPS (Wi-Fi Protected Setup) is a standard that facilitates settings relating to the connection and security of wireless LAN devices.

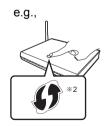

- Press WPS button or corresponding button of Wireless router until the lamp starts flashing.
  - For details, refer to the operating instruction of Wireless router.
- 2 Press [OK].
- \*1 An SSID (Service Set IDentification) is a name used by wireless LAN to identify a particular network. Transmission is possible if the SSID matches for both devices.
- \*2 Wi-Fi Protected Setup-compatible Wireless router may have the mark.

## When you experience problems with settings

#### **■** Wireless Settings

• If there is no problem, the following screen is displayed.

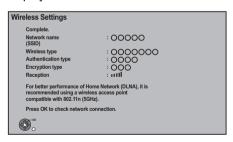

• If there is any problem, the following message is displayed on the screen.

| Display                                               | Check the following                                                                                                    |
|-------------------------------------------------------|----------------------------------------------------------------------------------------------------|
| A conflict with other devices occurred.               | Please wait a few moments, and then try again.                                                                                                    |
| A time out error occurred.                            | Setting of the Wireless router for MAC Address etc. The signal may be weak.  BWT700 Using the USB                                                                                                    |
| An authentication error or a time out error occurred. | extension cable supplied with the Wireless LAN Adaptor, adjust the position of the Wireless LAN Adaptor.  The SSID and the encryption key of the Wireless router.  Please wait a few moments, and then try again. |
| A device error occurred.                              | BWT700 Connection of Wireless LAN Adaptor     If there is no improvement in symptom, contact your dealer.                                                                                                    |

## ■ Network Easy Setting ( Home Network Connection Check )

- If there is no problem, the following screen is displayed.
  - e.g., "Wireless" connection

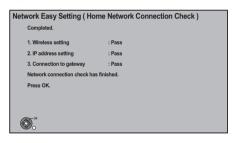

• If there is any problem, the following message is displayed on the screen.

|                                  | Display                            |                                | Check the following                                          |
|----------------------------------|------------------------------------|--------------------------------|--------------------------------------------------------------|
|                                  | cable<br>ection or<br>ess setting: | "Fail"                         | •Connection of<br>the LAN<br>cables (⇒ 12)                   |
| 2. IP ad settin                  |                                    | "Fail"                         | <ul><li>Settings of<br/>the hub and</li></ul>                |
| gatev                            | ,                                  | "Fail"                         | router                                                       |
|                                  | cable<br>ection or<br>ess setting: | "Pass"                         | <ul><li>Connection<br/>and settings<br/>of the hub</li></ul> |
| 2. IP ad setting                 |                                    | "Fail"                         | and router  ●Settings of                                     |
| 3. Conr<br>gatev                 | nection to vay:                    | "Fail"                         | "IP Address /<br>DNS                                         |
|                                  | cable<br>ection or<br>ess setting: | "Pass"                         | Settings"<br>(⇒ 100)                                         |
| 2. IP ad settin                  |                                    | "Pass"                         |                                                              |
| <ol><li>Conr<br/>gatev</li></ol> | ection to<br>vay:                  | "Fail"                         |                                                              |
|                                  | cable<br>ection or<br>ess setting: | "Pass"                         |                                                              |
| 2. IP ad settin                  |                                    | "Home<br>network<br>available" |                                                              |
| <ol><li>Conr<br/>gatev</li></ol> | ection to<br>vay:                  | "Fail"                         |                                                              |

## ■ Network Easy Setting (Internet Connection Test)

• If there is no problem, the following screen is displayed.

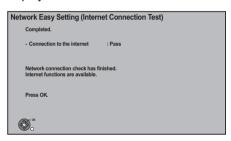

• If there is any problem, the following message is displayed on the screen.

| Display                                           | Check the following                                                                                                    |
|---------------------------------------------------|----------------------------------------------------------------------------------------------------|
| Cannot find the server. (B019)                    | ● "Primary DNS" and  "Secondary DNS" settings of "IP Address / DNS Settings" (⇒ 100)                                                                                                    |
| No connection could be made to the server. (B020) | <ul> <li>The server may be busy or the service may have been suspended. Please wait a few moments, and then try again.</li> <li>Settings of "Proxy Server Settings" (⇒ 100) and the router</li> </ul> |

#### To restart Network Easy Setting

- 1 Press [FUNCTION MENU].
- 2 Select "Setup" in "Others", then press [OK].
- 3 Select "Network Easy Setting" in "Network", then press [OK].

#### To redo settings individually

- 1 Press [FUNCTION MENU].
- 2 Select "Setup" in "Others", then press [OK].
- 3 Select "Network Settings" in "Network", then press [OK].
- 4 Select "IP Address / DNS Settings" (⇒ 100) or "Proxy Server Settings" (⇒ 100), then press [OK].

## Check security before using Home Network ( DLNA ) Server function

If you set "Home Network ( DLNA ) Server function" to "On", all connected devices on the same network can access this unit. Ensure that the router for your home network has adequate security system to prevent unauthorized access.

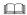

- Refer to the operating instructions of the hub or router.
- Home Network (DLNA) Server function setting can be set only when you selected "Off" for "Power Save in Standby" in "Easy Setting". (⇒ 15, step 7)
- Even if you set "Home Network (DLNA) Server function" to "Off". it is possible to set to "On" later. (⇒ 101)
- You can perform this setup anytime by selecting "Network Easy Setting" in the Setup menu. (⇒ 100)
- You can redo these settings individually using "Network Settings". (⇒ 100)
- Do not use this unit to connect to any wireless network for which you do not have usage rights.
   During automatic searches in a wireless network environment, wireless networks (SSID) for which you do not have usage rights may be displayed; however, using these networks may be regarded as illegal access.
- After performing network settings on this unit, the settings (encryption level, etc.) of the Wireless router might change. When you have trouble getting online on your PC, perform the network settings on your PC in accordance with the settings of Wireless router.
- Please be aware that connecting to a network without encryption may result in the content of the communication being illegitimately viewed by a third party, or the leaking of data such as personal or secret information.

#### **HDD** and media information

#### Recording mode

| Recording Mode                  | DR                                                                | HG/HX/HE/HL/HM                                                                   | XP/SP/LP/EP,<br>FR (⇔ below)                                       |  |
|---------------------------------|-------------------------------------------------------------------|----------------------------------------------------------------------------------|--------------------------------------------------------------------|--|
| Feature                         | Programmes can be recorded in a nearly perfect broadcasted state. | Recording can be done with reduced recording volume in HD quality.               | Recording can be done with reduced recording volume in SD quality. |  |
| Quality                         | Quality as the broadcast                                          | High Definition <sup>∗1</sup>                                                    | Standard Definition                                                |  |
| Recordable media                | HDD                                                               | BD                                                                               | HDD BD DVD                                                         |  |
| Multiple audio (audio language) | Record all multiple audio                                         | Record only one audio                                                            |                                                                    |  |
| Subtitles                       | Can be recorded                                                   | Can be recorded (only one subtitle)*2                                            |                                                                    |  |
| Audio Description               | Can be recorded                                                   | Can be recorded*3                                                                |                                                                    |  |
| Surround audio                  | Surround audio as the broadcast                                   | Depends on the settings<br>(⇒ 97, Audio for HG / HX /<br>HE / HL / HM Recording) | Stereo audio                                                       |  |

<sup>\*1</sup> The SD quality programme can not be converted to HD quality.

#### ➤ Recording modes and approximate recording times (⇒ 124)

#### ■ FR (Flexible Recording Mode)

The unit automatically selects a recording rate between XP and EP (8 hours) that will enable the recordings to fit in the remaining disc space with the best possible recording quality.

<sup>\*2</sup> You cannot select during play whether it appears or disappears.

<sup>\*3</sup> You cannot select during play whether it activates or deactivates.

## HDD and media you can use for recording and play

(-: Impossible)

| Media                           | Standard  | d symbol | Recordable contents                                                  | Playable contents                           |
|---------------------------------|-----------|----------|----------------------------------------------------------------------|---------------------------------------------|
| Hard disk drive (HDD)*1         | HDD       | HDD      | Video     AVCHD     JPEG     MPO     Music copied from music     MP3 | c CD                                        |
| BD-Video                        |           |          |                                                                      | Movie and music                             |
| Blu-ray Disc                    | BD-Video  | BD-V     | -                                                                    |                                             |
| BD-RE*1                         |           | BD-RE    | ●Video<br>●AVCHD<br>●JPEG<br>●MPO                                    |                                             |
| BD-R                            | BD        | BD-R     | ●Video<br>●AVCHD*²                                                   |                                             |
| Blu-ray Disc                    |           |          | - AVGHD**-                                                           | ●DivX®<br>●MKV                              |
| DVD-Video*3                     | DVD-Video | DVD-V    | -                                                                    | Movie and music     Video in finalised disc |
| DVD-RAM*1                       |           | RAM      | ●Video<br>●JPEG<br>●MPO                                              |                                             |
| R A M <sup>™</sup><br>R A M 4.7 |           |          | -                                                                    | ●AVCHD*²                                    |
| DVD-R                           |           |          | ●Video<br>●AVCHD*²                                                   |                                             |
| DVD-R DL  R R4.7  R DL          | DVD       | DVD-R    | -                                                                    | ●DivX® ●MKV ●JPEG ●MPO ●MP3                 |
| DVD-RW*1                        | DVD-R\    |          | ●Video                                                               |                                             |
| R W                             |           | DVD-RW   | -                                                                    | ●AVCHD*²                                    |
| +R/+R DL                        |           | +R       | ●Video                                                               |                                             |
| · IV · IX DE                    |           |          | -                                                                    | ●AVCHD*²                                    |
| +RW*1                           |           | +RW      | ●Video                                                               |                                             |
|                                 |           | Haw      | -                                                                    | ●AVCHD*²                                    |

| Media                     | Standard symbol |     | Recordable contents | Playable contents                                                        |
|---------------------------|-----------------|-----|---------------------|--------------------------------------------------------------------------|
| Audio CD (CD-DA)          |                 |     | -                   | ● Music                                                                  |
| CD<br>(including CD-R/RW) | © CD            | CD  | -                   | <ul><li>DivX®</li><li>MKV</li><li>JPEG</li><li>MPO</li><li>MP3</li></ul> |
| SD Cards*1                | SD              | SD  | ●JPEG<br>●MPO       | ●AVCHD<br>●MPEG2*4<br>●JPEG<br>●MPO                                      |
| USB memories              | (취<br>USB       | USB | _                   | ●AVCHD*².4<br>●MPEG2*4<br>●DivX®<br>●MKV<br>●JPEG<br>●MPO<br>●MP3        |

<sup>\*1</sup> Rewritable media

- \*3 Includes finalised DVD-R, DVD-R DL, DVD-RW, +R and +R DL.
- \*4 It cannot be played back directly from the media. Playback is possible by copying to the HDD.

- BD-R LTH type is also supported.
- RAM Take the disc out from the cartridge to use the DVD-RAM with a cartridge. (TYPE1 cannot be used)
- FRW 8X Speed +RW disc is not supported.
- USB Video images of the copyright-protected DivX contents stored on USB device can be output only through the HDMI output terminal.
- With certain recording states and folder structures, the play order may differ or playback may not be possible.

<sup>\*\*2</sup> This unit can playback media recorded with AVCHD compatible devices (Panasonic video camera, etc.). However, it may not be able to playback, add, or edit depending on the device that was used to record.

#### **Notes**

The manufacturer accepts no responsibility and offers no compensation for loss of recorded or edited material due to a problem with the unit or recordable media, and accepts no responsibility and offers no compensation for any subsequent damage caused by such loss.

Examples of causes of such losses are

- A disc recorded and edited with this unit is played in a Blu-ray Disc Recorder or computer disc drive manufactured by another company.
- A disc used as described above and then played again in this unit.
- A disc recorded and edited with a Blu-ray Disc Recorder or computer disc drive manufactured by another company is played in this unit.

#### Notes for the disc

#### ■ Disc recorded on another device

- DVD-RW recorded in DVD Video Recording (DVD-VR) format
- -This unit can playback and copy to HDD.
- -This unit does not support editing or recording.
- -It is possible to record and edit with DVD-Video format by formatting discs with this unit.
- It may be necessary to finalize the disc or close the session on the equipment used for recording to play on this unit.
- Discs recorded on equipment other than this unit may not be used for recording on this unit.

#### ■ Play on other players

#### BD-RE BD-R

It can be played on the players compatible with BD-RE (Ver. 2.1) and BD-R.

 When BD-RE and BD-R cannot be played back on other Blu-ray Disc players, etc. (e.g., title recorded with HE-AAC audio format), convert the recording mode to play them back. (⇒ 55, File Conversion)

#### DVD-R DVD-RW +R +RW

Finalisation is needed. (⇒ 89)

#### +RW

If the disc failed to play on other equipment, we recommend you create a Top Menu (⇒ 89).

#### ■ Regarding 8 cm Disc

This unit cannot record or edit the 8 cm disc. Only playback or copy to the HDD is possible.

#### ■ Discs that cannot be played

- DVD-RAM that cannot be removed from their cartridges
- 2.6 and 5.2 GB DVD-RAM, 12 cm
- ●DVD-Audio
- ●HD DVD
- WMA discs. DivX Plus HD discs
- Super Video CD. Super Audio CD. Video CD
- •+R (8 cm), CD-ROM, Photo CD, PD, etc.

- The producer of the disc can control how discs are played.
   So you may not always be able to control play as described in these operating instructions. Read the disc's instructions carefully.
- Operation and sound quality of CDs that do not conform to CD-DA specifications (copy control CDs, etc.) cannot be quaranteed.

#### Notes for the SD cards

#### ■ Compatible SD card

- -SD Memory Card (from 8 MB to 2 GB)
- -SDHC Memory Card (from 4 GB to 32 GB)
- -SDXC Memory Card (48 GB, 64 GB)
- This unit is compatible with SD Memory Cards that meet SD Card Specifications FAT12 and FAT16 formats, as well as SDHC Memory Cards in FAT32 format and SDXC Memory Cards in exFAT format

#### ■ Setting the protection

Switch the write-protect switch to the "LOCK" position.

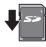

e.q.,

#### ■ Using miniSD card or microSD card

Mini-type and micro-type cards can also be used, but must be used with adaptor cards. These are usually supplied with such cards, or otherwise customer provided.

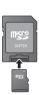

#### 

- Useable memory is slightly less than the card capacity.
- If the SD card is formatted on other equipment, the time necessary for recording may be longer. Also, if the SD card is formatted on a PC, you may not be able to use it on this unit. In these cases, format the card on this unit (⇒ 88).
- SDHC Memory Cards and SDXC Memory Cards can be used in equipment that is compatible with the appropriate cards. (SDHC Memory Cards can also be used in equipment compatible with SDXC Memory Cards)
   Using either of these cards in a non-compatible PC or non-compatible equipment may result in formatting etc. and the loss of recorded content.

#### Notes for the USB memories

#### ■ Compatible USB memories

- USB memories that support USB 1.0/1.1 and USB 2.0 Full Speed/High Speed.
- FAT16 and FAT32 file systems are supported.

- This unit's USB port does not support bus-powered USB
  dayica
- Despite meeting the conditions mentioned above, there may be USB memories that cannot be used for this unit.
- This unit supports connecting a USB memory, digital camera and video camera produced by Panasonic, etc. It is not warranted that all USB devices will meet this unit.
- USB memories support DivX and MKV files less than 4 GB
- BWT800 USB port at the rear of this unit is dedicated for optional Communication Camera (TY-CC10W or compatible equipment).
- BWT700 When using Communication Camera TY-CC10W or Wireless LAN Adaptor DY-WL10, connect it to the rear terminal of this unit. (⇒ 12, 81)

## **Common Operations**

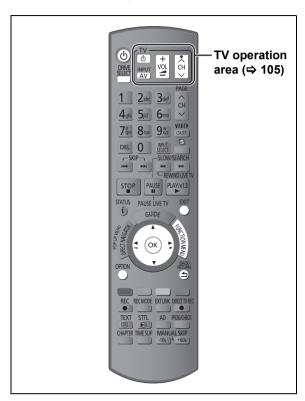

#### **Preparations**

#### Turning on this unit

- 1) Turn on the TV, then select the appropriate AV input to suit the connections to this unit.
- ② Press [ $\circlearrowleft$ ] on the remote control or [ $\circlearrowleft$ /I] on this unit.

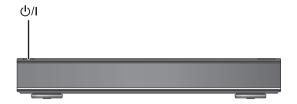

#### Inserting or removing a media

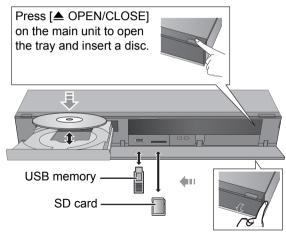

- When the indicator on this unit's display blinks, do not turn off the unit or remove the media.
   Such action may result in loss of the media contents.
- •When inserting the media, ensure that it is facing the right way up.
- Wipe off the dust or fingerprints from the discs before use. (⇒ 117)
- Return discs to their cases or cartridges after use; this helps to protect the discs against scratches and dust.
- When removing the SD card, press on the centre of the card and pull it straight out.
- If you connect a Panasonic product with a USB connection cable, setup screen may be displayed on the connected equipment. For details, refer to the instructions for the connected equipment.

#### ■ To select a drive

Press [DRIVE SELECT] to select the media drive that you operate.

#### ■ Release disc protection

#### BD-RE BD-R RAM

If the disc is protected when writing to the disc, release the protection (⇒ 88, Setting the protection).

#### **Basic operation**

This unit is basically operated via the following method by using the remote control.

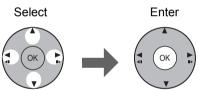

| To return to the previous screen | Press RETURN |
|----------------------------------|--------------|
| To exit the screen               | Press EXIT   |

#### Display Navigation

Operating method can also be confirmed on the screen

Available functions and buttons used are displayed on each screen.

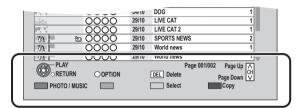

#### Menu screen

Menu screen for selecting each operation is displayed when the media is inserted, and you can access the operation screen easily.

e.g., USB

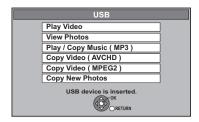

 Display items differ depending on what is recorded in each media.

If the menu screen is not displayed, display it by performing the following operation.

- 1 While stopped Press [OPTION].
- 2 Select "Drive Select", then press [OK].
- 3 Select the media, then press [OK].
  - •Menu screen for each media appears.

#### **FUNCTION MENU screen**

You can easily access the desired functions via the FUNCTION MENU

- 1 Press [FUNCTION MENU].
- 2 Select the item, then press [OK].

Repeat step 2 if necessary.

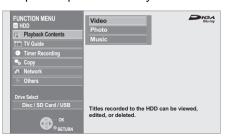

#### Playback Contents

Video (⇒ 44)

Photo (⇒ 66)

Music (⇒ 73)

TV Guide (⇒ 26, 36)

Timer Recording (⇒ 40)

#### Copy

Copy Video (⇒ 59)

Copy Video (AVCHD) to DVD-R (⇒ 64)

#### Network

Home Network (DLNA) (⇒ 83)

Internet Content (⇒ 81)

#### **Others**

Ext Link Standby (⇒ 80)

Flexible Recording via AV input (⇒ 79)

BD-Video Data Management (⇒ 88)

Setup (⇒ 91)

#### **Drive Select**

Disc / SD Card / USB

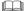

 Selectable items will change depending on the type and status of the media.

## Watching broadcasts

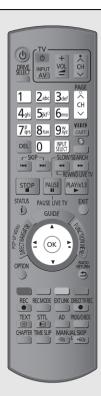

1 Press (OK).

Then press (OK).

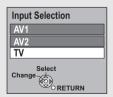

 $\stackrel{\textstyle \bigcirc}{2}$  Press  $\stackrel{\hat{\bigcirc}}{\stackrel{\stackrel{}{\smile}}{\smile}}$  to select the

channel.

Everytime you change the channel, channel information appears automatically.

Unit's display;

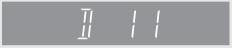

 You can also select the channel with the number buttons.

You can set the time to display the channel information.
 (⇒ 98, On-Screen Information)

#### Using TV Guide system

- 1 Press [GUIDE].
- 2 Select the programme, then press [OK].

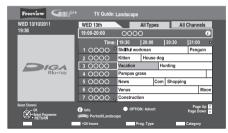

3 Select "View", then press [OK].

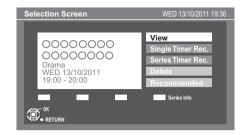

#### Page up/down

Press [ A V CH].

To view a programme list for another day Press the "Red" button (Previous) or the "Green" button (Next).

➤ Timer Recording using the TV Guide System (⇒ 36)

• Some broadcast may not send programme information.

#### To see programme information

(Programmes with the ① symbol)

#### Press [STATUS (i)].

Additional information is available for these programmes.

#### To show other pages

Press [CH \(\Lambda\)] (Previous) or [\(\neg \) CH] (Next).

#### To exit the screen

Press [STATUS (i)].

#### To see advertisement

#### Press [OPTION].

#### To show other advertisement

Press [▲, ▼].

#### To exit the screen

Press [BACK/RETURN 5].

#### Switch the appearance

## While displaying TV Guide screen Press [GUIDE].

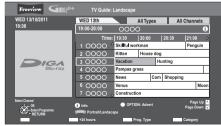

Landscape view

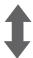

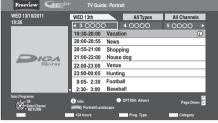

Portrait view

#### **Using Channel List**

You can select from the list of channel names.

After performing step 1 (⇒ 26)

- 1 Press [OK].
- 2 Select the channel, then press [OK].

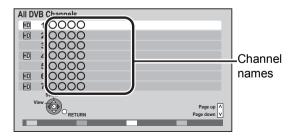

➤ To edit the Channel List (⇒ 92)

#### Channel information

Press (STATUS (i)1.

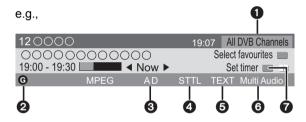

- Current Category
- 2 Title with Guidance information
- Audio Description
- Subtitle
- 6 Digital text
- Multiple audio
- **?** Set timer (⇒ 39)

#### To show detailed information

Press [STATUS (i)] again.

#### To hide the information screen

Press [EXIT].

#### To change Favourites

Press the "Blue" button.

#### • Register your favourite channels

- 1 Press [OPTION].
- 2 Select "Digital TV Menu", then press [OK].
- 3 Select "Favourites Edit", then press [OK].
- 4 Refer to page 92 (Favourites Edit).

## To switch between the current programme and the next programme

Press [◀. ▶1.

## To check the programmes currently broadcasting on other channels

Press [▲, ▼].

 You can switch to another channel displayed on the channel information by pressing IOK1.

## Operations while watching broadcast

#### To show subtitle

When "STTL" appears in channel information (⇒ 28) **Press [STTL** ⊕ ].

#### To hide subtitle

Press [STTL 1931].

#### To change subtitle language

- 1) Press [OPTION].
- ② Select "Subtitle Language" in "Digital TV Menu", then press IOK1.
- (3) Select the desired language.
  - Press [EXIT] to exit the screen.

#### To select Multi Audio

When "Multi Audio" appears in channel information (⇒ 28)

- 1) Press [OPTION].
- ② Select "Multi Audio" in "Digital TV Menu", then press [OK].
- ③ Select the desired audio.

#### To exit the screen

Press [EXIT].

#### To listen to the Audio Description

Audio Description adds an additional soundtrack to describe events on screen (narration) and aids understanding and enjoyment, particularly for visually-impaired viewers.

When "AD" appears in channel information (⇒ 28)

- 1) Press [AD].
- ② Select "Audio Description" and set to "Automatic".
- ③ Select "Volume", then adjust the volume with [◄, ►].

#### 

- Audio Description may not be available depending on the type of audio format.
- When "Dolby D / Dolby D + / Dolby TrueHD", "MPEG" or "HE-AAC" is set to "Bitstream", the Audio Description may not work. Set them to "PCM" (⇒ 97, Digital Audio Output).
- You can also set "Audio Description" active in the Setup menu. (⇒ 93)

#### To view Digital text (MHEG)

When "TEXT" appears in channel information (⇒ 28)

#### Press [TEXT ].

To select the page or access to certain topic areas and navigation

Use  $[ \blacktriangle, \blacktriangledown, \blacktriangleleft, \blacktriangleright ]$ , number buttons or colour buttons, etc. according to on-screen instructions.

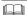

 Some functions of Digital text are deactivated during recording.

#### Aspect

You can switch the screen mode. (⇒ 105)

#### To show 3D programme

3D programmes can be played back when this unit is connected to a 3D compatible TV using an HDMI cable.

 Change the setting if you cannot view 3D compatible programmes in 3D.

e.g.,

Side by side programme

- 1 Press [OPTION].
- Select "3D Settings", then press [OK].
   Select "Side by side" in "Signal Format", then press [OK].
- ➤ Enjoying 3D video (⇒ 51)

## REWIND LIVE TV/PAUSE LIVE TV

This unit temporarily saves a live TV programme you are watching with this unit's tuner on HDD and you can use the following functions.

#### **■ REWIND LIVE TV**

You can rewind live TV programme up to 2 hours before as long as temporary save has not been stopped.

#### ■ PAUSE LIVE TV

You can pause live TV programme and restart watching from the paused position.

- PAUSE LIVE TV also works when watching a programme via external input.
- Select the HDD drive to perform these functions correctly.

#### 1 While watching TV

#### REWIND LIVE TV

#### Press [SLOW/SEARCH ◄◄] to rewind.

 "REWIND LIVE TV" appears on the unit's display.

#### PAUSE LIVE TV

#### Press [PAUSE II] to pause.

• "PAUSE LIVE TV" appears on the unit's display.

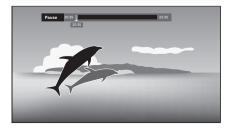

#### 2 When you want to resume

#### Press [PLAY/×1.3 ▶].

- •You can perform search or Quick View, etc.
- If temporary save stops (⇒ 31), playback will be performed by that point.

#### Display information

■ While pausing or rewinding a broadcast: Press ISTATUS ①1.

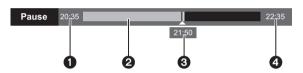

●Press [STATUS ⑥] again.

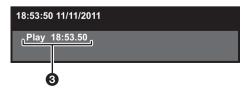

■ While pausing a programme via external input: Press ISTATUS ⊕1.

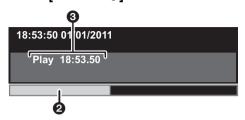

- The time that you can rewind the live programme
- 2 The amount of time temporarily saved on HDD (maximum: 2 hours).
- 3 The time of the current playback position
- 4 The time which is 2 hours after PAUSE LIVE TV or REWIND LIVE TV started
  - After 2 hours from PAUSE LIVE TV or REWIND LIVE TV started, current time is displayed

#### To stop REWIND LIVE TV or PAUSE LIVE TV

- 1 Press [STOP ■].
- 2 Select "Yes", then press [OK].

## To hide the display information Press [EXIT].

- Temporary save stops in the following cases:
  - When switching to other channels or other screen
  - When recording of the watching programme is started
  - When 2 programmes simultaneous recording is started
  - When performing PAUSE LIVE TV or REWIND LIVE TV for more than 8 hours (This may vary depending on the HDD free space.)
- These functions do not work in the following cases:
  - When the clock is not set
  - While recording 2 programmes simultaneously
  - While copying
  - While watching a programme being recorded
  - When a radio programme is selected
  - REWIND LIVE TV When "REWIND LIVE TV" is set to "Off" (⇒ 95)
  - PAUSE LIVE TV When a timer recording via external input is started while watching a programme via external input
- PAUSE LIVE TV You can operate this unit with the TV remote control by using VIERA Link (⇒ 84).
   Refer to the TV operating instructions for operation.
- PAUSE LIVE TV When you connect the TV with a HDMI cable and a 21-pin Scart cable, it is possible to pause programmes that cannot be received with the tuner of this unit.

## **Recording TV programmes**

This operation will only record to HDD.

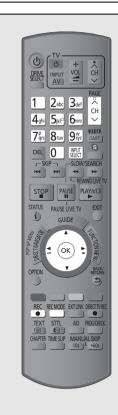

HDD

Press and select "TV", then press ok.

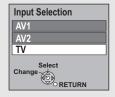

Press channel.

You can also select the channel with the number buttons.

# Press and select the conversion mode, then press OK.

 This unit will record the programmes in DR mode once, and then automatically convert to the selected recording mode while this unit is in standby. (⇒ 19, Recording mode)

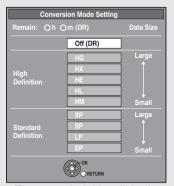

- The recorded title will be kept in DR mode without any conversion when "Off (DR)" is selected.
- The conversion mode set here is inherited as an initial value for the next recording or timer recording.
- •If the confirmation message appears Press [OK].
- Press . Recording starts.

"REC1" or "REC2" will light

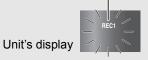

## Select "Automatic Stop",

#### then press (ok)

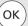

One touch recording (OTR)

Recording stops automatically when the programme ends.

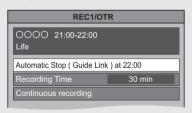

You can also select "Recording Time" or "Continuous recording". (⇒ below)

#### To set the recording time

1 Select "Recording Time" or "Continuous recording" in step 5.

| Recording<br>Time    | You can set the length of recording time from 30 minutes to 4 hours. Select the recording time.  •You can also set the time with [• REC]. |
|----------------------|----------------------------------------------------------------------------------------------------|
| Continuous recording | The recording is continued until you press [STOP ■].                                                                                      |

2 Press [OK].

#### 

- One recording will terminate when simultaneous recording is being done and timer recording starts.
- When "Automatic Standby after OTR" is set to "On" (⇒ 101), this unit is turned to standby mode if this unit is not operated for approximately 5 minutes after completing "Automatic Stop" or "Recording Time" (> above).
- The SD quality programme can not be converted to HD quality.
- > To convert the recording mode after recording in DR mode (\$ 55)
- > Recording modes and approximate recording times (⇒ 19, 124)

#### ■ Recording mode conversion

Conversion will be performed after the unit is turned off in a time slot for which no timer recording is set. It will take about the same time as the recorded duration.

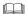

- The title before conversion (the title recorded in DR mode) will be deleted once the conversion is completed
- When the HDD does not have enough remaining time. conversion will not start.
- This function is stopped when this unit is turned on. Conversion will start from the beginning again once the unit is turned off.
- When converted, audio language, Audio Description, audio track, multi channel audio and subtitle will be converted with the same settings as at the start of recording.
- > To confirm whether the conversion is completed (⇒ 55)
- ➤ To cancel a conversion (⇒ 55. To cancel a "During standby" conversion)

#### Operation during recording

To check the recording programme

#### Press [STATUS © ].

e.g., While recording 2 programmes simultaneously

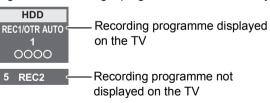

To switch the Channel

Press [A V CH].

To switch the Input

Press [INPUT SELECT].

To display the recording programme on the TV

It is necessary to display the recording programme onto the TV screen to perform operations such as pause.

Press [  $\land \lor$  CH] or [INPUT SELECT] to select the recording channel.

#### Simultaneous rec and play

You can play the recording title from the beginning or the titles previously recorded to the HDD.

1) While recording Press [DIRECT NAVIGATOR].

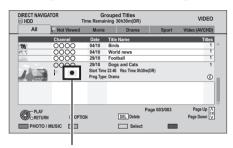

- "•" is displayed on the recording programme.
- ② Select the title, then press [OK].

#### To stop recording

#### Press [STOP ■].

■ When recording 1 programme
If the following screen appears

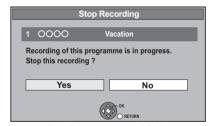

Select "Yes", then press [OK].

■ When recording 2 programmes
If the following screen appears

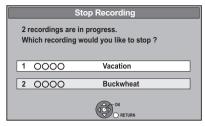

- 1 Select the programme, then press [OK].
- 2 Select "Yes", then press [OK].

#### To pause recording

It is necessary to display the programme you want to pause on the TV. (⇒ left, To display the recording programme on the TV)

#### Press [PAUSE II].

- Press [PAUSE ■] again to restart recording.
   (A title is not split into separate titles.)
- If paused while recording, the paused part may become a still picture for a moment during playback of that programme.

## To perform 2 programme simultaneous recording

#### While recording

Record other programme with steps 1-5 on page 32-33.

"REC1" and "REC2" will light

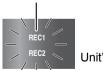

Unit's display

- Either of programmes is necessary to be recorded from this unit's tuner
- 2 programme simultaneous recording is not possible in the following conditions:
  - While executing "Flexible Recording via AV input"
- While high speed copying
- Channel or input cannot be switched except to the recording programmes.

#### **Direct TV Recording**

You can immediately start recording the watching programme on the TV without switching the channels on this unit by using VIERA Link or Q Link function (⇒ 84)

 Recording mode will be the mode that was selected for the previous recording. (⇒ 32, step 3)

## Press [ DIRECT TV REC] and hold for about 1 second.

## To stop recording partway Press [STOP ■].

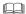

- You can also operate this unit with the TV remote control.
   Refer to the TV operating instructions for operation.
- When you connect the TV with a 21-pin Scart cable, it is possible to record programmes that cannot be received with the tuner of this unit. (Recording mode: XP, SP, LP, EP)
- If you switch TV channels while recording broadcasting using the TV's tuner, Direct TV Recording stops.
- Q Link During Ext Link Standby mode or recording, Direct TV Recording is unavailable.

## **Timer recording**

This operation will only record to HDD.

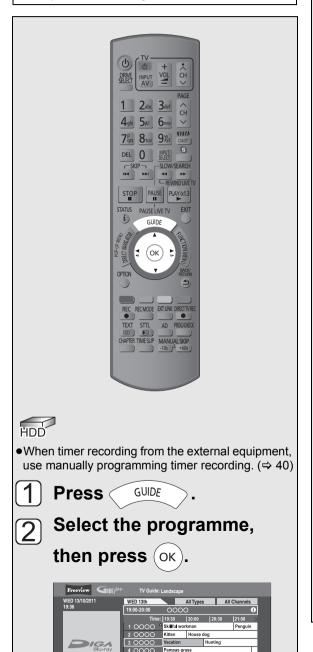

Select "Single Timer Rec." or "Series Timer Rec.", then press OK).

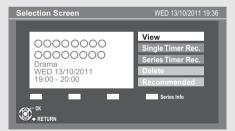

• This screen may not appear depending on the programme.

#### Single Timer Rec.:

Timer programme is set for selected programme.

#### Series Timer Rec.:

Timer programme is set for all the episodes of a series programme.

#### Recommended

(Recommendation Booking):

Refer to page 38.

#### If "Programme Selection" screen appears

Depending on the signal sent from the broadcaster, both High Definition picture programme and Standard Definition picture programme exist.

Select the programme, then press [OK].

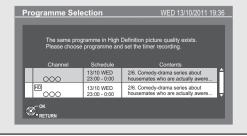

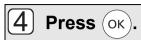

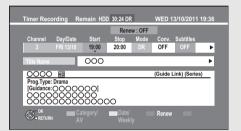

You cannot change "Channel". "Day/Date". etc. (⇒ 40. Timer recording options) You can adjust "Start" and "Stop" up to 10 minutes in case of Series Timer Rec.

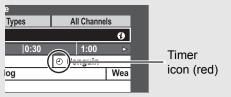

The timer programme is stored and the timer icon (red) is displayed.

#### To cancel a timer recording on the TV Guide screen

- 1 Select "Delete", then press [OK] in step 3.
- 2 Select "Yes", then press [OK]. ("@" in the TV Guide disappears)

## If "Overlapped Timer Recording" screen appears

You can eliminate the overlapping or may change with repeat event for the duplicated programme by following the on-screen instructions.

- Select "Change", then press [OK].
- 2 Follow the on-screen instructions.

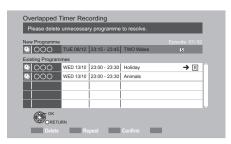

| Red    | Delete programme                   |
|--------|------------------------------------|
| Green  | Record Repeat programme            |
| Yellow | Exit (Overlapping is not resolved) |

#### To check the schedule of the series

Press the "Blue" button in step 3.

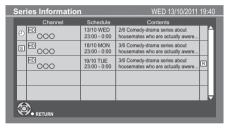

- Programme for which you set the timer recording
- S The episode to be recorded
- R Repeat programme
- **HD** High definition programme

#### ➤ Using TV Guide system (⇒ 26)

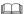

- You can enter up to 32 programmes up to a month in advance.
  - (Each daily, weekly or series programme is counted as one programme.)
- The receipt of the TV Guide system data is only possible via the aerial input of this unit. The receipt of the TV Guide data via Set Top Box is not possible.
- Some broadcasters may not send programme information. Set the timer recording manually (⇒ 40).
- If the same episode has already been set for series timer recording at a different time or on another channel (Repeat programmes), "Series Timer Rec." will not be
- Titles recorded using "Series Timer Rec." are bundled and displayed as a "group" in the DIRECT NAVIGATOR screen (⇒ 46).
- If the unit cannot record the selected programme, the unit will record the repeat programme if it is available. However, this unit will not record the repeat programme, if any part of the selected programme is recorded.
- The series recording will be cancelled if there has been no episode of the series for 13 weeks.
- BWT800 When "Pure Sound mode" is set to "On", timer recording does not start during playback BD-Video, DVD-Video or music CD. (⇒ 94)

## Various functions with Freeview+

This unit has several functions that enable timer recordings to be controlled by the signal sent from the broadcaster.

If the signal is not sent correctly, the recording may lack the beginning or the ending part of the programmes.

#### Guide Link

The recording's start and stop times can be controlled by the broadcaster, e.g. delayed start. In order to make the timer recording work successfully, we recommend you set the start time earlier and the end time later by some minutes, up to a maximum of 10 minutes.

- This is indicated by "Guide Link" in the Timer Recording screen in step (4) (⇒ 37).
- The "Guide Link" function may not work if you manually change the start time or the stop time over 10 minutes.

## Series Timer Recording

You can record all the episodes of a series by setting just one timer recording. (⇒ 36)

## Split Programme

You can record a programme separated into 2 or more parts by some other programmes, e.g., news. When setting timer from the 1st split programme, other parts of the programme will be automatically set and indicated by the timer icon on the TV Guide.

 This is indicated by "Split" in the Timer Recording screen in step (4) (⇒ 37).

# Recording recommended programme (Recommendation Booking)

You can record a programme that the broadcaster recommends

① After performing steps ① -② (⇒ 36)
Select "Recommended", then press [OK].
"Recommendation List" is displayed.

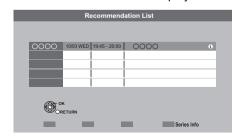

- ② Select the programme, then press [OK].

  If "Programme Selection" appears (⇒ 36,

  step ③)
- ③ Go to step 4 on page 37.

 "Recommended" cannot be selected if there is no recommended programme.

## To search the programme

You can search the programme from programme type and category.

- 1 While displaying TV Guide screen
  Press the "Yellow" button (Prog. Type)
  or the "Blue" button (Category).
- 2 Select the item, then press [OK].

| Prog.Type<br>All Types | Category All Channels |
|------------------------|-----------------------|
| All Types              | All Channels          |
| # Highlights           | Free Channels         |
| Movies                 | TV and Data Channels  |
| News & Factual         |                       |

| Landscape<br>view | The programmes belonging to the selected type or category are highlighted.    |
|-------------------|-------------------------------------------------------------------------------|
| Portrait view     | Only the programmes belonging to the selected type or category are displayed. |

• If you select "Highlights", the recommended programme list is displayed.

## **To return to the previous TV Guide list** Select "All Types" in the "Prog. Type" or "All Channels" in the "Category" in step 2.

#### 

- Category and programme type may not be assigned correctly depending on the programme information.
- Some broadcast may not send programme information.

## Timer recording from channel information

You can make timer recording of the current or next programme.

1 While watching a programme Press [STATUS ①].

e.g.,

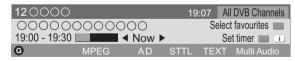

- 2 Display the channel information of a programme to record.
  - •Switch the programme with [◀, ▶].
  - •Switch the channel with [▲, ▼].
- 3 Press the "Yellow" button.
- 4 Go to step 4 on page 37.
  - •You cannot change "Channel", "Day/Date", etc.

## Manually programming timer recording

1 Press [PROG/CHECK].

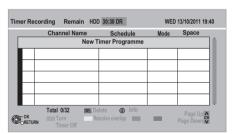

- 2 Select "New Timer Programme", then press [OK].
- 3 Select the items and change the items.

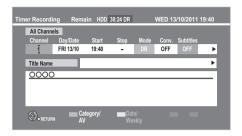

(⇒ right, Timer recording options)

## 4 Press [OK].

The timer programme is stored and the timer icon (red) is displayed.

Timer icon (red)

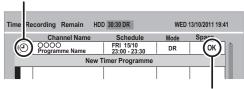

Check for available space on HDD, when "!" is displayed. (⇒ 41)

 You can enter up to 32 programmes up to a month in advance.

(Each daily or weekly programme is counted as one programme.)

 When recording from the external equipment, "Mode (recording mode)" is XP, SP, LP, EP or FR.

## Timer recording options

Select the items and change the items.

e.g.,

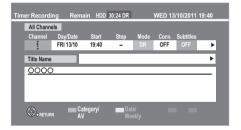

| Observat   | Dunas IA WI                                                                                                    |
|------------|----------------------------------------------------------------------------------------------------|
| Channel    | Press [▲, ▼].                                                                                                    |
|            | You can select Category/AV with<br>the "Red" button to switch<br>Favourites, AV input, etc.                                                                                                    |
| Day/Date   | Press [▲, ▼]. You can select "Date" or "Weekly" by pressing the "Green" button.  •Auto Renewal Recording The unit will record the new programme over the old one. (Only daily/weekly/series timer recording) Press the "Yellow" button. "Renew : ON" is displayed. |
| Start/Stop | Press [▲, ▼].  •Press and hold [▲, ▼] to alter in 15-minute increments.                                                                                                    |
| Mode/Conv. | Press [▲, ▼].                                                                                                    |
| Subtitles  | (Only when item other than "OFF" is selected in "Conv.")  Press [▲, ▼].                                                                                                    |
| Title Name | Select "Title Name", then press [OK]. (⇒ 90, Entering text)                                                                                                    |

## To confirm and edit a timer programme

## Press [PROG/CHECK].

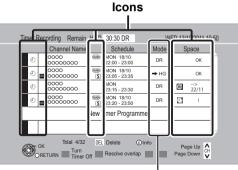

Recording mode (⇒ 19)

#### To deactivate a timer programme

Select the programme, then press the "Red" button.

- The timer icon "②" (⇒ right) will change from red to grey.
- Press the "Red" button again to activate timer recording standby. (The timer icon "O" will change to red.)

### To delete a timer programme

Select the programme, then press [DEL].

#### To edit a timer programme

- 1 Select the programme, then press [OK].
- 2 Change the timer recording options.(⇒ 40, Timer recording options)

#### To resolve overlapping

- 1 Select the programme with , then press the "Green" button.
- 2 Follow the on-screen instructions.
  - Programme overlapping can be resolved with repeat programme if available.
  - This function is not available for the timer programmes that were set manually.

#### To show programme information

Press [STATUS (i)].

#### To exit the timer recording list

Press [EXIT].

- Failed programmes are deleted from the timer recording list at 4 a.m. two days later.
- "No Data" is displayed on a series recording item if there
  will be no episode of the series for the next 8 days. We
  recommend you delete the "No Data" item after you
  confirm the last episode of the series is recorded.

## Screen icons

- Red: Timer recording standby is activated.
   Grev: Timer recording standby is deactivated.
- Currently recording programme
- Part or all of the programme will not be recorded since the programme is overlapping. Press the "Green" button to resolve overlapping. (⇒ left)
- The HDD is full.
- Copy-protected programme It was not recorded.
- The programme did not complete recording because of some reason.
- Auto Renewal Recording is set (⇒ 40).
- Guide Link (⇒ 38)
- Split Programme (⇒ 38)
- Series Timer Recording (⇒ 38)
- OK Displayed if the recording can fit in the remaining space
- Daily or weekly timer programme is set. (up
   (Date) to a maximum of one month from the present time)
- ! It may not be possible to record because:
  - -there is not enough space left.
  - -the number of possible titles has reached its maximum. (⇒ 125)
  - -programmes are deactivated, etc.

## To cancel recording when timer recording has already begun

## Press [STOP ■].

### ■ When recording 1 programme

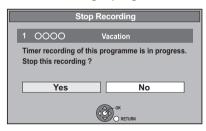

Select "Yes", then press [OK].

### ■ When recording 2 programmes

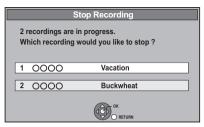

- 1 Select the programme, then press [OK].
- 2 Select "Yes", then press [OK].

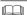

 If you have already set a daily/weekly/series timer recording, the recording will start at the next scheduled time

## Notes on timer recording

- When recording except in DR mode, the audio content will be selected according to the following settings:
- -"Multi Audio" and "Audio Description" of "Preferred Multi Audio" (⇒ 93)
- -"Preferred Subtitles" (⇒ 93)
- -"Audio for HG / HX / HE / HL / HM Recording" (⇒ 97)
- •(Only when recording broadcast)
   This unit will record in the DR mode once, and then convert to the selected mode automatically during standby. (⇒ 32)
- Depending on the state of the unit, playback may stop when recording begins.
- Even if you turn the unit off during the timer recording, the recording is continued.
- When you programme successive timer recordings to start, about last 1 minute of earlier programmes will not be recorded.

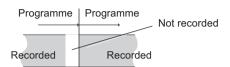

- ➤ About 2 programme simultaneous recording (⇒ 35)
- ➤ Starting the timer recording while executing other operation (⇒ 118)

## Playing BD-Video or DVD-Video

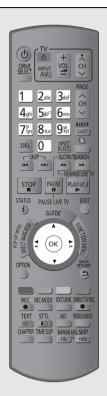

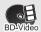

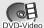

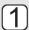

## Insert a disc.

• Play starts from the point specified by the disc.

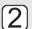

## Select the item, then press

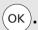

• Some items can also be selected using the number buttons.

Playback starts.

#### To display Pop-up Menu

Press [DIRECT NAVIGATOR].

Press again to exit.

#### To display Top Menu

- 1 Press [OPTION].
- 2 Select "Playback Menu", then press [OK].
- 3 Select "Top Menu", then press [OK].
- •If the Top menu is not displayed Press [DIRECT NAVIGATOR].

#### ➤ Enjoying 3D Video (⇒ 51)

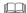

 ED-V You cannot playback while recording from external equipment. Also, playback stops when the timer recording starts from external equipment.

## Enjoying BD-Live or picture-in-picture in BD-Video

#### BD-V

## Enjoying BD-Live discs with Internet

BD-Live allows you to enjoy more functions such as subtitles, exclusive images and online games by connecting this unit to the Internet. Since most of the BD-Live compatible discs are played back using the BD-Live function, additional contents are required to be downloaded into the HDD.

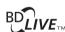

#### Preparation

- Perform network connection and settings. (⇒ 12, 16, 100)
- ② Insert a disc.

For the playback method, refer to the instructions for the disc.

## Playing picture-in-picture

For the playback method, refer to the instructions for the disc.

e.g.,

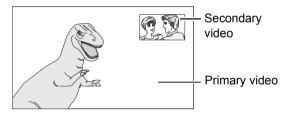

# When the secondary video does not display Turn the "Video" and "Soundtrack" to "On" in the "Secondary Video" in the "Signal Type" in the Disc menu. (⇒ 86)

- The usable functions and the operating method may vary with each disc, please refer to the instructions on the disc and/or visit their website.
- When the BD-Live data cannot be downloaded due to a lack of storage capacity, it is necessary to delete existing download data. (⇒ 89, Delete BD-Video data)
- Some BD-Live content available on the Blu-ray discs may require an Internet account to be created in order to access the BD-Live content. Follow the screen display or instruction manual of the disc for information on acquiring an account.
- "BD-Live" may need to be changed for certain discs (⇒ 94, BD-Live).
- When discs supporting BD-Live are played back, the player or disc IDs may be sent to the content provider via the Internet.
- During search, quick view, slow-motion or frame-by-frame, only the primary video is displayed.
- When "BD-Video Secondary Audio" is set to "Off", secondary audio will not be played (⇒ 97).

## Playing recorded video contents

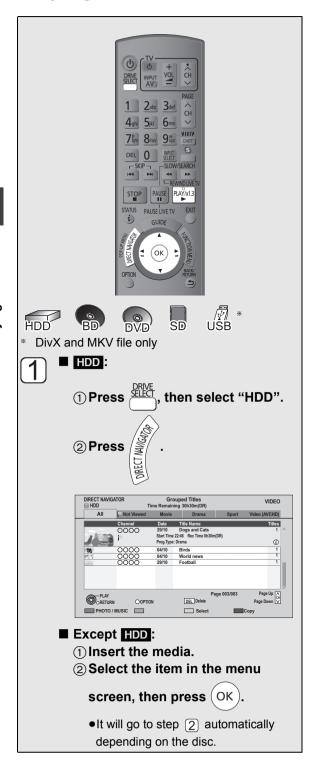

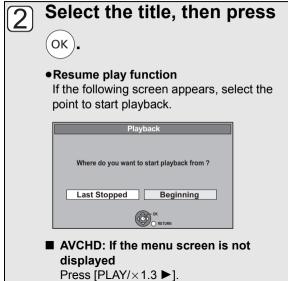

## To playback of the playlist created on other equipment

- 1 Press [FUNCTION MENU].
- 2 Select "Playlists" in "Others", then press [OK].
- 3 Select the playlist, then press [OK].
- ➤ To display the menu screen (⇒ 25)
- ➤ About DivX VOD content (⇒ 119)

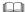

- Multiple titles may not playback continuously depending on the disc. Press [DIRECT NAVIGATOR], and playback by selecting the title.
- Playback of DivX and MKV is not possible during recording.
- Some DivX and MKV file may not be played back, depending on the video resolution and frame rate condition.

## Using the tree screen to find a folder

## DivX and MKV

- 1) While the file list is displayed Press [OPTION].
- ② Select "Select Folder", then press [OK].

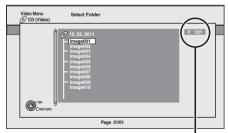

F: Selected folder no./Total folder no. including DivX and MKV title.

You cannot select folders that contain no compatible files.

③ Select the folder, then press [OK]. The file list for the folder appears.

## Using the **DIRECT NAVIGATOR (VIDEO)**

## Press [DIRECT NAVIGATOR].

e.a.. HDD

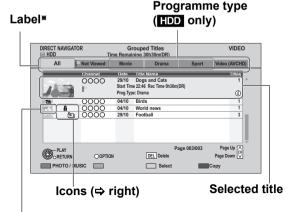

### Thumbnail (HDD only)

Only "All" will be displayed in "Label" when using the media other than HDD.

### Label

#### HDD

Titles recorded to HDD will be categorized automatically.

You can quickly find the recorded titles by selecting the label.

## Select the label with [◀, ▶].

To sort a selected title from the "All" label into the programme type labels, set "Prog.Type" of the title. (⇒ 54, Changing programme type of title)

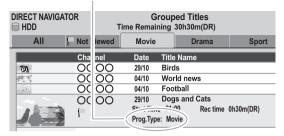

- To change the displayed label, go to "Changing the programme type" on page 47.
- High Definition video (AVCHD) acquired from the disc. SD card or USB device is sorted to "Video ( AVCHD )" automatically.

### Screen icons

- Currently recording programme A Protected title Title was not recorded due to recording  $\square$ protection Title cannot be played (When copying a title to the HDD, or when Х data is damaged etc.) الحكا
- Title has not vet been played Title is recorded using a different encoding system from that of the TV system on the unit. NTSC Alter the "TV System" setting on this unit PAL to suit (⇒ 98).
- ₩ Radio programme

Grouped titles

## 3D contents

- This icon will not display even with 3D 3D programmes when a broadcast programme is recorded.
- 1080 50p Recorded in 1080/50p contents
- 1080 60p Recorded in 1080/60p contents Title with Guidance information or title
- G restricted by Child Lock (⇒ 93, Child Lock).
- Title has been recorded in Series timer S recording. (⇒ 38)
- Title has been recorded in Series timer S recording and has not yet been played.
- Titles that cannot be copied in high 0 definition quality mode (DR, HG, HX, HE, HL, HM) any more.
- Titles that can be copied in high definition 12quality mode (DR, HG, HX, HE, HL, HM) once.

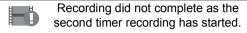

Switching to the PHOTO or MUSIC screen

#### HDD

- 1) Press the "Red" button.
- ② Select "PHOTO" or "MUSIC", then press [OK].

#### BD-RE RAM

Press the "Red" button.

The screen switches from "VIDEO" to "PHOTO".

## Switching the appearance

### HDD

- 1) Press [OPTION].
- ② Select "Grouped Titles" or "All Titles", then press [OK].

| Grouped<br>Titles | Two or more titles recorded in the daily/weekly/series timer recording mode are bundled and displayed as one item. |
|-------------------|----------------------------------------------------------------------------------------------------|
| All Titles        | Displays all titles.                                                                                               |

## To view the individual titles in grouped titles

#### HDD

While displaying Grouped Titles screen:

Select the item marked with , then press [OK].

## Changing the programme type

#### HDD

Programme type displayed in the label can be changed.

- ① Select the programme type, then press the "Green" button.
- 2 Select the item, then press [OK].

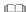

 "All", "Not Viewed" and "Video ( AVCHD )" cannot be changed.

## **Showing Information**

Select the title, then press [STATUS (i)].

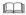

Information of a recording title cannot be displayed.

## Playback Grouped Titles

#### HDD

The titles will be played continuously.

Select the group, then press [PLAY/ $\times$ 1.3  $\triangleright$ ].

## Editing the grouped titles

## HDD

① Select the title or the group, then press the "Yellow" button.

A check mark is displayed. Repeat this step.

- Press the "Yellow" button again to cancel.
- If you perform "Remove", select the title in the group.
- 2 Press [OPTION].
- ③ Select the item, then press [OK].

| Create<br>Group     | Selected titles are bundled to form a group. Select "Create", then press [OK]. |
|---------------------|--------------------------------------------------------------------------------|
| Release<br>Grouping | All the titles in the group are released.  Select "Release", then press [OK].  |
| Remove              | Selected titles are removed from the group. Select "Remove", then press [OK].  |

## Changing the group name

#### HDD

- 1) Select the group, then press [OPTION].
- ② Select "Edit", then press [OK].
- ③ Select "Enter Title Name", then press [OK].

(⇒ 90, Entering text)

•Even if the group name is changed, the title names in the group will not be changed.

## Playback from Chapter View

## HDD BD-RE BD-R RAM DVD-R DVD-RW +R +RW

1 Press [DIRECT NAVIGATOR].

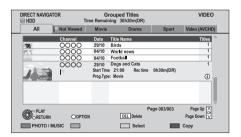

2 Select the title, then press [OPTION].

Select the "Chapter View", then press [OK].

Chapter View screen

e.g., HDD

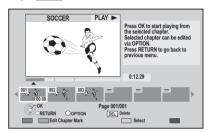

- 4 Select the chapter, then press [OK].
- ➤ Editing chapters in Chapter View (⇒ 56)

## To create Chapter Marks

### HDD BD-RE BD-R RAM

### Regarding chapters

You can divide a title into multiple chapters. Each section between the division points (Chapter Marks) becomes a chapter.

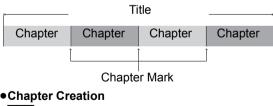

#### HDD

This unit can create chapters automatically while recording broadcasting. (⇒ 95)

## During the playback or pause Press [CHAPTER].

### To delete the Chapter Mark

- 1 While paused Press [SKIP ◄◄] or [SKIP ►►I] and skip to the location you want to delete.
- 2 Press [CHAPTER].
- 3 Select "Yes", then press [OK].

 The maximum number of chapters: (Depends on the state of recording.)

HDD: Approx. 1000 per title

BD-RE BD-R RAM: Approx. 1000 per disc

• HDD When the title has the maximum number of chapters, you cannot perform the Resume play function (⇒ 44) or the "Change Thumbnail" (⇒ 54) with the title.

## **Operation during play**

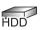

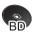

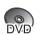

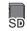

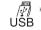

\* DivX and MKV file only

- Depending on the media and the type of file, some operations may not be possible.
- Depending on the media, it may take time for the menu screen, pictures, sound, etc. to start.
- Discs continue to rotate while menus are displayed. Press [STOP ■] when you have finished playback to protect the unit's motor, your TV screen, etc.

## Showing status messages

## Press [STATUS (i)] twice.

e.g.,

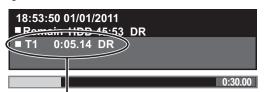

Title number and elapsed time during play and recording mode

## Stop

## Press [STOP ■].

The stopped position is memorized.

#### Resume play function

Press [PLAY/×1.3 ▶] to restart from this position.

 The resume play function does not work depending on the disc.

## Stopped position

HDD :

Stopped position for each title is memorized.

Discs: Only previous stopped position is

memorized.

The position is cleared if the tray is opened

or the unit is turned off.

### Search

## Press [SLOW/SEARCH ◀◀] or [SLOW/SEARCH ▶▶].

• The speed increases up to 5 steps.

(+R +RW Up to 3 steps)

- Press [PLAY/×1.3 ▶] to restart play.
- Audio is heard during first level search forward.
   DivX and MKV: Audio is not heard during all levels search.

## Manual Skip

- Skip forward 1 minute Press [MANUAL SKIP +60s].
- Skip backward 10 seconds Press [MANUAL SKIP -10s].
- Each time you press, play skips forward or backward
- DivX and MKV: This function is not effective.

## **Quick View**

## Press and hold [PLAY/×1.3 ▶].

Play speed is guicker than normal.

- Press again to return to normal speed.
- DivX and MKV: This function is not effective.
- DVD-RW This function is not effective even if it is finalised

#### Pause

### Press [PAUSE II].

Press [PAUSE ■ I ] again or [PLAY/×1.3 ▶] to restart play.

## Slow-motion

## While paused, press [SLOW/SEARCH ◀◀] or [SLOW/SEARCH ▶▶].

The speed increases up to 5 steps.

- Press [PLAY/×1.3 ▶] to restart play.
- DivX and MKV: This function is not effective.
- BD-V and AVCHD: Forward direction [SLOW/ SEARCH ▶▶] only.

## Frame-by-frame

## While paused, press [◄] (◄▮) or [▶] (▮▮▶). Each press shows the next frame.

- Press and hold to change in succession forward or backward
- Press [PLAY/×1.3 ▶] to restart play.
- DivX and MKV: This function is not effective.
- ED-V and AVCHD: Forward direction [►] (II►) only.

## Skipping the title or chapter

## During play or while paused, press [SKIP ◄◄] or [SKIP ▶▶].

Skip to the title or chapter you want to play.

- It will skip to the beginning of chapters (⇒ 48) if the title contains chapters.
- HDD It will not skip the title. But the title in the grouped titles during the "Playback Grouped Titles" (⇒ 47) will be skipped.

## Skipping the specified time (Time Slip)

- 1) Press [TIME SLIP].
- ② Select the time with [▲, ▼], then press [OK].

Play skips the specified time.

 Press and hold [▲, ▼] to change the time by 10-minute.

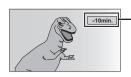

This automatically disappears after approximately 5 seconds. To show the screen again press [TIME SLIP] again.

 ED-V DVD-V DivX, MKV and AVCHD: This function is not effective.

## Changing audio

- 1) Press [OPTION].
- ② Select "Playback Settings" in "Playback Menu".
- ③ Select "Multi Audio" in the Disc menu, then select the desired audio.

## Switching the subtitles

### HDD BD-RE BD-R

- 1) Press [STTL 😥 ].
- ② Select "On" or "Off".

### To change subtitle language

- 1) Press [OPTION].
- ② Select "Playback Settings" in "Playback Menu".
- ③ Select "Subtitle Language" in the Disc menu, then select the desired language.
- BDAV DVDAV DivX, MKV and AVCHD
- 1) Press [OPTION].
- ② Select "Playback Settings" in "Playback Menu".
- ③ Select "Subtitles" in the Disc menu.
  - •You can switch on/off and change the language.

## Listening to the Audio Description

## HDD BD-RE BD-R

- 1) Press [AD].
- ② Select "Audio Description" and set to "Automatic".
- ③ Select "Volume", then adjust the volume with [◄, ►].

#### 

- When "Dolby D / Dolby D + / Dolby TrueHD", "MPEG" or "HE-AAC" is set to "Bitstream", the Audio Description may not work. Set them to "PCM" (⇒ 97, Digital Audio Output).
- You can also set "Audio Description" active in the Setup menu. (⇒ 93)

## Aspect

You can switch the screen mode. (⇒ 105)

## **Enjoying 3D video**

You can enjoy powerful 3D videos with realistic sensations by connecting this unit with a High Speed HDMI Cable to a 3D compatible TV.

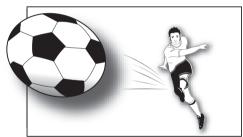

The image is an illustration.

### Preparation

Connect 3D compatible TV to an HDMI AV OUT terminal of this unit using a High Speed HDMI Cable. (⇒ 11)

• Perform the necessary preparations for the TV.

Playback following the instructions displayed on the screen

## 3D settings

Perform the following settings as necessary.

| 3D BD-Video<br>Playback<br>BD-V  | It is also possible to play back 3D discs in 2D (conventional video). (⇒ 94)                                                                                     |
|----------------------------------|----------------------------------------------------------------------------------------------------|
| 3D Type                          | If 3D video cannot be played back in 3D, change the settings as required by the connected TV format. (⇒ 98)                                                      |
| HDMI (SUB) Output Mode BWT800    | If the amplifier is connected to the HDMI AV OUT (SUB) terminal (⇒ 107), set to "HDMI (SUB) Output Mode" (⇒ 99).  ●HDMI (SUB) V.OFF LED on this unit will light. |
| 3D Playback<br>Message           | Hide the 3D viewing warning screen. (⇒ 98)                                                                                                    |
| Graphic<br>Display Level<br>BD-V | Adjust the pop-up position for the playback menu or message screen etc. (⇒ 86)                                                                                   |

## Convenient functions while viewing the 3D video

Change this setting when the screen such as playback settings, etc., is not correctly displayed for 3D compatible programmes.

- 1) Press [OPTION].
- ② Select "3D Settings", then press [OK].
- ③ Select the item, then press [OK].

|                        | Original           | Keep original picture format.                                                                                                    |
|------------------------|--------------------|----------------------------------------------------------------------------------------------------|
| Signal<br>Format       | Side by<br>side    | 3D picture format comprising of left and right screens.  • Check the "3D Type" (⇒ 98) and the 3D setting of the TV if it does not display correctly even if changed.                                                                                                    |
|                        | 2D to<br>3D*       | Converts 2D pictures to 3D effect while playing.                                                                                                    |
|                        | Normal             | Playback pictures with normal 3D effects.                                                                                                    |
|                        | Soft               | You can enjoy 3D pictures with a feeling of broadness, holding back the depth perception.  This function cannot be enabled when "Signal Format" is set to "2D to 3D".                                                                                                    |
| 3D<br>Picture<br>Mode* | Manual<br>Settings | Set 3D effect manually.  • Distance Set the amount of depth perception.  • Screen Type Selects how the screen appears during 3D playback (flat or round).  • Frame Width Set the amount of feathering at the edge of screen.  • Frame Colour Set the colour of feathering at the edge of screen. |

This function is not effective while watching broadcast.

#### 

- Depending on the contents, displayed items are different.
- Subtitles and TV Guide, etc., may not display correctly depending on the settings.
- This unit does not guarantee the playback of 3D programme types other than the Frame Packing type or the Side-by-Side (Half) type.
- Please refrain from viewing 3D images if you do not feel well or are experiencing visual fatigue.
   In the event that you experience dizziness, nausea, or other discomfort while viewing 3D images, discontinue use and rest your eyes.
- When "3D Type" (⇒ 98) is "Side by side" change the 3D setting on the TV too.
- Depending on the connected TV, the video being played back might switch to 2D video due to changes in resolution etc. Check the 3D setting on the TV.
- 3D video might not output as settings of "HDMI Video Format" (⇒ 99) and "24p Output" (⇒ 99).
- It may display as Side-by-Side (2 screen structure) when playback of the 3D video is started.
- Depending on the operation, the setting of the "Signal Format" may return to "Original" and the setting of the "3D Picture Mode" may return to "Normal" when the content is switched or some other operation is performed while viewing.

## **Deleting recorded titles**

Once deleted, recorded content cannot be restored to its original state. Make certain before proceeding.

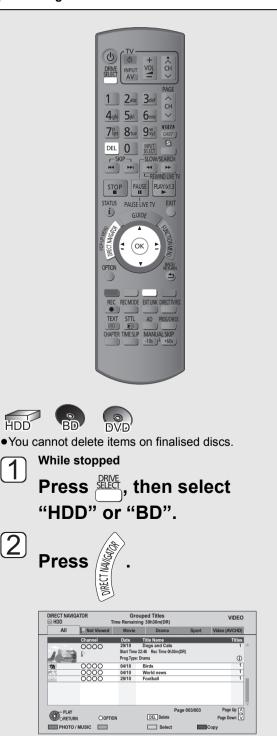

Select the title, then press

A check mark is displayed. Repeat this step.

• Press the "Yellow" button again to cancel.

- 4 Press DEL.
- Select "Delete", then press
  - Deleting during play
- 1) While playing Press [DEL].
- ② Select "Delete", then press [OK].
- Available disc space after deleting
- HDD BD-RE RAM The space deleted becomes available for recording.
- DVD-RW +RW Available recording space increases only when the last recorded title is deleted.

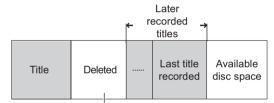

This space becomes available for recording after all the later recorded titles are deleted.

 BD-R DVD-R +R Available space does not increase even after the contents are deleted.

## **Editing recorded titles**

Once deleted, divided or partially deleted, recorded content cannot be restored to its original state. Make certain before proceeding.

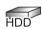

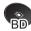

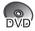

You cannot edit finalised discs.

#### 

 Depending on the media and the type of file, some operations may not be possible.

## 1 Press [DIRECT NAVIGATOR].

2 Select the title.

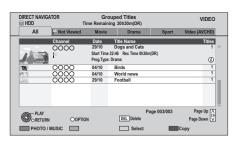

Multiple editing Press the "Yellow" button.

A check mark is displayed. Repeat this step.

• Press the "Yellow" button again to cancel.

## 3 Press [OPTION].

Select the item, then press [OK].

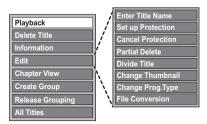

 "Edit" has several functions (e.g., File Conversion).

## Deleting

- ① Select "Delete Title", then press [OK].
- ② Select "Delete", then press [OK].

## Entering title name

Select "Enter Title Name" in "Edit", then press [OK].

(⇒ 90, Entering text)

## Setting protection

#### HDD BD-RE BD-R RAM +R +RW

Protection setting prevents the title from accidental deletion

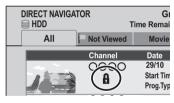

- 1) Select "Set up Protection" or "Cancel Protection" in "Edit", then press [OK].
- ② Select "Yes", then press [OK].

A appears when setting the protection.

## Partial deleting

### HDD BD-RE BD-R RAM

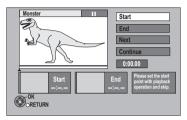

- ① Select "Partial Delete" in "Edit", then press [OK].
- ② Press [OK] at the start point and end point to delete.
  - Press [PLAY/×1.3 ▶] to start the playback when the title is paused.
- ③ Select "Continue", then press [OK].
  - Select "Next", then press [OK] to delete other sections. Up to 20 sections can be set.
     (⇒ go to step ②)
- (4) Select "Delete", then press [OK].
  - Chapter Mark is generated in the scene that was partially deleted.
- ⑤ Press [BACK/RETURN ♠].

- You can find the desired point by using search or Time slip function, etc.
- You cannot set points if they are too close to each other.
   You cannot set an end point before a start point.

## Dividing title

### HDD BD-RE BD-R RAM

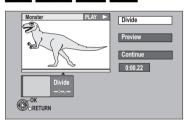

- Select "Divide Title" in "Edit", then press [OK].
- ② Press [OK] at the point to divide the title.
- ③ Select "Continue", then press [OK].
- (4) Select "Divide", then press [OK].
  - To confirm the division point
    Select "Preview", then press [OK]. (The unit plays
    10 seconds before and after the division point.)
  - •To change the division point
    Restart play and select "Divide", then press [OK] at the division point.

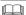

- Video and audio just before and after the division point may momentarily cut out.
- HDD Divided titles form a grouped titles.
- You can find the desired point by using search or Time slip function, etc.

## Changing thumbnail

### HDD RAM DVD-R DVD-RW +R +RW

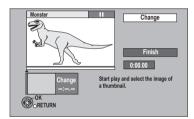

- ① Select "Change Thumbnail" in "Edit", then press [OK].
- ② Press [PLAY/×1.3 ▶] to start play.
- ③ Press [OK] at the point to use as a thumbnail.
  - To change the point
    Restart play and select "Change", then press
    [OK] at the point to change.
- 4 Select "Finish", then press [OK].

- DVD-R
   DVD-RW
   +R
   +RW
   It is possible to change the image displayed on the Top Menu after finalising or creating Top Menu.
- You can find the desired point by using search or Time slip function, etc.

## Changing programme type of title

#### HDD

Programme type information in the title can be edited.

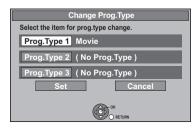

- ① Select "Change Prog.Type" in "Edit", then press [OK].
- ② Select the item to change a programme type, then press [OK].
- ③ Select the programme type, then press [OK].
- (4) Select "Set", then press [OK].

### File Conversion

#### HDD

File Conversion is a function to convert the recording mode of the title in DR mode and AVCHD contents. The size of the converted title will be small regularly. It will take about the same time as the recorded duration.

 Select "File Conversion" in "Edit", then press [OK].

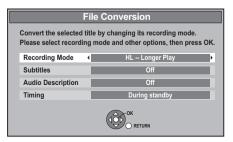

- ② Select the recording mode (⇒ 19, 124), then press [▼].
- ③ Select whether to record the subtitle or not, then press [▼].

| Automatic | Subtitles will be recorded for titles with subtitles. You cannot switch the subtitle on or off during the playback. |
|-----------|----------------------------------------------------------------------------------------------------|
| Off       | Subtitle will not be recorded.                                                                                      |

④ Select whether to record the Audio Description or not, then press [▼].

| Automatic | Audio Description will be recorded for titles with Audio Description. You cannot switch the Audio Description on or off during the playback. |
|-----------|----------------------------------------------------------------------------------------------------|
| Off       | Audio Description will not be recorded.                                                                                                    |

Select when to start the conversion, then press [OK].

| Now               | Conversion begins immediately after step ⑦. Recording and playback are impossible during conversion. Timer recording will not be performed during conversion. |
|-------------------|----------------------------------------------------------------------------------------------------|
| During<br>standby | Conversion will be performed after the unit is turned off in a time slot for which no timer recording is set.                                                 |

## © Select whether to delete the original title or not, then press [OK].

| Convert & Delete | The original title will be deleted to save HDD capacity after conversion. |
|------------------|---------------------------------------------------------------------------|
| Convert Only     | The original title remains after conversion.                              |

- The original titles with copy restriction (⇒ 63) will be deleted after converting them to HG, HX, HE, HL or HM mode regardless of setting.
- - "During standby" conversion: Press [OK].
    - Conversion is performed when the unit is turned off.

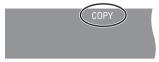

"COPY" on the unit's display remains lighted during conversion.

#### To cancel a "Now" conversion

Press and hold [BACK/RETURN ±] for more than 3 seconds

To confirm whether the conversion is completed Press [DIRECT NAVIGATOR].

e.g.,

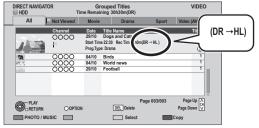

When " $\bigcirc\bigcirc\rightarrow\bigcirc\bigcirc$  (Recording mode for conversion)" is displayed, the conversion has not finished.

## To cancel a "During standby" conversion

After performing steps 1–3 (⇒ 53)

- 1 Select "File Conversion" in "Edit", then press [OK].
- 2 Select "Yes", then press [OK].

## Editing recorded titles

#### 

- To use "File Conversion", the HDD needs enough storage capacity.
- The size of converted title might increase depending on the title (such as radio programmes).
- File Conversion is stopped when this unit is turned on during performing "During standby" conversion.
   Conversion will start from the beginning again once the unit is turned off.
- When converted, the audio content and subtitle language will be selected according to the following settings:
  - "Multi Audio" of "Preferred Multi Audio" (⇒ 93)
  - "Preferred Subtitles" (⇒ 93)
  - "Audio for HG / HX / HE / HL / HM Recording" (⇒ 97)
- When converted, 3D information may not be retained.
- In titles with the Auto Renewal Recording function (⇒ 40) set, a programme may be unintentionally converted while in "During standby".

## **Editing chapters**

### HDD BD-RE BD-R RAM

## Select "Chapter View", then press [OK].

Chapter View screen

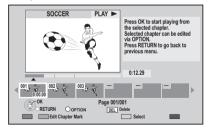

#### **■** Edit Chapter Mark

Select the point where you want to start a new chapter while viewing the title.

- 1) Press the "Green" button.
- ② Press [OK] at the point you want to divide.
  - Repeat this step.
- ③ Press [BACK/RETURN ♠] to go to Chapter View screen.

#### ■ To delete the chapter:

- 1) Select the chapter, then press [DEL].
  - Multiple editing

Select the chapter, then press the "Yellow" button.

A check mark is displayed. Repeat this step until you select the chapters to be deleted.

- Press the "Yellow" button again to cancel.
- ② Select "Delete", then press [OK].
- To combine chapters (Delete chapter mark):
  - ① Select the chapter, then press [OPTION].
  - ② Select "Combine Chapters", then press [OK].
  - ③ Select "Combine", then press [OK]. The selected chapter is combined to the next chapter.
- ➤ Playback from Chapter View (⇒ 48)

## **Copying titles**

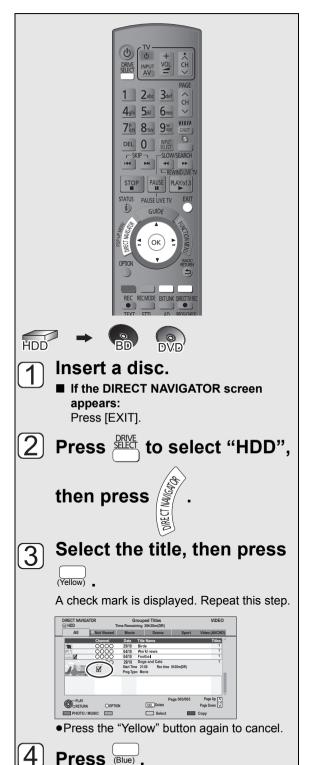

To start copying the selected title
Select "Yes", then press

OK.

•To change the selection (⇒ below)

Set other settings, then
press OK.

e.g.,

Automatic Standby after Copy • Off

Please set copy setting and press OK.

(⇒ 58, Setting the copying options)

Select "Yes", then press

OK to start copying.

To change the selection

① Select "No", then press [OK] in step ⑤.

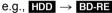

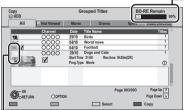

you can check if there is enough disc volume at the copy destination.

Remaining

The order of copying

② ■ To change the selected titles Select the title, then press the "Yellow" button.

A check mark is displayed. Repeat this step.

- Press the "Yellow" button again to cancel.
- To change the picture quality
  - 1 Select the title, then press [OPTION].
  - 2 Select "Conversion Select", then press [OK].
  - 3 Select the picture quality, then press [OK].

Repeat steps 1 to 3 if you want to select the picture quality for other titles.

③ Go to step 4.

## Copying titles

- If you wish to choose the audio language, select the language from "Multi Audio" of "Preferred Multi Audio" before copying (⇒ 93).
- DVD-R Use "Copy Video (AVCHD) to Disc" when copying HD Video (AVCHD format) in high definition. (⇒ 64)

## Screen icons

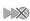

Titles that will be copied to the disc in normal speed

Screen icons on the DIRECT NAVIGATOR (⇒ 46)

## Setting the copying options

Select the item in step 6 (⇒ 57).

1) Select the item.

Automatic

② Press [◄, ▶] to change the settings.

Select "On" or "Off".

#### Standby after Copy • If "On" is selected, this unit is turned to standby mode when it is not operated for approximately 5 minutes after completing copy. Select "Automatic" or "Off". Subtitles\* • If you wish to choose the subtitle, select the language from "Subtitles" of "Preferred Subtitles" before copying (\$\pi 93). **Finalise** Select "On" or "Off". $(HDD \rightarrow$ DVD-R • If "On" is selected in "Finalise", the DVD-RW +R discs become play-only and you can only) also play them on other DVD equipment. However, you can no longer Create Top record or edit. Menu • If "Off" is selected, it is possible to ( $HDD \rightarrow$ perform "Finalise" or "Create Top Menu" +RW only) later. (⇒ 89) **Audio** Select "Automatic" or "Off". **Description**\*

Only when titles are recorded in DR mode and the recording mode other than high speed is selected

## Copying to HDD with DIRECT NAVIGATOR

BD-RE BD-R RAM +RW → HDD

- 1 Insert a disc.
  - The menu screen appears.
- 2 Select "Play Video", then press [OK].

e.g., BD-RE

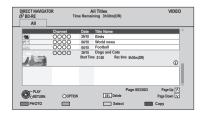

3 Select the title, then press the "Yellow" button.

A check mark is displayed. Repeat this step.

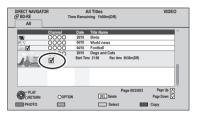

- Press the "Yellow" button again to cancel.
- 4 Press the "Blue" button.

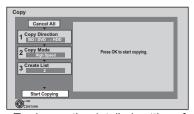

- To change the detailed settings for copy, refer to page 59.
- 5 Select "Start Copying", then press [OK].
- 6 Select "Yes", then press [OK] to start copying.

## Copying titles with copying list

HDD → BD-RE BD-R RAM DVD-R DVD-RW +R +RW

BD-RE BD-R RAM +RW → HDD

1 Insert a disc.

The menu screen appears.

- 2 Select "Copy", then press [OK].
- 3 Set the copy direction.
  - Select "Copy Direction", then press

     [▶] (right).
  - ② Set "Source" and "Destination".
  - ③ Press [◀] to confirm.

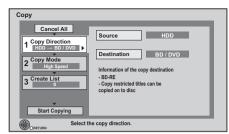

- 4 Set the recording mode (⇒ 19, 124).
  - Select "Copy Mode", then press [▶] (right).
  - ② Set "Recording Mode".
  - ③ Press [◀] to confirm.
- 5 Register titles for copy.
  - ① Select "Create List", then press [▶] (right).
  - ② Select "New item", then press [OK].
  - 3 Select the titles, then press [OK].
    - e.g., HDD

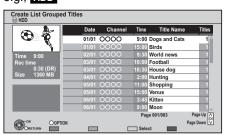

(⇒ 60, Selecting the titles for the copying list)

(4) Press [◀] to confirm.

- 6 Set other settings.
  - ① Select "Other Settings", then press [▶] (right).
    - e.a..

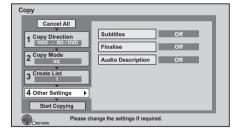

- This screen does not appear depending on the copying mode. (⇒ go to step 7)
- ② Select the copying option, then press [OK].(⇒ 58, Setting the copying options)
- ③ Press [◀] to confirm.
- 7 Select "Start Copying", then press [OK].
- 8 Select "Yes", then press [OK] to start copying.

## To cancel all registered copying settings and lists After performing steps 1–2

- 1 Select "Cancel All", then press [OK].
- 2 Select "Yes", then press [OK].
- ➤ To display the menu screen (⇒ 25)

 Titles in the grouped titles and other titles cannot be registered simultaneously.

## Selecting the titles for the copying list

Select the title in step 5-3 ( $\Rightarrow$  59)

#### Press the "Yellow" button.

A check mark is displayed. Repeat this step until you select all necessary items.

### • Press the "Yellow" button again to cancel.

The title will be copied in the order of the copying list. If you want to specify the order, edit the copying list after the items are selected. (⇒ 61)

### Other operation

- 1) Press [OPTION].
- ② Select the item, then press [OK].

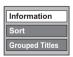

| Information                         | Information is shown.                                |  |  |
|-------------------------------------|------------------------------------------------------|--|--|
| Sort<br>(All Titles<br>screen only) | Titles are sorted according to the selected item.    |  |  |
| Grouped<br>Titles<br>All Titles     | Switch to Grouped Titles screen or All Titles screen |  |  |

## Copying list icons and functions

#### Copying list indicators

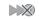

Titles that cannot be copied in high speed mode to the inserted disc

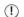

Title contains photos

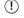

Photos cannot be copied.

## N (NTSC)

Title recorded using a different encoding system from that of the TV system currently selected on the unit.

- Titles displaying these marks cannot be selected.
- Title with Guidance information or title restricted by Child Lock (⇒ 93. Child a Lock).
- Titles that cannot be copied in high 0 definition quality mode (DR, HG, HX, HE, HL. HM) any more.
- Titles that can be copied in high 12definition quality mode (DR, HG, HX, HE, HL. HM) once.

### Data size of each registered item

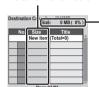

#### Size:

Data size recorded to the copy destination

- When copying at normal speed, the total data size will change according to the recording mode.
- The total data size shown may be larger than the sum of the data sizes for each registered item, because of data management information being written to the copy destination, etc.

## Editing the copying list

Select the title after step 5–③ (⇒ 59)

- ① Press [OPTION].
- ② Select the item, then press [OK].

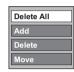

| Delete All | All titles that you registered to copy are deleted. Select "Yes", then press [OK].                                                                                                    |  |  |
|------------|----------------------------------------------------------------------------------------------------|--|--|
| Add        | Add new items to the copying list.  1 Select the title, then press the "Yellow" button.  A check mark is displayed.  Repeat this step until you select all necessary items.  • Press the "Yellow" button again to cancel.  2 Press [OK]. |  |  |
| Delete     | Select "Yes", then press [OK].                                                                                                    |  |  |
| Move       | Move selected items or change the order of items on the copying list.  Select the destination, then press [OK].                                                                                                    |  |  |

## Notes for copying

## Copyable media and copy speed

## ■ HDD → Disc

(-: Impossible)

|                              |               |                             | (–: Impossible)   |
|------------------------------|---------------|-----------------------------|-------------------|
| Original                     | D             | estination                  |                   |
| title's<br>recording<br>mode | Media         | Picture quality             | Copy speed        |
| DR                           | BD-RE<br>BD-R | Original Picture<br>Quality | High speed        |
|                              |               | High Definition             | Normal speed*1, 2 |
|                              |               | Standard<br>Definition      | Normal speed*1    |
|                              | RAM<br>DVD-R  | Original Picture<br>Quality | _                 |
|                              | DVD-RW        | High Definition             | _                 |
|                              | +R<br>+RW     | Standard<br>Definition      | Normal speed*1    |
|                              |               | Original Picture<br>Quality | High speed        |
|                              | BD-RE<br>BD-R | High Definition             | Normal speed      |
| HG/HX/<br>HE/HL/<br>HM       | DD-R          | Standard<br>Definition      | Normal speed      |
|                              | RAM<br>DVD-R  | Original Picture<br>Quality | -                 |
|                              | DVD-RW        | High Definition             | _                 |
|                              | +R<br>+RW     | Standard<br>Definition      | Normal speed      |
|                              | BD-RE<br>BD-R | Original Picture<br>Quality | Normal speed      |
|                              |               | High Definition             | _                 |
| XP/SP/<br>LP/EP/<br>FR       |               | Standard<br>Definition      | Normal speed      |
|                              | RAM           | Original Picture<br>Quality | High speed        |
|                              |               | High Definition             | _                 |
|                              |               | Standard<br>Definition      | Normal speed      |
|                              | DVD-R         | Original Picture<br>Quality | High speed*3      |
|                              | DVD-RW<br>+R  | High Definition             | _                 |
|                              | +RW           | Standard<br>Definition      | Normal speed      |

## ■ Disc $\rightarrow$ HDD

(-: Impossible)

|                        |               |                             | ( : !!!              |
|------------------------|---------------|-----------------------------|----------------------|
| Original               |               | Destination                 |                      |
| Recording mode         | Media         | picture quality             | Copy speed           |
| DR                     | BD-RE<br>BD-R | Original Picture<br>Quality | High speed           |
|                        |               | High Definition             | Normal<br>speed*1, 2 |
|                        |               | Standard<br>Definition      | Normal speed*1       |
| HG/HX/<br>HE/HL/<br>HM | BD-RE<br>BD-R | Original Picture<br>Quality | High speed           |
|                        |               | High Definition             | Normal speed         |
|                        |               | Standard<br>Definition      | Normal speed         |
| XP/SP/<br>LP/EP/<br>FR | BD-RE<br>BD-R | Original Picture<br>Quality | -                    |
|                        |               | High Definition             | -                    |
|                        |               | Standard<br>Definition      | Normal speed         |
|                        | RAM           | Original Picture<br>Quality | High speed           |
|                        | +RW           | Standard<br>Definition      | Normal speed         |
|                        | DVD-R         | Original Picture<br>Quality | -                    |
|                        | DVD-RW        | High Definition             | -                    |
|                        | +R            | Standard<br>Definition      | _                    |

- \*1 Subtitles and Audio Description are optional. (⇒ 58, Setting the copying options)
- \*\*2 If the programme has multi channel audio, priority is given to what you select. (⇒ 97, Audio for HG / HX / HE / HL / HM Recording)
- \*3 It is impossible to copy at high speed in the following cases:
  - Copy including a title that was recorded to HDD with "Recording Format for DVD" set to "VR format" (⇒ 95)
  - -Titles that contain many deleted segments
  - Titles that have been copied to the HDD from an SD card or a Panasonic video camera, etc. with HDD (SD Video) (⇒ 78)
  - +R +RW Titles recorded in "EP" mode and "FR (recordings 5 hours or longer)" mode
  - +R +RW Titles recorded in 16:9 aspect
  - DVD-RW Titles recorded in 16:9 aspect using "EP" mode or "FR (recordings 5 hours or longer)" mode

## ■ When copying to the disc in normal speed mode

#### DVD-R DVD-RW +R +RW

You cannot copy to the disc in the following cases.

-When there is not enough free space on the

–When the number of titles recorded to the HDD and the number of titles to be copied to the disc is greater than 999 in total.

## ■ When stopping the normal speed copy during copy

Copying will be up to the point cancelled.

- DVD-R DVD-RW +R +RW If copy is cancelled during the step while temporarily copying to the HDD, then nothing will be copied.
- -BD-R DVD-R DVD-RW +R +RW Even if the title was not copied to the disc, the amount of remaining writable disc space becomes less.

## ■ When copying to the DVD-RAM

When copying to DVD-RAM using "8 hours" mode, play may not be possible on DVD players that are compatible with DVD-RAM. Use "6 hours" mode if playback may be on other equipment. (⇒ 95, Recording time in EP mode)

### ■ About maintaining the chapter mark

- The position of the chapter might shift slightly.
- It will not maintain the exceeded amount if it exceeds the maximum chapter numbers on a disc.
  - BD-RE BD-R RAM DVD-R DVD-RW: Approx.
- +R +RW: Approx. 254
  (Depends on the state of recording.)

#### ■ About copy-restricted programmes

Some programmes on the digital broadcast are copy-restricted.

The recorded titles are indicated with " icon and can be copied in high definition quality mode (Original Picture Quality, HG, HX, HE, HL or HM) once

After completing copy, the titles cannot be copied anymore in high definition quality mode and the icon is changed to " \(\overline{\cappa}\)".

## ■ Notes for copying title recorded in 1080/50p or 1080/60p

It will copy in normal speed, and it cannot copy in progressive.

### ■ Notes for copying 3D programmes

- It may not display correctly in 3D when a copied 3D programme is played back. In such a case, change the "3D Settings" during the playback of the title. (⇒ 51, Convenient functions while viewing the 3D video)
- •3D information may not be copied.

## Copying Title Playing

### HDD → BD-RE BD-R RAM DVD-R DVD-RW +R +RW

- 1 Playback the title to copy.
  - Multiple audio and subtitle displayed during playback will be copied.
  - -Select the multiple audio with "Multi Audio" in the Disc menu (⇒ 86)
  - -Select the subtitle with "Subtitle Language" in the Disc menu (⇒ 86)
- 2 Press [OPTION].
- 3 Select "Copy Title Playing", then press [OK].
- 4 Select "Start", then press [OK].
  - Copying will start from the beginning of the title regardless of the playing position.

#### To stop copying

Press and hold [BACK/RETURN 1] for 3 seconds.

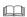

- You can record to or play HDD while high speed copying.
   Press [OK] to exit the screen display.
- Press [STATUS @1 to confirm the current progress.
- DVD-R DVD-RW +R To play on other players, it is necessary to finalise them after copy (⇒ 89).
- +RW To play on other players, we recommend you create Top Menu (⇒ 89), but they may not play on all DVD players.
- Speed and recording mode when copying The high speed copy is performed if available.
  - ➤ Copyable media and copy speed (⇒ 62)

- ED-RE ED-R When copying the titles in DR, HG, HX, HE, HL or HM modes and the copy destination (disc) does not have enough space, one from HG, HX, HE, HL or HM modes will be selected to match the available space, and it will be copied with normal speed.
- RAM DVD-R DVD-RW +R +RW When copying the titles in DR, HG, HX, HE, HL or HM modes, copy will be performed at normal speed in FR mode.
- When copying the titles in XP, SP, LP, EP or FR modes and the copy destination (disc) does not have enough space, copy will be performed at normal speed in FR mode.

## Copying HD Video (AVCHD format) from HDD

You can copy HD Video (AVCHD format) recorded on HDD by a Panasonic video camera etc. to a disc.

- HDD → BD-RE BD-R (High Definition)

  Go to step 1 on page 59, "Copying titles with copying list".
  - Select "Original Picture Quality" or HG, HX, HE, HL or HM mode in step 4–2.
- **■** HDD → DVD-R (High Definition)
  - 1 Insert a new disc.
    The menu screen appears.
  - 2 Select "Copy Video ( AVCHD ) to Disc", then press [OK].
  - **3** Go to step 5 on page 59, "Copying titles with copying list".
  - ➤ To display the menu screen (⇒ 25)

- This function can only be used for unformatted disc.
- Discs will be automatically finalised after copy, making recording no longer possible.
- You can choose the thumbnail image of the Top Menu before using this function. (⇒ 54, Changing thumbnail)
- The following HD Video (AVCHD format) cannot be copied to the disc in high definition.
  - Exceeding 18 Mbps
  - 1080/50p or 1080/60p
  - Without the AVCHD information (video recorded with certain non-Panasonic equipment, video copied to the HDD after copying it to BD-R or BD-RE once, etc.)
  - Recording mode was changed (⇒ 55, File Conversion)
- HDD → BD-RE BD-R RAM DVD-R DVD-RW +R +RW (Standard Definition)

Go to step 1 on page 59, "Copying titles with copying list".

- Select XP, SP, LP, EP or FR mode in step 4-(2).
- ➤ Copying HD Video (AVCHD format) from other equipment (⇒ 77)

## Copying a finalised disc

### $DVD-V \rightarrow HDD$

While playing a disc, the content being played is copied to the HDD according to the set time.

- 1 Press [FUNCTION MENU].
- 2 Select "Copy Video" in "Copy", then press [OK].
- 3 Set "Copy Mode".
  - Select "Copy Mode", then press [▶] (right).
     •"Recording Mode" is selected.
  - ② Press [OK], then select the recording mode.

    •You can only select XP/SP/LP/EP.
  - ③ Press [◀] to confirm.
- 4 Set "Copy Time".
  - (1) Select "Copy Time", then press [▶] (right).
  - ② Select "Time Setting", then press [OK].
  - 3 Select "On" or "Off".
    - •When copying all the content on the disc select "Off".
    - •When you select "On", set the copying time.

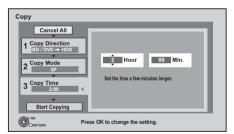

- Set a few minutes longer than the source title, in order to include the operation time before play begins.
- (4) Press [◀] to confirm.
- 5 Select "Start Copying", then press [OK].
- 6 Select "Yes", then press [OK] to start copying.
- When the Top Menu is displayed Select the title you want to start copying, then press [OK].

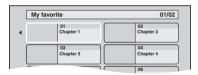

After the last title on the disc has finished playing the Top Menu is recorded until the set time is reached.

### To stop copying

Press [STOP ■].

You can also press and hold [BACK/RETURN ±] for 3 seconds.

• If stopped partway, copying will be up to that point.

- Operations and on-screen displays during copy are also recorded.
- Almost all DVD-Video on sale have been treated to prevent illegal copying, and cannot be copied.
- The content is recorded as 1 title from the start of copy to the end
- If play does not begin automatically press [PLAY/×1.3 ▶] to start

## **Playing photos**

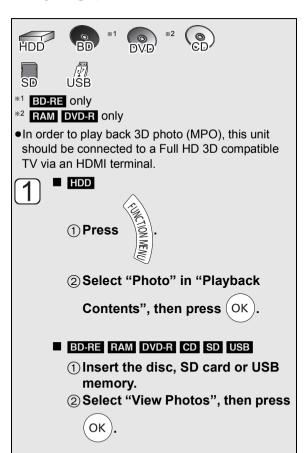

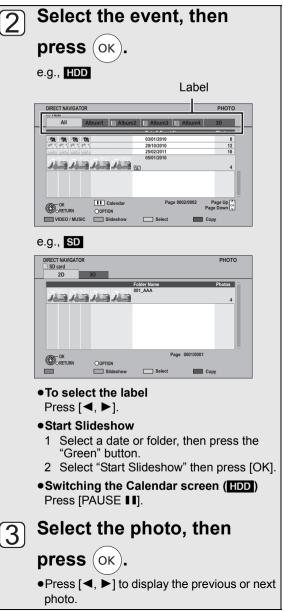

To stop the Slideshow

Press [BACK/RETURN ♠].

To pause the Slideshow

Press [PAUSE ■1].

Press [PAUSE ■ ] again to restart.

To exit the Calendar screen Press [PAUSE 11].

➤ Slideshow Settings (⇒ 68)

- You cannot play photos while recording or copying.
- It may take a few moments for photos to display.
- When there are many files and/or folders, some files may not be displayed or be playable.

## ■ DIRECT NAVIGATOR (PHOTO) screen

e.g., HDD

Album (⇒ below)

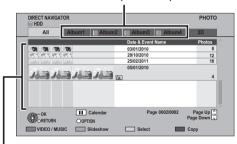

#### **Event**

It is displayed for each recording date.

• It is displayed for each folder for media other than HDD.

#### Screen icons:

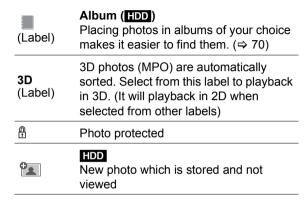

Switching to the VIDEO or MUSIC screens

#### HDD

- ① While the DIRECT NAVIGATOR (PHOTO) screen displayed Press the "Red" button.
- ② Select "VIDEO" or "MUSIC", then press [OK].

### BD-RE RAM

While the DIRECT NAVIGATOR (PHOTO) screen displayed

Press the "Red" button.

•The screen switches from "PHOTO" to "VIDEO".

## Photo play option

- 1) While displaying a photo Press [OPTION].
- ② Select the item, then press [OK].

## Photo Menu

#### Start Slideshow

You can start a slideshow.

#### ●Rotate RIGHT. Rotate LEFT

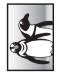

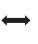

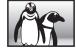

 Rotation information will not be stored depending on the media.

#### Information

Information (shooting date etc.) is shown.

## **Aspect**

You can switch the screen mode. (⇒ 105)

## Graphic Display Level

You can change the pop-up level of the screen display, etc., during the 3D photo playback.

## Slideshow Settings

You can set the items for slideshow.

## While displaying DIRECT NAVIGATOR (PHOTO) Press the "Green" button.

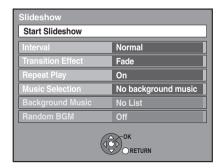

#### Start Slideshow

You can start a slideshow.

### Interval

You can setup the time until the next photo is to display.

## **Transition Effect**

Effect for the next photo to display can be set.

 This function is not available during the 3D photo playback.

## Repeat Play

You can setup to playback repeatedly.

### Music Selection

You can select background music on (either from HDD or USB) or off.

 This function is not available during the 3D photo playback.

## **Background Music**

You can select background music from HDD (My Favourites or Playlists) or USB (Folder).

 This function is not available during the 3D photo playback.

### Random BGM

You can playback the BGM in random order.

 This function is not available during the 3D photo playback.

## **Editing photos**

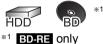

- \*2 RAM only
- HDD
  - 1) Press [FUNCTION MENU].
  - ② Select "Photo" in "Playback Contents", then press [OK].
  - BD-RE RAM SD
    - 1) Insert the disc or the SD card.
      - e.g., SD

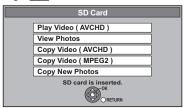

- ② Select "View Photos", then press [OK].
- Editing the event: Select the event, then press [OPTION].
  - e.g., HDD

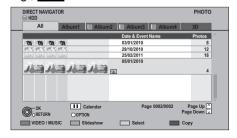

- **■** Editing the photo:
  - 1) Select the event, then press [OK].
  - 2 Select the photos to edit, then press [OPTION].
- Multiple editing

Select the item, then press the "Yellow" button. (Repeat this step.)

A check mark is displayed.

• Press the "Yellow" button again to cancel.

Select the item, then press [OK].

e.g., HDD

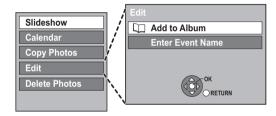

- You cannot edit 3D photos.

### Add to Album

#### HDD

- ① While selecting "All" label: Select "Add to Album" in "Edit", then press [OK].
- ② Select the destination album, then press IOK1.
- ③ Press [OK].

### Combine Events

#### HDD

- ① While selecting album label and select multiple events:
  - Select "Combine Events" in "Edit", then press [OK].
- ② Select "Yes", then press [OK].

## Remove from Album

#### HDD

- ① While selecting album label: Select "Remove from Album" in "Edit", then press [OK].
- ② Select "Yes", then press [OK].

### Enter Album name

#### HDD

While selecting album label: Select "Enter Album Name" in "Edit", then press IOK1.

(⇒ 90, Entering text)

### **Enter Event Name**

Select "Enter Event Name" in "Edit", then press [OK].

(⇒ 90, Entering text)

## Changing protection

## BD-RE RAM SD

- ① While selecting photo:
  Select "Set up Protection" or "Cancel Protection", then press [OK].
- ② Select "Yes", then press [OK].
- A appears when the protection is set.
- Even if the protection is set, the photo may be deleted by another unit.

## Deleting

- ① While selecting "All" or "2D" label: Select "Delete Photos", then press [OK].
- ② Select "Yes", then press [OK].

## **Copying photos**

Selecting and copying the photos

- 1 **■** HDD
  - 1) Press [FUNCTION MENU].
  - ② Select "Photo" in "Playback Contents", then press [OK].
  - BD-RE RAM DVD-R CD SD USB
    - ① Insert a disc, the SD card or USB memory.

e.g., SD

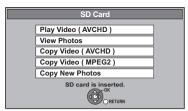

- ② Select "View Photos", then press [OK].
- 2 Select the event or the photo, then press the "Yellow" button.

A check mark is displayed. Repeat this step.

e.g., SD

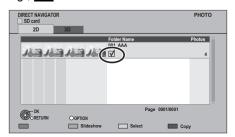

• Press the "Yellow" button again to cancel.

- 3 Press the "Blue" button.
- 4 Select the copying destination, then press [OK].
- 5 When copy to HDD:

Select "Yes" or "No", then press [OK].

- •If you select "Yes":
  - Select the album, then press [OK].
  - You can categorise and manage the events and photos on the HDD by copying to the album. (⇒ 67)

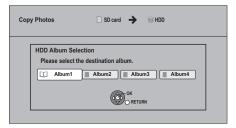

6 Select "Yes", then press [OK].
Copying starts.

#### To stop copying

Press and hold [BACK/RETURN 5] for 3 seconds.

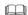

- The name of the copied photos will be changed.
- If the number of files/folders to be copied exceeds the maximum (⇒ 122), copying will stop partway through.

## Copying automatically

## BD-RE RAM DVD-R CD SD USB ightarrow HDD

Newly added photos will automatically be copied to the HDD

1 While stopped Insert a disc, an SD card or a USB memory.

e.g., SD

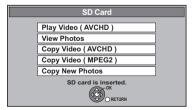

Select "Copy New Photos", then press [OK].

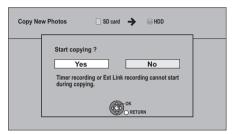

- 3 Select "Yes", then press [OK].
  Copying starts.
- 4 Once the copy is completed, select "Yes" or "No", then press [OK].

#### To stop copying

Press and hold [BACK/RETURN 5] for 3 seconds.

- Photos without shooting date will be categorised using the creation date.
- If the space on the destination drive runs out or the number of files/folders to be copied exceeds the maximum (⇒ 122), copying will stop partway through.
- The name of the copied photos will be changed.

# Playing music/Copying music to HDD

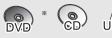

- DVD-R only
- Music CD: All tracks in the CD will be recorded.
- MP3: All tracks in the folder will be recorded. (Cannot record track-by-track.)
- •It will be recorded as 1 album to the HDD in 1 recording.

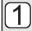

#### While stopped

#### ■ Music CD Insert a disc.

The unit starts accessing the Gracenote® Database and searches for the title information

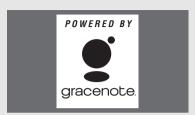

•If search results indicate that multiple titles were found

Select the appropriate title, then press [OK].

Playback will automatically start.

#### ■ MP3

1) Insert a disc or USB memory.

e.g., USB

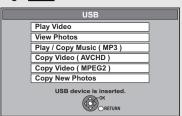

- DVD-R CD Playback will automatically start if only MP3 is recorded.
- ② Select "Play / Copy Music

(MP3)", then press (OK

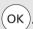

Playback will start.

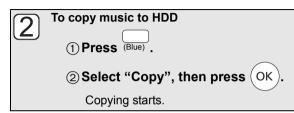

#### To play other music (track)

Select the item, then press [OK].

e.g., CD

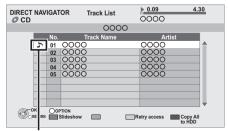

Playing track

#### To stop copying

Press and hold [BACK/RETURN 5] for 3 seconds.

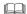

- The track/artist name will be displayed if the information is contained in ID3 tag of the MP3 file.
- If there is a large amount of photo data etc. within a MP3 file, play may not be possible.
- While copying, no other operations can be performed. Timer recordings will not proceed.
- The maximum number of tracks on HDD: 40000 (Depends on the remaining capacity.)
- BWT800 When "Pure Sound mode" is set to "On", some functions (Gracenote® Database, Copy music to HDD, etc.) are unusable during playback music CD. (⇒ 94)

#### ■ About the Gracenote® Database

- If the title is not in the built-in database, it is possible to acquire the title automatically by connecting to the network via the Internet. (⇒ 12, 16)
- If there are music CDs with very similar title information, then the incorrect title information may be obtained. If no title suggestions are found, enter the music CD title information manually after recording to the HDD has completed.

# Using the tree screen to find a folder

#### MP3

- While the Track List is displayed Press [OPTION].
- ② Select "Select Folder", then press [OK].

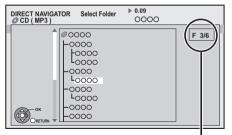

Selected folder No. /Total folder If the folder has no track, "—" is displayed as folder number.

③ Select the folder, then press [OK].

# Playing music recorded on HDD

- 1 When the HDD is selected Press [FUNCTION MENU].
- 2 Select "Music" in "Playback Contents", then press [OK].

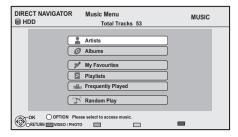

# 3 Select the item, then press [OK].

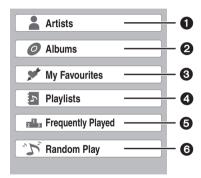

- Categorised by artist
- Categorised by album
- 3 Tracks registered in "My Favourites"
- Tracks registered in "Playlists"
- **5** Tracks most often played recently (up to 30 tracks)
- Random playback of all tracks

#### ■ When "Artists" is selected

- 1) Select the initial of the artist.
- ② Select the name of the artist, then press [OK].
- ③ Select the album, then press [OK].

#### ■ When "Albums" is selected

- 1) Select the initial of the album.
- ② Select the album, then press [OK].
- When "Playlists" is selected Select the playlist, then press [OK].

# 4 Select the track, then press [OK].

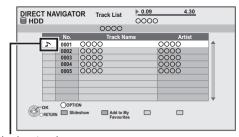

Playing track

# Switching to the VIDEO or PHOTO screens

(1) While the DIRECT NAVIGATOR (Music Menu) screen is displayed

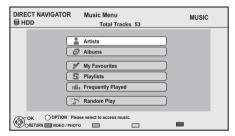

Press the "Red" button.

② Select "VIDEO" or "PHOTO", then press IOK1.

# Operations during music play

#### HDD DVD-R CD USB

| Stop   | Press [STOP ■].                                                                    |
|--------|------------------------------------------------------------------------------------|
| Pause  | Press [PAUSE II].  ●Press [PAUSE II] again or [PLAY/×1.3 ▶] to restart play.       |
| Search | Press [SLOW/SEARCH ◀◀] or [SLOW/SEARCH ▶▶].  •Press [PLAY/×1.3 ▶] to restart play. |
| Skip   | During play or while paused, press [SKIP ◄◄] or [SKIP ▶▶].                         |

# Useful functions during music play

#### HDD DVD-R CD USB

Registering a track to the "My Favourites"

#### HDD

While the Track List screen is displayed Select the track, then press the "Green" button.

•Up to 99 tracks can be registered.

#### Information

#### HDD

While the Track List screen is displayed

- 1) Select the track.
- 2 Press [OPTION].
- ③ Select "Information", then press [OK].

#### Repeat Play Random

Refer to "Repeat Play" or "Random" in "Play menu" (⇒ 86).

#### Sound Effects

Refer to "Sound Effects" in "Sound menu" (⇒ 87).

#### Displaying photos (Slideshow)

Photos stored on the "Album" of the HDD can be played back as slideshow during playback of the music.

While playing the music

Press the "Red" button.

#### To change the photos to display

- 1 While slideshow playing Press [OPTION].
- ② Select "Select Photo Album", then press [OK].
- ③ Select the album, then press [OK]. e.g.,

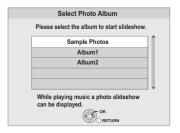

#### To end the slideshow

Press [BACK/RETURN 5].

- ➤ How to create the photo album (⇒ 70, Add to Album)
- ➤ To play music continuously even if the Power off link works (⇒ 84)

# **Editing music/playlist**

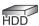

- 1 Press [FUNCTION MENU].
- 2 Select "Music" in "Playback Contents", then press [OK].

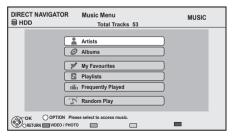

- When doing "Delete All Tracks", "Clear My Favourites" or "Clear Frequently Played" (⇒ go to step 4).
- 3 Select the item, then press [OK].
- 4 Press [OPTION].
- Select the item, then press [OK]. e.g., while selecting "Albums"

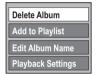

## Deleting all tracks

- While displaying the "Music Menu" screen
  - ① Select "Delete All Tracks", then press [OK].
  - ② Select "Yes", then press [OK].
  - ③ Select "Delete", then press [OK].
- While displaying the "Artists" screen
  - ① Select "Delete All Tracks", then press [OK].
  - 2 Select "Delete", then press [OK].

## Deleting albums

- While displaying the "Album View" or "Albums" screen
  - 1) Select "Delete Album", then press [OK].
  - ② Select "Delete", then press [OK].

#### Deleting

- While displaying the "Track List" screen
  - 1) Select "Delete", then press [OK].
  - ② Select "Delete", then press [OK].

#### Editing the name

Select "Edit Album Name", "Edit Track Name", "Edit Artist Name" or "Edit Playlist Name", then press [OK]. (⇒ 90. Entering text)

# Removing all tracks

Tracks themselves are not deleted from the HDD.

- While displaying the "Playlists" screen
  - ① Select "Remove All Tracks", then press [OK].
  - ② Select "Remove", then press [OK].
- While displaying the "Music Menu" screen
  - ① Select "Clear My Favourites" or "Clear Frequently Played", then press [OK].
  - ② Select "Clear", then press [OK].

## Removing tracks

- While displaying the "My Favourites", "Track List" of "Playlists" or "Frequently Played" screen
  - 1) Select "Remove", then press [OK].
  - ② Select "Remove", then press [OK].

The selected track is removed.

## Add to Playlist

You can register your favourite albums and tracks into 10 preset playlists.

- 1) Select "Add to Playlist", then press [OK].
- 2 Select the playlist, then press [OK].
- New playlist cannot be added.
- Up to 999 tracks can be registered to each playlist.

# Copying the HD Video or the SD Video

e.g., Connecting to the Panasonic video camera

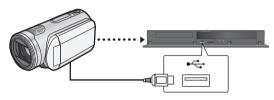

#### USB connection cable

(specified cable such as accessories of the USB equipment)

# Copying HD Video (AVCHD format)

It is possible to copy the HD video (AVCHD format) recorded on the Panasonic video camera, etc. to the HDD or disc.

BD-RE BD-R RAM DVD-R DVD-RW +R +RW  $\rightarrow$  HDD

SD USB, video camera, etc. → HDD BD-RE BD-R

- 1 From video equipment
  Connect the video camera.
  - Make the video camera ready for data transfer on the video camera.
  - From a disc or an SD card Insert a disc or SD card.

e.g., SD

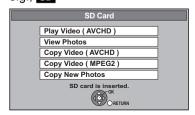

- Select "Copy Video ( AVCHD )", then press [OK].
- When copying from an SD card or video equipment
  Select "Copy to HDD" or "Copy to Bluray Disc", then press [OK].
- 4 Select the title, then press the "Yellow" button.

A check mark is displayed. Repeat this step.

 Press the "Yellow" button again to cancel.
 (All the recordings on the same date become a title.)

- 5 Press [OK].
- 6 Select "Start", then press [OK].

It will automatically format the unformatted disc, such as a new disc.

• It may take time for the copying to start.

#### To stop copying

Press and hold [BACK/RETURN 5] for 3 seconds.

➤ Copying HD Video (AVCHD format) from HDD (⇒ 64)

- Copy cannot be executed while recording or playback.
- An AVCHD title with 100 or more scenes will be divided into titles every 99th scene and copied.

# Copying SD Video (MPEG2 format)

It is possible to copy the SD video (MPEG2 format) recorded on the Panasonic video camera, etc. to the HDD or disc.

SD USB, Panasonic video camera → HDD RAM

- From video equipment
  Connect the video camera.
  - Select the appropriate mode that makes the video camera ready for data transfer on the video camera.
  - From an SD card Insert an SD card.

e.g.,

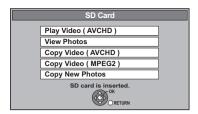

- 2 Select "Copy Video ( MPEG2 )", then press [OK].
- 3 Select "Start Copying", then press [OK].
  - To change the copy destination and the titles to copy (⇒ 59)
- 4 Select "Yes", then press [OK] to start copying.

#### To stop copying

Press and hold [BACK/RETURN 5] for 3 seconds.

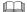

- You cannot playback SD Video on an SD card or in the HDD of the Panasonic video camera, etc. with this unit. You must copy the files to the HDD or a DVD-RAM.
- You cannot playback or record while copying SD Video.

# **Recording from external equipment**

 It will be recorded in Standard Definition quality even if the programme is in High Definition quality.

# Manual Recording

Recording media: HDD

Recording mode: XP, SP, LP, EP

- Connect the Set Top Box or the video equipment (⇒ 11).
- While stopped Press [INPUT SELECT] and select the input channel, then press [OK]. e.g., If you have connected to AV2 input terminals, select "AV2".
- Press [REC MODE] to select the recording mode.
- 3 If recording broadcasts from Set Top Box: Select the channel on the Set Top Box. If recording from other video equipment: Start play on the video equipment.
- 4 Press [ REC].
  Recording starts.
- 5 Set the time to record (⇒ 33).

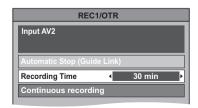

#### To skip unwanted parts

Press [PAUSE ■ 1] to pause recording.

Press [PAUSE ■ ] again to restart recording.

#### To stop recording

Press [STOP ■].

#### Flexible Recording via AV input

Recording media: HDD BD-RE BD-R RAM
DVD-R \* DVD-RW +R \* +RW

Recording mode: FR

- This function is not available with DVD-R DL and +R DL
- (1) While stopped
  Press [INPUT SELECT] and select the
  input channel, then press [OK].
  e.g., If you have connected to AV2 input terminals,
  select "AV2".
- 2 Press [FUNCTION MENU].
- ③ Select "Flexible Recording via AV input" in "Others", then press [OK].

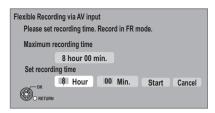

- ④ Select "Hour" and "Min." and set the recording time.
- (5) Start play on the other equipment.
- 6 Select "Start", then press [OK].

To stop recording partway Press [STOP ■].

To show the remaining time

Press [STATUS (i)].

# Linked timer recording (SKY Digital STB, etc.)—EXT LINK

Recording media: HDD

Recording mode: XP, SP, LP, EP

- Connect the equipment with AV2 input terminal
   (⇒ 11).
- •Set "AV2 Input" and "Ext Link" (⇒ 99).
- Make timer programming on the external equipment.

#### Press [EXT LINK].

• "EXT-L" lights on the unit's display

#### To cancel the External link

- 1 Turn on this unit.
- 2 Press [EXT LINK] to stop recording or to cancel linked timer recording standby. ("EXT-L" disappears.)

#### 

- It will be recorded in standard definition quality even if the programme is in high definition.
- During Ext Link Standby mode or recording, you cannot select external input other than AV2.
- This function does not work when "TV System" is set to "NTSC" (⇒ 98).
- This function does not work while recording
   programmes simultaneously with timer recording.
- The beginnings of recordings may not be recorded correctly in some cases.
- Programmes are recorded as one title on this unit when the end time of the earlier timer recording and the start time of the later timer recording are close to each other.
   To divide the titles, go to "Dividing Title" (⇒ 54).

# **Enjoying VIERA CAST**

You can access a selection of Internet services from the Home screen with VIERA CAST, such as YouTube, Picasa Web Albums. (Current as of March 2011)

#### Preparation

- Network connection (⇒ 12)
- Network Easy Setting (⇒ 16, 100)

#### ■ To enjoy video communication (ex. Skype<sup>TM</sup>)

 Connect this unit with optional Communication Camera (TY-CC10W or compatible equipment).
 Depending on the area, this optional camera may not be available. Please consult your local
 Panasonic dealer for advice.

#### e.g., This unit's rear panel

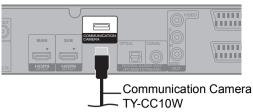

- -BWT700 When this unit is connected by wireless LAN connection, connect the Communication Camera via the USB port on the front of this unit.
- For operating method refer to the following website.
   http://panasonic.jp/support/global/cs/
   (This site is in English only.)
- Cannot be used while recording, copying or playing BD-Video.

# 1 Press [VIERA CAST].

- •The video communication service can be accessed directly by pressing [ ] button.
- •The message is displayed. Please read these instructions carefully and then press [OK].

# 2 Select the item, then press [OK].

Operable buttons:

[▲, ▼, ◀, ▶], [OK], [BACK/RETURN ♠], coloured buttons and number buttons

#### VIERA CAST Home screen:

e.g.,

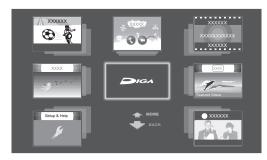

Images are for illustration purpose, contents may change without notice.

# To exit from VIERA CAST Press [EXIT].

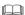

- When playing content from a disc, SD card or USB device VIERA CAST cannot be accessed.
- In the following cases, settings are possible using "Internet Content Settings" (⇒ 100)
  - When restricting the use of VIERA CAST.
  - When the audio is distorted.
- If using slow Internet connection, the video may not be displayed correctly. A high-speed Internet service with a speed of at least 6 Mbps is recommended.
- Be sure to update the software (firmware) when a software (firmware) update notice is displayed on the screen.
   If the software (firmware) is not updated, you will not be able to use the VIERA CAST function.
- VIERA CAST home screen is subject to change without notice.
- The services through VIERA CAST are operated by their respective service providers, and service may be discontinued either temporarily or permanently without notice. Therefore, Panasonic will make no warranty for the content or the continuity of the services.
- All features of websites or content of the service may not be available.
- Some content may be inappropriate for some viewers.
- Some contents of VIERA CAST may only be available for specific countries and may be presented in specific languages.
- If timer recording starts, VIERA CAST will stop.

# Playing contents from other equipment (Server)

You can enjoy the video and photos saved on the HDD of this unit on DLNA (Client) compatible equipment connected via a network.

 You cannot playback music from the playback equipment (Client).

e.g.,

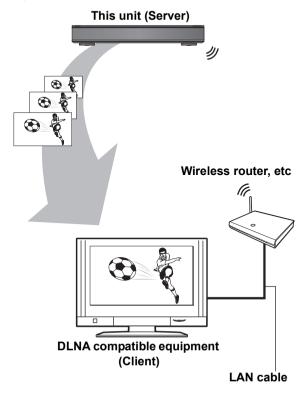

For details regarding the connection and operation of equipment connected via a network, refer to their respective operating instructions.

#### Preparation

- Network connection (⇒ 12)
- Network Easy Setting (⇒ 16, 100)
- When DLNA (Server) Function is deactivated, make the settings. (⇒ 101, Home Network ( DLNA ) Server Settings)
- 1 Operate the playback equipment (Client) to display the list of titles on this unit.
  - Refer to their respective operating instructions.
- 2 Select the item to playback (folder), then press [OK].

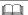

- Ensure that the router for your home network has adequate security system to prevent unauthorized access.
- The DLNA compatible device that is to be connected to the unit should be connected to the same hub or broadband router as the unit
- Files not on the HDD cannot be played back.
- Playing back 3D video recorded on this unit may not work properly.
- Editing is not possible. (Only deletion can be performed from Panasonic equipment)
- Following titles can not be played back:
- A title with remote access restriction
- A title currently being recorded on this unit
- A title with audio only format
- A title with incompatible format
- Playback via DLNA compatible equipment may not be performed when this unit is in the following conditions:
  - While simultaneously recording 2 programmes
  - While playing back a BD-Video
  - While simultaneously performing High speed copy and recording
  - While displaying the Setup menu
- While executing functions using a network, such as "VIERA CAST"
- There may be some video that cannot be played back on DLNA compatible equipment depending on the equipment.
- You cannot playback simultaneously from 2 or more items of DLNA compatible equipment.
- If the DLNA compatible equipment is not capable of outputting HE-AAC audio format, etc., sound may not be played back.

# Playing contents on other equipment (Client)

You can enjoy viewing video, photos and music saved on a DLNA Certified media server (such as a PC with Windows 7 installed etc.) connected via a network with this unit. You also can enjoy viewing them with Panasonic DLNA compatible recorders (DIGA).

e.g.,

#### **DLNA** compatible equipment (Server)

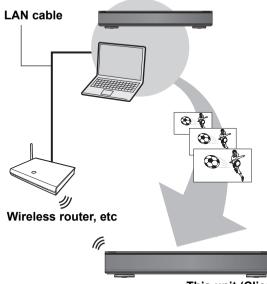

This unit (Client)

#### **Preparation**

- Network connection (⇒ 12)
- Network Easy Setting (⇒ 16, 100)
- Perform Home Network settings of the DLNA compatible equipment (Server).
  - When connected to a PC with Windows 7 installed

Add the contents and folder to the Windows Media® Player library.

Playlist of Windows Media® Player can play back only the contents that are stored in the libraries. Regarding setting method of Windows 7 refer to its instructions or help.

#### When connected to a Panasonic DLNA compatible recorder (DIGA)

When a message requesting operation of the equipment to be registered is displayed, perform steps 1-4.

• The countries where DIGA is available are limited. Refer to following site for availability. http://panasonic.ip/support/global/cs/

For details about the setting and operation method of connected equipment, and compatible equipment, refer to the following Website and the operating instructions for each item of equipment. http://panasonic.jp/support/global/cs/(This site is in English only.)

# 1 Press IFUNCTION MENUI.

- 2 Select "Home Network (DLNA)" in
  - "Network", then press [OK].
  - A list of equipment connected via the network is displayed.
  - This list can be updated by pressing the "Red" button.

e.q.

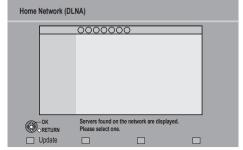

- 3 Select the equipment to playback the contents, then press [OK].
- 4 Select the item to playback (folder), then press [OK].
  - Menu structure will be different depending on the equipment connected to this unit. Select the contents by repeating the operation.
  - Convenient functions can be used by pressing [OPTION] depending on the contents.
  - Control Panel

Control Panel is displayed once the playback starts. Operation can be performed with

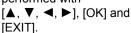

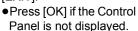

- Press [BACK/RETURN 由] to hide the Control Panel.
- e.g.

#### 

- You may not be able to use the Control Panel even if you use the Panasonic DLNA compatible equipment.
- Depending on the contents and the connected equipment, playback may not be possible.
- While playing back the 3D programme, you cannot set "3D Settings". (⇒ 51)
- Items displayed in grey on the display cannot be played back by this unit.
- Depending on the performance of the connected PC, video frames may be dropped during playback, or video may not playback at all. (\$\Rightarrow\$ 115)

## **VIERA Link/Q Link functions**

#### What is VIERA Link "HDAVI Control"?

VIERA Link "HDAVI Control" is a convenient function that offers linked operations of this unit, and a Panasonic TV (VIERA) or receiver under "HDAVI Control". You can use this function by connecting the equipment with the HDMI cable. See the operating instructions for connected equipment for operational details.

#### Preparation

- 1 Connect this unit to your TV or receiver using an HDMI cable. (⇒ 10)
- 2 Set "VIERA Link" to "On" (⇒ 99). (The default setting is "On".)
- 3 Set the "HDAVI Control" operations on the connected equipment (e.g., TV).
  - Set the input channel on the VIERA to suit the terminal to be used as "HDAVI Control".
- 4 Turn on all "HDAVI Control" compatible equipment, then select this unit's input channel on the connected TV so that the "HDAVI Control" function works properly.

Also when the connection or settings are changed, repeat this procedure.

#### What is Q Link?

Q Link is a convenient function that offers linked operations of this unit and a Panasonic TV. You can use this function by connecting the equipment with a fully wired 21-pin Scart cable.

#### Preparation

Connect this unit to your TV with a fully wired 21-pin Scart cable.

#### For your reference

The following systems from other manufacturers have similar functions to Q Link from Panasonic.

For details, refer to your TV's operating instructions or consult your dealer.

- •Q Link (registered trademark of Panasonic)
- DATA LOGIC (registered trademark of Metz)
- Easy Link (registered trademark of Philips)
- Megalogic (registered trademark of Grundig)
- SMARTLINK (registered trademark of Sony)

# Automatic input switching Power on link

#### VIERA Link Q Link

When the following operations are performed, the TV will automatically switch the input channel and display the corresponding action. Additionally when the TV is off, the TV will automatically turn on.

- -When play starts on the unit
- -When an action that uses Direct Navigator or FUNCTION MENU etc, is performed

#### Power off link

#### VIERA Link Q Link

When you set the TV to standby mode, the unit is also automatically set to standby mode.

 Power off link function does not work when recording, copying, etc.

Playing music continuously even after turning off power to the TV\*2

#### VIERA Link

The following operations make it possible to keep the power of the unit on and to play music continuously.

When the unit is directly connected to an amplifier/receiver.

- 1 While playing music Press [OPTION].
- ② Select "TV Power Off", then press [OK].
- Sound may be discontinued for several seconds when the power to the TV is turned off.

#### PAUSE LIVE TV \*1

#### VIERA Link

You can operate this unit with the TV remote control. Refer to "PAUSE LIVE TV" on page 30.

#### Direct TV Recording\*1

#### VIERA Link Q Link

This function allows you to immediately start recording the programme that you are viewing on the TV.

# Refer to the TV operating instructions for operation.

 This unit will record the programmes in DR mode once, and then automatically convert to the selected recording mode while this unit is in standby. (⇒ 32)

# Easy control only with VIERA remote control\*2

#### VIERA Link

You can operate this unit using the TV remote control. Refer to the operating instructions of the TV about the buttons that you can use.

#### Using the OPTION menu

- 1) Press [OPTION] on the TV remote control.
- ② Select the item, then press [OK].

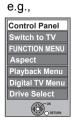

#### ■ Control Panel

Using the Control Panel, you can operate with the TV remote control.

Select "Control Panel" from the OPTION menu.

#### **Control Panel**

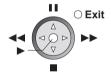

- \*1 This function is available with the TV that supports "HDAVI Control 3" or later.
- \*2 This function is available with the TV that supports "HDAVI Control 2" or later.

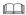

- BWT800 VIERA Link "HDAVI Control" can only be used on the connection from the HDMI (MAIN) terminal.
- This unit supports "HDAVI Control 5" function.
   "HDAVI Control 5" is the newest standard (current as of December, 2010) for Panasonic HDAVI Control compatible equipment. This standard is compatible with Panasonic's conventional HDAVI equipment.
  - Please refer to individual manuals for other manufacturers' equipment supporting VIERA Link function.
- VIERA Link "HDAVI Control", based on the control functions provided by HDMI which is an industry standard known as HDMI CEC (Consumer Electronics Control), is a unique function that we have developed and added. As such, its operation with other manufacturers' equipment that supports HDMI CEC cannot be guaranteed.
- These functions may not work normally depending on the equipment condition.
- About "HDAVI Control" function, read the manual of the connected equipment (e.g., TV) too.
- Use the remote control supplied with this unit if you cannot operate this unit using buttons on the TV remote control.
- The operation of this unit may be interrupted when you press incompatible buttons on the TV remote control.

# Playback menu

- Common procedures
- 1 Press [OPTION].
- 2 Select "Playback Settings" in "Playback Menu" or select "Playback Settings", then press [OK].

e.a..

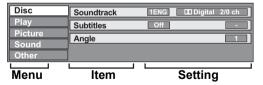

- •The menu is not displayed when playing photos.
- 3 Select the menu, then press [▶] (right).
- 4 Select the item, then press [▶] (right).
- 5 Select the setting.
  - Some items can be changed by pressing [OK].

#### To clear the Playback menu

Press [EXIT].

Depending on the condition of the unit (playing, stopped, etc.) and media contents, there may be some items that you cannot select or change.

Disc menu—Setting the disc content

#### Video

The original video recording method (MPEG-4 AVC etc.) appears.

#### Signal Type

#### Primary Video

| Video      | The original video recording method |
|------------|-------------------------------------|
|            | appears.                            |
| Soundtrack | Select the type of audio or         |
|            | language.                           |

#### Secondary Video

| Video      | Select on/off of images.<br>The original video recording method appears. |
|------------|--------------------------------------------------------------------------|
| Soundtrack | Select on/off of audio and the language.                                 |

#### Soundtrack\*

Show or change the soundtrack.

#### Subtitles\*

Turn the subtitle on/off, and change the language depending on the media.

#### Multi Audio

Switch in the case of multiple audio.

#### **Subtitle Language**

Select the subtitle language in the case of multiple languages.

#### **Subtitle Style**

Select the subtitle style recorded on the disc.

#### Angle\*

Change the number to select an angle.

#### **Audio Channel**

Change audio (LR/L/R) during playback.

\* With some discs, you may only be able to make changes using the menus (⇒ 43) on the disc.

#### Audio attribute

LPCM/ Digital/ Digital+/

TrueHD/DTS/DTS-HD/MPEG: Signal type

k (kHz): Sampling frequency b (bit): Number of bits ch (channel): Number of channels

#### Language

| ENG: English | DAN: Danish       | THA: | Thai      |
|--------------|-------------------|------|-----------|
| •            |                   |      |           |
| FRA: French  | POR:Portuguese    | POL: | Polish    |
| DEU: German  | RUS: Russian      | CES: | Czech     |
| ITA: Italian | JPN: Japanese     | SLK: | Slovak    |
| ESP: Spanish | CHI: Chinese      | HUN: | Hungarian |
| NLD: Dutch   | KOR: Korean       | FIN: | Finnish   |
| SVE: Swedish | MAL: Malay        | *:   | Others    |
| NOD-Names    | \/IC. \/:atmamaaa |      |           |

#### NOR:Norwegian VIE: Vietnamese

# Play menu—Change the play sequence

#### Repeat Play

(Only when the elapsed time is being displayed on the unit's display.)

Select the item which you want to repeat. The items displayed differ depending on the type of media.

Select "Off" to cancel.

#### Random

(Only when playing music)

Select whether to play random or not.

#### **Graphic Display Level**

You can change the pop-up level of the playback settings display, etc., during the 3D playback.

 This function is not available when "3D Type" is set to "Side by side". (⇒ 98)

# Picture menu—Change the picture quality

#### Mode

Select the picture quality mode during play.

| Normal  | Default setting                                 |
|---------|-------------------------------------------------|
| Soft    | Soft picture with fewer video artifacts         |
| Fine    | Details are sharper                             |
| Cinema  | Mellows movies, enhances detail in dark scenes. |
| Cartoon | A mode suitable for viewing animations.         |

#### **Advanced Settings**

|                     | •                                                                                                    |
|---------------------|----------------------------------------------------------------------------------------------------|
| HD<br>optimizer     | It will compensate the mosaic noise in the video and haze around the characters precisely.                                               |
| Chroma<br>Process   | You can enjoy high definition and full texture video by processing the HDMI colour signals in high precision during playback.            |
| Detail<br>Clarity   | The picture becomes sharp and detailed.                                                                                                  |
| Super<br>Resolution | Standard picture quality video is corrected to sharp and crisp picture quality when it is output as 1080i/ 1080p from the HDMI terminal. |

#### **Progressive**

Select the method of conversion for progressive output to suit the type of title being played.

|       | <u> </u>                                                                                                    |
|-------|----------------------------------------------------------------------------------------------------|
| Auto  | Automatically detects the film and video content, and appropriately converts it.                                                                                                    |
| Video | Select when using "Auto", and the content is distorted.                                                                                                    |
| Film  | Select this if the edges of the film content appear jagged or rough when "Auto" is selected. However, if the video content is distorted as shown in the illustration to the right, then select "Auto". |

# Sound menu—Change the sound effect

#### **Sound Effects**

 This function is effective when "Digital Audio Output" is set to "PCM". (⇒ 97)

| Digital<br>Tube<br>Sound | You can enjoy a warm sound as though connected to a vacuum tube amplifier.                                                           |
|--------------------------|----------------------------------------------------------------------------------------------------|
|                          | (Discs recorded at 48 kHz or less)<br>Sound becomes more natural by<br>adding higher frequency signals not<br>recorded on the track. |

#### **Dialogue Enhancer**

The volume of the centre channel is raised to make dialogue easier to hear.

# Other menu—Change the display position

#### **Position**

Change where this menu screen appears on your TV

# Media management

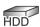

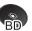

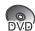

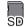

- 1 Press [FUNCTION MENU].
- 2 Select "Others", then press [OK].
- 3 Select the item, then press [OK].

| Blu-ray Disc<br>Management  | BD-RE BD-R                 |
|-----------------------------|----------------------------|
| DVD Management              | RAM DVD-R DVD-RW<br>+R +RW |
| Card Management             | SD                         |
| BD-Video Data<br>Management | HDD                        |

## Providing a name for a disc

# BD-RE BD-R RAM DVD-R DVD-RW +R +RW Select "Disc Name", then press [OK]. (⇒ 90, Entering text)

- The disc name is displayed in the Blu-ray Disc Management/DVD Management window.
- DVD-R
   DVD-RW
   +R
   With a finalised disc, the name is displayed on the Top Menu.
- **+RW** The disc name is displayed only if you play the disc on other equipment after creating Top Menu.

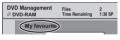

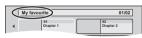

 Do not perform this operation before copying HD Video (AVCHD format) to DVD-R or DVD-R DL. (⇒ 64)

## Setting the protection

#### BD-RE BD-R RAM

- ① Select "Disc Protection", then press [OK].
- ② Select "Yes", then press [OK].
  - e.g., when the disc is write-protected

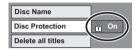

# To release the protection Repeat steps (1) and (2).

•The screen icon will be switched to "Off".

#### Delete all titles

#### BD-RE BD-R RAM

- 1) Select "Delete all titles", then press [OK].
- ② Select "Yes", then press [OK].
- 3 Select "Start", then press [OK].
  A message appears when finished.
- 4 Press [OK].

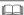

Photo data (JPEG/MPO) or computer data cannot be deleted

#### **Format**

## BD-RE RAM DVD-RW +RW

BD-R +R (New disc only)

#### SD

Formatting deletes all contents (including computer data), and they cannot be restored. Check carefully before proceeding.

The contents are deleted when you format a disc or card even if you have set protection.

- ① Select "Format Disc" or "Format Card", then press [OK].
- ② Select "Yes", then press [OK].
- ③ Select "Start", then press [OK].
- 4 Press [OK].

#### RAM To stop formatting

Press [BACK/RETURN 5].

 You can cancel formatting if it takes more than 2 minutes. The disc must be reformatted if you do this.

#### 

- RAM Formatting normally takes a few minutes; however, it may take up to a maximum of 70 minutes.
- Do not disconnect the AC mains lead while formatting. This can render the disc or the card unusable.
- When a disc or card has been formatted using this unit, it may not be possible to use it on any other equipment.
- It will become DVD Video format when a DVD-RW recorded in DVD Video Recording format is formatted with this unit.

#### Top Menu

#### DVD-R DVD-RW +R +RW

You can select the background for DVD-Video Top Menu.

- 1) Select "Top Menu", then press [OK].
- ② Select the background, then press [OK].

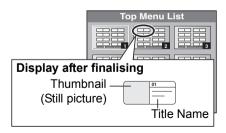

#### 

You can change thumbnails displayed in Top Menu.
 (⇒ 54, Changing thumbnail)

#### **Auto-Play Select**

#### DVD-R DVD-RW +R +RW

You can select whether to show Top Menu after finalising or creating Top Menu (+RW).

- ① Select "Auto-Play Select", then press [OK].
- ② Select "Top Menu" or "Title 1", then press [OK].

| Top Menu | The Top Menu appears first.        |
|----------|------------------------------------|
| Title 1  | The disc content is played without |
|          | displaying the Top Menu.           |

#### **Finalise**

#### DVD-R DVD-RW +R

You can play the disc on compatible DVD players by finalising it on the unit.

#### BD-R

Finalising BD-R prevents accidental recording or editing.

- ① Select "Finalise", then press [OK].
- ② Select "Yes", then press [OK].
- ③ Select "Start", then press [OK].
- 4 Press [OK].

#### After finalising

- BD-R DVD-R +R The disc becomes play-only and you can no longer record or edit.
- DVD-RW You can record and edit the disc after formatting (⇒ 88).

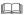

- You cannot cancel finalising.
- Finalising takes up to 15 minutes. (60 minutes in case of DVD-R DL and +R DL)
- Do not disconnect the AC mains lead while finalising.
  This can render the disc unusable
- When finalising a high-speed recording compatible disc, it may take longer than displayed on the confirmation screen (approximately four times longer).
- You cannot finalise discs recorded on other manufacturer's equipment.
- DVD-R DVD-RW +R If you finalise discs recorded on Panasonic equipment other than this unit, the background selected as "Top Menu" may not be displayed.
- Discs finalised on this unit may not be playable on other players due to the condition of the recording.

#### Create Top Menu

#### +RW

You can create Top Menu for displaying on other equipment.

Make selections from "Top Menu" and "Auto-Play Select" (⇒ left) before creating Top Menu.

- ① Select "Create Top Menu", then press [OK].
- ② Select "Yes", then press [OK].
- ③ Select "Start", then press [OK].
  - Creating Top Menu starts. You cannot cancel creating.
  - Creating Top Menu can take a few minutes.
- 4 Press [OK].

#### 

- You cannot use the Top Menu for playing on this unit.
- The created menu is deleted when you record or edit the disc

#### Delete BD-Video data

#### HDD

If you no longer need BD-Live data recorded on the HDD, you can delete data with the following operation.

- ① Select "Delete BD-Video data", then press [OK].
- ② Select "Yes", then press [OK].
- ③ Select "Start", then press [OK].
- 4 Press [OK].

# **Entering text**

#### Preparation

•Show the Enter Title Name screen

# 1 Select a character, then press [OK].

Repeat this step to enter other characters.

Name field: shows the text you have entered

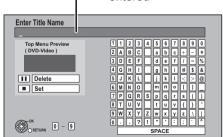

- ●To delete a character

  Select the character in the name field, then press 「PAUSE III.
- To enter characters with number buttons e.g., entering the letter "R"
  - 1) Press [7] to move to the 7th
  - ② Press [7] twice to highlight "R".

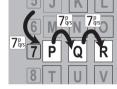

③ Press [OK].

# 2 Press [STOP ■] (Set).

"Writing..." appears then the screen returns to the DIRECT NAVIGATOR screen and so on.

#### To end partway

Press [BACK/RETURN ±].

#### For your reference

The name of the DVD-Video that will be displayed in the Top Menu after finalisation is previewed.

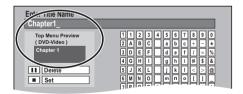

#### 

- The maximum number of characters depends on the
- If a name is long, parts of it may not be shown in some screens.

# **Convenient functions**

# Changing the unit's settings

You can change the unit's settings using the Setup

 The settings remain intact even if you switch the unit to standby

# Common procedures

- 1 While stopped Press [FUNCTION MENU].
- 2 Select "Setup" in "Others", then press [OK].

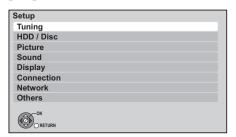

- 3 Select the menu, then press [OK].
- 4 Select the item, then press [OK].
- 5 Select the option, then press [OK].
  - Follow the instruction on the screen if the operation method is different.
  - Depending on the connection or the status of this unit some items cannot be selected or changed.

#### ■ About the PIN

PIN is required to change the following settings. Enter the 4-digit PIN following the on-screen instructions.

- •The PIN is common for the following items.
- -Child Lock
- -BD-Video Parental Control
- -DVD-Video Parental Control
- -Lock (Internet Content Settings)

PIN can be changed via the "PIN Entry" in "Others". (⇒ 102)

- ① Select the number, then press [▶] (right).
  - You can also use the number buttons.
- (2) Repeat step (1) to enter 4-digit PIN.
- (3) Press [OK] to confirm.

e.g., PIN Entry

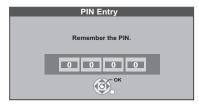

• Make a note of PIN in case you forget it.

Convenient functions

#### Changing the unit's settings

## **Tuning**

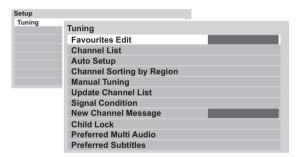

#### ■ Favourites Edit

You can create Favourites of channels for making viewing and recording easier.

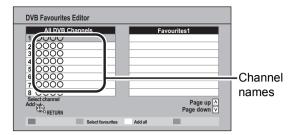

After editing as follows, save the Favourites. Press [BACK/RETURN ±], then press [OK].

## ◆To select the other Favourites list

Press the "Green" button

#### To add channels to the Favourites list

- ① Select the channel in the "All DVB Channels" column, then press [OK]. Repeat this step.
  - "Yellow": Add all the available channels to the Favourites. (This function is available only when there are no channels in the "Favourites".)

#### •To change the order of the channels list

- ① Select the channel in the "Favourites" column to move, then press the "Green" button.
- ② Select the new position, then press the "Green" button.

#### •To delete channels

- Select the channel in the "Favourites" column, then press [OK].
  - "Yellow": Delete all the channels.

#### •To change the name of the Favourites list

- (1) Press the "Red" button in the "Favourites" column.
- ② Press [▲, ▼, ◄, ▶] to select a character, then press [OK].

Repeat this step to enter other characters.

- "Red": Delete a character.
- "Blue": Delete all characters.
- ③ Press [BACK/RETURN ±].

#### **■** Channel List

You can edit the Channel List

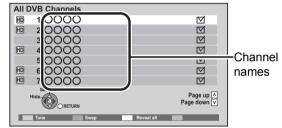

#### To skip unwanted channels

- 1) Select the channel.
- 2 Press [OK].
  - •The check mark is removed.
  - "Yellow": Clear the all skip setting.

#### • To change the channel number assignment

- (1) Select the channel, then press the "Green" button.
- ② Enter the channel number to reassign with the number buttons.
- ③ Press [OK].
  - If another channel is already assigned to the channel number, the two channels will be switched.

#### To set the channel manually

Press the "Red" button.

"DVB Manual Tuning" screen appears. (⇒ 93, Manual Tuning)

#### ■ Auto Setup

You can restart the Auto Setup.

Select "Yes", then press [OK].

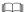

If you perform "Channel Sorting by Region" (\$\Rightarrow\$ below), you can sort the channel list best suited to your region after Auto tuning is finished.

#### ■ Channel Sorting by Region

If you want to sort the channel list best suited to your region, follow the on-screen instructions to select the region you live in.

#### ■ Manual Tuning

You can set each channel manually.

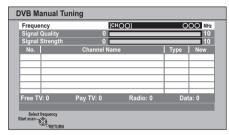

- (1) Select the frequency with [▲, ▼].
  - Adjust the frequency by checking the signal strength and signal quality displays.
- ② Press [OK] to start scan.

  The set channel is displayed in the table.

#### ■ Update Channel List

You can update the channels to the latest one.

This takes about 3 minutes

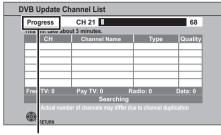

"Finished" is displayed when the search is finished. Press [BACK/RETURN ♠].

#### **■** Signal Condition

You can check the quality and strength of signals. Press [ $\land \lor$  CH] to select the channel.

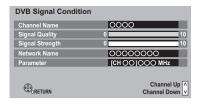

#### Signal Quality

| Red bar    | The signal quality is bad.  |
|------------|-----------------------------|
| Yellow bar | The signal quality is poor. |
| Green bar  | The signal quality is good. |

#### Signal Strength

| 0  | Signal strength is 0%.   |
|----|--------------------------|
| 10 | Signal strength is 100%. |

 When the signal is too strong (red bar), reduce the signal amplification at your aerial.

#### ■ New Channel Message

Set whether to obtain the information automatically when a new digital channel is added.

#### ■ Child Lock

You can restrict the viewing and recording of channels unsuitable to children.
You can lock each channel or AV input.
PIN is required to change. (⇒ 91)

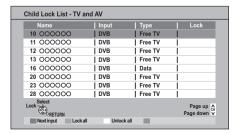

- (1) Select the channel or AV input to lock.
- 2 Press [OK].
  - (a) is displayed.
  - Press [OK] again to cancel.
  - "Red": Change the input.
  - "Green": Lock all channel and AV input.
  - "Yellow": Unlock all channel and AV input.

#### ■ Preferred Multi Audio

#### ➤ Multi Audio

Choose the audio language for broadcast. If the selected language is not available, then the original language will be selected.

#### > Audio Description

Select whether the Audio Description is set to be active or not

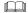

 When "Dolby D / Dolby D + / Dolby TrueHD", "MPEG" or "HE-AAC" is set to "Bitstream", the Audio Description may not work. Set them to "PCM" (⇒ 97, Digital Audio Output).

#### ■ Preferred Subtitles

Choose the subtitle language for broadcast. If the selected language is not available, then the original language will be selected.

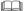

 After performing "Update Channel List" or "Manual Tuning" if the channel number has already been assigned, channel number for the newly tuned channel will be assigned from 800ch onward.

#### Changing the unit's settings

# HDD / Disc Setup HDD / Disc HDD / Disc Settings for Playback Settings for Recording HDD Management

#### ■ Settings for Playback

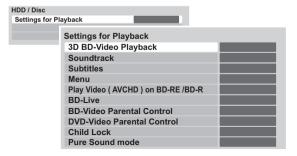

#### > 3D BD-Video Playback

Select the playback method of 3D compatible video software.

#### ➤ Soundtrack

Select the audio language.

- If "Original" is selected, the original language of each disc will be selected.
- Enter a code with the number buttons when you select "Other \*\*\*\*." (⇒ 103, Language code list)

#### > Subtitles

Select the language for subtitle.

- If "Automatic" is selected and the language selected for "Soundtrack" is not available, subtitles of that language will automatically appear if available on that disc.
- Enter a code with the number buttons when you select "Other \*\*\*\*." (⇒ 103, Language code list)

#### ➤ Menu

Select the language for disc menus.

 Enter a code with the number buttons when you select "Other \*\*\*\*." (⇒ 103, Language code list)

#### > Play Video ( AVCHD ) on BD-RE / BD-R

Set when you are playing a disc that has High Definition video (AVCHD) recorded by the Panasonic video camera, etc. and High Definition quality title that was recorded on this unit.

| On  | Playback High Definition video (AVCHD) |  |  |
|-----|----------------------------------------|--|--|
| Off | Playback High Definition quality title |  |  |

#### ➤ BD-Live

You can restrict Internet access when BD-Live functions are used

 If "On ( Limit )" is selected, internet access is permitted only for BD-Live contents which have content owner certificates

#### ➤ BD-Video Parental Control

Set an age limit of BD-Video play.

- Follow the on-screen instructions.
- PIN is required to change. (⇒ 91)

#### ➤ DVD-Video Parental Control

Set a rating level to limit DVD-Video play.

- Follow the on-screen instructions.
- ●PIN is required to change. (⇒ 91)

#### > Child Lock

You can restrict playback of the following titles:

- Titles that are recorded with guidance information at night (21:00–05:30)
- -Titles restricted by Child Lock (⇒ 93)(Titles with icon in DIRECT NAVIGATOR, etc.)
- PIN is required to change. (⇒ 91)

#### > Pure Sound mode

#### BWT800

You can enjoy movies or music in an environment more suitable for viewing by stopping the rotation of the HDD when playing back commercial BD-Videos. DVD-Videos or music CDs.

 If "On" is selected, timer recording does not start during playback BD-Video, DVD-Video or music CD. (⇒ 36)

#### ■ Settings for Recording

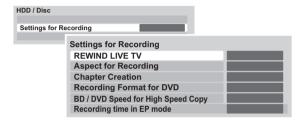

#### > REWIND I IVE TV

Turn on/off the REWIND LIVE TV function.

When "Automatic Standby" is set to "Off"
(⇒ 101), "On" cannot be selected.

#### > Aspect for Recording

Sets the aspect ratio when recording or copying except in DR mode.

- •If "Automatic" is selected, the title will be recorded with the original aspect ratio at the time when recording started (including when recording started at a commercial, etc.).
- •In the following cases, the programme will be recorded with the original aspect ratio.
  - -BD-RE BD-R When the recording mode is set to "XP", "SP", "LP", "EP" or "FR"
  - HDD RAM When the recording mode is set to "XP", "SP", "LP", "EP" or "FR" with the "Recording Format for DVD" set to "VR format"
- •In the following cases, aspect is fixed to 4:3.
  - DVD-RW When the recording mode is set to "EP" or "FR (recordings 5 hours or longer)" mode.
- -When recording to a +R, +R DL and +RW.

#### Chapter Creation

#### HDD

Set the Chapter Creation method.

 Even if "Automatic" is selected, depending on the programme to be recorded, the chapter may not be created correctly.

#### > Recording Format for DVD

You can copy titles to DVD in high speed mode, if you set to "Video format" before recording a programme.

- This setting is valid for the following cases:
- -Recording from external equipment
- -Copying from a finalised DVD-Video disc
- If high speed copy is not necessary we recommend setting to "VR format" as the following restrictions are applied to recorded titles in case of "Video format"
  - -The settings in "Aspect for Recording" (⇒ left) and in "Bilingual Audio Selection" (⇒ 96) are applied to titles.
- You cannot switch the audio when watching a programme via AV input.

#### ➤ BD / DVD Speed for High Speed Copy

Select the speed of high-speed copying. If "Normal ( Silent )" is selected, the time required for copying will double (approximately).

#### > Recording time in EP mode

Select the maximum number of hours for recording in EP mode (⇒ 124, Recording modes and approximate recording times).

 When recording to DVD-RAM using "8 hours" mode, it may not be possible to play on DVD players.

#### **■** HDD Management

Press and hold [OK] for 3 seconds to show the following settings.

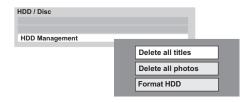

#### ➤ Delete all titles

Delete all titles (video) on the HDD.

 Delete does not work if one or more titles are protected.

#### > Delete all photos

Delete all photos on the HDD.

#### > Format HDD

Formatting deletes all contents, and they cannot be restored. Check carefully before proceeding.

#### **Picture**

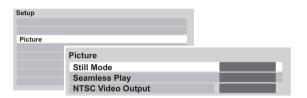

#### ■ Still Mode

Select the type of picture shown when you pause play.

| Automatic |                                                                                                    |
|-----------|----------------------------------------------------------------------------------------------------|
| Field     | Select if jittering occurs when "Automatic" is selected. (The picture is coarser.)                                             |
| Frame     | Select if small text or fine patterns cannot be seen clearly when "Automatic" is selected. (The picture is clearer and finer.) |

#### ■ Seamless Play

Select the play mode between playlist chapter segments and partially deleted titles.

 If you set "On" the chapters in playlists are played seamlessly. This does not work when there are several audio types included on the playlist and when using Quick View (PLAY×1.3).

#### ■ NTSC Video Output

Select how to output the NTSC image.

#### Sound

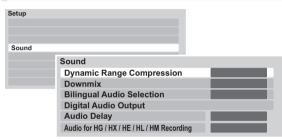

# ■ Dynamic Range Compression BD-V DVD-V

Change the dynamic range for late night viewing.

#### ■ Downmix

Select the downmix system of multi-channel to 2-channels sound.

- Select "Surround encoded", when the connected equipment supports the virtual surround function.
- There is no effect on "Bitstream" via HDMI AV OUT and DIGITAL AUDIO OUT terminal.
- The audio will be output in "Stereo" in the following cases.
- -AVCHD playback
- ED-V: Playback of clicking sound on the menu and audio with secondary video in picture-in-picture mode

#### **■** Bilingual Audio Selection

Select whether to record the main or secondary audio type when:

- -File Conversion (⇒ 55)
- -Copying to a DVD-R, DVD-RW, +R and +RW.
- -"Recording Format for DVD" is set to "Video format". (⇒ 95)

#### ■ Digital Audio Output

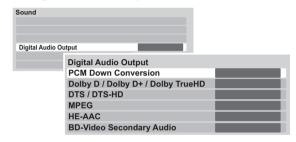

#### > PCM Down Conversion

Select how to output audio with a sampling frequency of 96 kHz.

- It will be converted to 48 kHz regardless of the setting in the following cases.
- -The signals have a sampling frequency of over 96 kHz.
- -The disc has copy protection.
- -"BD-Video Secondary Audio" is set to "On".
- •If "Off" is selected, signals are output as 96 kHz
- ●If "On" is selected, signals are converted to

(Choose when the connected equipment cannot process signals with a sampling frequency of 96 kHz.)

#### Dolby D / Dolby D + / Dolby TrueHD

- > DTS / DTS-HD
- **➤ MPEG**
- > HE-AAC

Select the audio signal to output.

- Select "PCM" when the connected equipment cannot decode the respective audio format.
- Not making the proper settings may result in noise.

#### > BD-Video Secondary Audio

(BD-V with secondary audio)

Turn on/off the clicking sound on the menu and audio with secondary video.

If "Off" is selected, the primary audio only is output.

#### ■ Audio Delay

Mis-sync between the video and audio is corrected by delaying the audio output.

# ■ Audio for HG / HX / HE / HL / HM Recording

If the programme has multi channel audio, priority is given to what you select.

- This setting will give effect in the following cases.
  - -File Conversion (⇒ 55)
- Normal speed copy in HG, HX, HE, HL or HM mode from a title recorded in DR mode. (⇒ 59, 62)

### Display

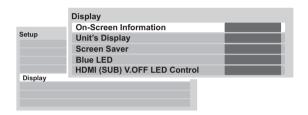

#### ■ On-Screen Information

Select the approximate time until the channel information screen (⇒ 28) disappears automatically.

#### ■ Unit's Display

Changes the brightness of the unit's display.

•If "Dim" is selected the display turns dark during play and disappears when the unit is turned off. It reappears momentarily if a button is pressed. While using this mode, the standby power consumption can be reduced.

#### ■ Screen Saver

This is to prevent burn-in on the screen.

 If "On" is selected, the masked-off area on the screen becomes grey.

Depending on the condition of the unit (Connection, Setting) the masked-off area on the screen becomes grey.

#### ■ Blue LED

Set the lighting method for the lamp on the SD card slot.

 If "SD inserted" is selected, when this unit is turned on and SD card is inserted, the lamp is lighted.

# ■ HDMI (SUB) V.OFF LED Control BWT800

Set to light the HDMI (SUB) V.OFF LED or not. This will light when "HDMI (SUB) Output Mode" (⇒ 99) is set to "V.OFF (Video Off)", and the power of the connected equipment to the HDMI AV OUT (SUB) is on.

#### Connection

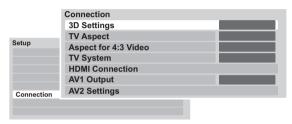

#### ■ 3D Settings

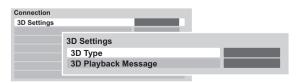

#### > 3D Type

If 3D video cannot be played back in 3D, change the settings as required by the connected TV format.

• Change the settings for 3D on the TV also when "Side by side" is selected.

#### 3D Playback Message

Set to display or hide the 3D viewing warning screen when playing back the 3D compatible video software.

#### **■ TV Aspect**

Set to match the type of TV connected.

#### 16:9

When connected to a 16:9 widescreen TV.

#### 4:3

When connected to a 4:3 aspect TV, side picture is trimmed for 16:9 picture. The pictures may be shown in the letterbox style depending on the content.

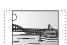

#### Letterbox

When connected to a 4:3 aspect TV, black bands appear for 16:9 picture.

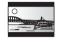

#### ■ Aspect for 4:3 Video

To play a 4:3 title, set how to show pictures on a 16:9 widescreen TV.

#### ■ TV System

Set in accordance with the TV System for the connected TV.

#### ■ HDMI Connection

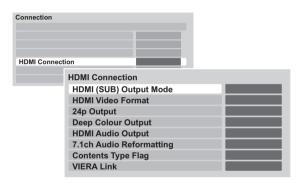

#### > HDMI (SUB) Output Mode

#### BWT800

Set to output the video from the HDMI AV OUT (SUB) terminal or not.

#### ➤ HDMI Video Format

You can only select items compatible with the connected equipment.

- •If "Automatic" is selected, the output resolution best suited to the connected TV (1080p, 1080i, 720p or 576p/480p) is automatically selected.
- •To enjoy High Quality Video up-converted to 1080p, you need to connect the unit directly to 1080p compatible HDTV. If this unit is connected to an HDTV through other equipment, it must also be 1080p compatible.

#### > 24p Output

When playing BD-Video recorded in 24 frames, this unit displays each frame at 1/24 second intervals—the same interval originally shot with the film movie.

- This item is effective only when this unit is connected to a TV supporting 1080/24p output using an HDMI cable and "HDMI Video Format" is set to "Automatic" or "1080p"
- •When BD-Video images other than 24p are played, images are output at 60p.

#### > Deep Colour Output

This setting is for selecting whether to use Deep Colour output when a TV that supports Deep Colour is connected.

#### > HDMI Audio Output

Select "Off" when connected to a TV with an HDMI cable, and connected to an amplifier not compatible with HDMI with a DIGITAL AUDIO OUT terminal.

#### > 7.1ch Audio Reformatting

#### BD-V

Surround sound with 6.1 ch or less is automatically expanded and played back at 7.1 ch.

- •If "Off" is selected, sound is played over the original number of channels. (Note that in the case of 6.1 ch audio, playback will be at 5.1 ch) Audio reformatting is enabled in the following cases:
- -When you have selected "PCM" in "Digital Audio Output".
- -When the audio is Dolby Digital, Dolby Digital Plus. Dolby TrueHD or LPCM.

#### > Contents Type Flag

Depending on the playback content, the TV will output adjusting to the optimal method when a TV that supports Contents Type Flag is connected.

#### ➤ VIERA Link

Set to use "HDAVI Control" function when connected with an HDMI cable to a device that supports "HDAVI Control".

 Select "Off" when you do not want to use "HDAVI Control".

#### ■ AV1 Output

Set according to the terminal of the connected TV.

 If this unit is connected with an HDMI cable, you cannot select "RGB 1" or "RGB 2".

#### ■ AV2 Settings

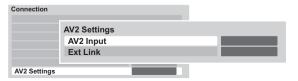

#### > AV2 Input

Set according to the output from the external equipment.

#### ➤ Ext Link

Set "Ext Link 1" when a Set Top Box which transmits a control signal via the 21-pin Scart cable is connected.

 This setting cannot be made when "TV System" is set to "NTSC" (⇒ 98).

#### Changing the unit's settings

# Network Network Network Easy Setting Network Settings

#### ■ Network Easy Setting

Press [OK] to start Network Easy Setting. (⇒ 16)

#### ■ Network Settings

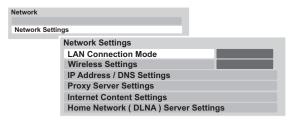

#### **➤ LAN Connection Mode**

Select connection method.

 BWT700 "Wireless" is enabled only when the Wireless LAN adaptor DY-WL10 (optional) is connected.

#### > Wireless Settings

This allows the Wireless router and connection settings to be set and the current connection settings and connection state to be checked when a wireless connection is used.

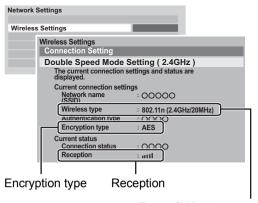

Type of Wireless router

#### > Connection Setting

The Wireless router connection wizard will be displayed.

#### ➤ Double Speed Mode Setting (2.4GHz)

When a 2.4 GHz wireless format is used, this setting sets the connection speed.

•If you connect using the "Double Speed Mode (40MHz)", 2 channels use the same frequency band, and there is consequently a greater risk of reception interference. This can cause the connection speed to drop or the connection to become unstable.

#### > IP Address / DNS Settings

Check the connection of the network or set the IP address and DNS.

• Press [OK] to show the respective setting.

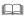

 "Connection Speed Setting" is enabled only when "Connection Speed Auto-configure" is turned "Off".

#### > Proxy Server Settings

Check and set the connection to the Proxy server.

Press [OK] to show the respective setting.

#### > Internet Content Settings

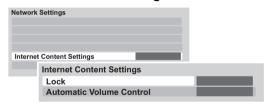

#### **➤** Lock

You can restrict using VIERA CAST.

- Follow the on-screen instructions.
- PIN is required to change. (⇒ 91)

#### > Automatic Volume Control

Volume that is different depending on the contents is adjusted automatically to the standard volume while using the VIERA CAST.

- •Depending on contents, this function will not work
- Select "Off" when the audio is warped.

#### > Home Network ( DLNA ) Server Settings

You can set the DLNA (Server) function (⇒ 82)

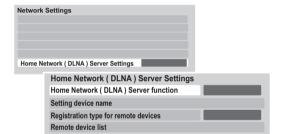

# Home Network ( DLNA ) Server function

You can switch between enable/disable of the DLNA (Server) function.

- If "On" is selected, "Power Save in Standby" is fixed to "Off". (⇒ right)
- This cannot be set to "On" if the connection with the wireless broadband router is not encrypted in the wireless connection.

#### > Setting device name

It is also possible to change the name of this unit on the network.

Select from a preset list
 Select the preset name, then press [OK].

•Create name Enter the name. (⇒ 90, Entering text)

#### > Registration type for remote devices

| Automatic | All connected devices on the same network can access this unit. |
|-----------|-----------------------------------------------------------------|
| Manual    | Only registered devices can access this unit.                   |

#### > Remote device list

 This function cannot be enabled when "Manual" is selected in "Registration type for remote devices". (⇒ above)

#### To register equipment manually

- Select the device name or the MAC Address for the device you want to register, then press [OK].
- 2 Select "Yes", then press [OK].

#### •To deregister equipment

- Select the registered equipment, then press [OK].
- 2 Select "Yes", then press [OK].

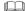

 The maximum number of equipment that can be registered is 16.

#### Others

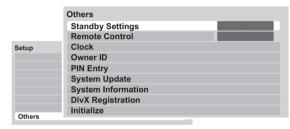

#### ■ Standby Settings

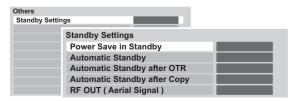

#### > Power Save in Standby

| On          | It will go into the "Power Save in Standby" mode.                                                                                                 |
|-------------|----------------------------------------------------------------------------------------------------|
| On<br>Timer | "Power Save in Standby" is activated when the set time comes.  •If the clock has not been set, "Power Save in Standby" is activated at all hours. |
| Off         | It is possible to start quickly from the standby mode. (Quick Start mode)                                                                         |

- This function cannot be enabled when the DLNA function is enabled in "Home Network ( DLNA ) Server Settings". (⇒ left)
- The setting may be changed to "Off" automatically when the setting for video communication is changed. (⇒ 81)

#### > Automatic Standby

Set the time to turn the unit to standby mode automatically.

After the unit has finished operating, the unit will be turned to standby mode once the set time has passed.

When "REWIND LIVE TV" is set to "On" (⇒ 95),
 "Off" cannot be selected.

#### Automatic Standby after OTR

If "On" is selected, this unit is turned to standby mode when it is not operated for approximately 5 minutes after completing "Automatic Stop" or "Recording Time" (⇒ 33).

#### Changing the unit's settings

#### > Automatic Standby after Copy

If "On" is selected, this unit is turned to standby mode when it is not operated for approximately 5 minutes after completing copy (⇒ 58, 59).

#### > RF OUT ( Aerial Signal )

Set whether to output the aerial signal or not from RF OUT while in standby mode (when "Power Save in Standby" is activated).

• If "On" is selected, the aerial signal is output from this unit.

#### ■ Remote Control

Change the remote control code on the main unit and the remote control if you place other Panasonic products close together.

- Use "BD 1", the factory set code, under normal circumstances.
- 1) Select the code, then press [OK].
- ② While pressing [OK], press and hold the number button ([1] to [6]) for more than 5 seconds.
- ③ Press and hold [OK] for more than 5 seconds.
- Press [OK].
- Operation is possible only with Panasonic remote controls with "IR6" printed at the bottom when the remote control code of this unit is set to "BD 4", "BD 5" or "BD 6".

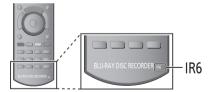

#### ■ Clock

If the time is not set correctly, use the settings listed in the method below

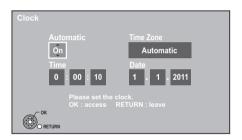

#### Automatic

This unit usually obtains time and date information from digital broadcasts.

But, if the time is not set correctly, set it to "Off" and perform "Manual Setting".

#### Manual Setting

- (1) Select "Off" of "Automatic", then press [OK].
- (2) Select the item you want to change.
- (3) Change the setting.
- (4) Press [OK] when you have finished the settings.

#### Time Zone

Adjust the time data automatically or from GMT -6 to +6.

#### ■ Owner ID

In order to prevent another person from using this unit if it is stolen, you can set a PIN and input your personal information (NAME, HOUSE NO, POSTCODE).

Once the PIN has been set, you cannot return to the factory preset. Make sure not to forget this.

#### **■ PIN Entry**

You can set/change the PIN. (⇒ 91)

#### ■ System Update

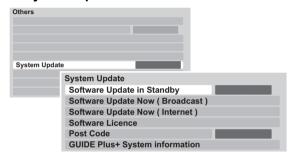

#### > Software Update in Standby

When you set this unit to standby mode, software (firmware) updates (⇒ 104) are downloaded automatically.

#### > Software Update Now ( Broadcast )

Software of this unit will be updated from broadcasts if update information is detected. (⇒ 104)

#### > Software Update Now (Internet)

Software of this unit will be updated from Internet if update information is detected. (⇒ 104)

#### ➤ Software Licence

Information about the software licence is displayed.

#### ➤ Post Code

Input the postal code which is necessary to download area specific information of GUIDE Plus+ system.

#### ➤ Guide Plus+ System Information

You can check the condition of GUIDE Plus+ system of this unit.

#### **■** System Information

Display software (firmware), HDAVI Control version and Wireless Module version (When using wireless connection only) of this unit.

#### **■** DivX Registration

You need this registration code to purchase and play DivX Video-on-Demand (VOD) content (⇒ 119).

#### ■ Initialize

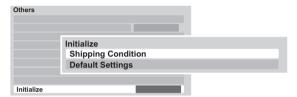

#### > Shipping Condition

All the settings except for basic settings return to the factory preset. The timer recording programmes are also cancelled.

#### > Default Settings

All the settings other than the tuning settings, clock settings, disc language settings, Parental Control settings, rating PIN, remote control code, network settings etc. return to the factory presets.

#### Language code list

Enter the code with the number buttons.

| Abkhazian:          | 6566 | 0                   | 7405         | Dhaata Damaa          |            |
|---------------------|------|---------------------|--------------|-----------------------|------------|
| Abknazian:<br>Afar: | 6565 | Gujarati:<br>Hausa: | 7185<br>7265 | Rhaeto-Romano         | e:<br>8277 |
| Afrikaans:          | 6570 | Hebrew              | 7387         | Romanian:             | 8279       |
| Albanian:           | 8381 | Hindi:              |              | Romanian.<br>Russian: | 8285       |
|                     |      |                     | 7273         |                       |            |
| Amharic:            | 6577 | Hungarian:          | 7285         | Samoan:               | 8377       |
| Arabic:             | 6582 | Icelandic:          | 7383         | Sanskrit:             | 8365       |
| Armenian:           | 7289 | Indonesian:         | 7378         | Scots Gaelic:         | 7168       |
| Assamese:           | 6583 | Interlingua:        | 7365         | Serbian:              | 8382       |
| Aymara:             | 6589 | Irish:              | 7165         | Serbo-Croatian:       |            |
| Azerbaijani:        | 6590 | Italian:            | 7384         | Shona:                | 8378       |
| Bashkir:            | 6665 | Japanese:           | 7465         | Sindhi:               | 8368       |
| Basque:             | 6985 | Javanese:           | 7487         | Singhalese:           | 8373       |
| Bengali; Bangla     |      | Kannada:            | 7578         | Slovak:               | 8375       |
|                     | 6678 | Kashmiri:           | 7583         | Slovenian:            | 8376       |
| Bhutani:            | 6890 | Kazakh:             | 7575         | Somali:               | 8379       |
| Bihari:             | 6672 | Kirghiz:            | 7589         | Spanish:              | 6983       |
| Breton:             | 6682 | Korean:             | 7579         | Sundanese:            | 8385       |
| Bulgarian:          | 6671 | Kurdish:            | 7585         | Swahili:              | 8387       |
| Burmese:            | 7789 | Laotian:            | 7679         | Swedish:              | 8386       |
| Byelorussian:       | 6669 | Latin:              | 7665         | Tagalog:              | 8476       |
| Cambodian:          | 7577 | Latvian, Lettish:   | 7686         | Tajik:                | 8471       |
| Catalan:            | 6765 | Lingala:            | 7678         | Tamil:                | 8465       |
| Chinese:            | 9072 | Lithuanian:         | 7684         | Tatar:                | 8484       |
| Corsican:           | 6779 | Macedonian:         | 7775         | Telugu:               | 8469       |
| Croatian:           | 7282 | Malagasy:           | 7771         | Thai:                 | 8472       |
| Czech:              | 6783 | Malay:              | 7783         | Tibetan:              | 6679       |
| Danish:             | 6865 | Malayalam:          | 7776         | Tigrinya:             | 8473       |
| Dutch:              | 7876 | Maltese:            | 7784         | Tonga:                | 8479       |
| English:            | 6978 | Maori:              | 7773         | Turkish:              | 8482       |
| Esperanto:          | 6979 | Marathi:            | 7782         | Turkmen:              | 8475       |
| Estonian:           | 6984 | Moldavian:          | 7779         | Twi:                  | 8487       |
| Faroese:            | 7079 | Mongolian:          | 7778         | Ukrainian:            | 8575       |
| Fiii:               | 7074 | Nauru:              | 7865         | Urdu:                 | 8582       |
| Finnish:            | 7073 | Nepali:             | 7869         | Uzbek:                | 8590       |
| French:             | 7082 | Norwegian:          | 7879         | Vietnamese:           | 8673       |
| Frisian:            | 7089 | Oriya:              | 7982         | Volapük:              | 8679       |
| Galician:           | 7176 | Pashto, Pushto:     |              | Welsh:                | 6789       |
| Georgian:           | 7565 | Persian:            | 7065         | Wolof:                | 8779       |
| German:             | 6869 | Polish:             | 8076         | Xhosa:                | 8872       |
| Greek               | 6976 | Portuguese:         | 8084         | Yiddish:              | 7473       |
| Greenlandic:        | 7576 | Punjabi:            | 8065         | Yoruba:               | 8979       |
| Guarani:            | 7178 | Quechua:            | 8185         | Zulu:                 | 9085       |
| Juliani.            |      | accondu.            | 5100         |                       | 3000       |
|                     |      |                     | ı            |                       |            |

# Software (Firmware) Update

Software of this unit can be updated automatically by the following methods when this unit is in the standby mode or when it is 3 a m

(⇒ 103. Software Update in Standby)

- -From broadcasts
- -From Internet\*
- To update the Software (Firmware) immediately, use the following function:
  - -Software Update Now ( Broadcast ) (⇒ 103) Software of this unit will be updated from broadcasts if update information is detected.
  - -Software Update Now (Internet )\* (⇒ 103) Software of this unit will be updated from Internet if update information is detected.
  - Network connection and setting are required.
     (⇒ 12. 16)
- If a software (firmware) update is available, a notification is displayed.

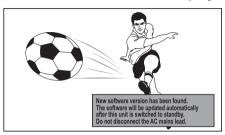

 Update of the software (firmware) will start when the unit is turned to standby mode. ■ The unit's display during the update e.g.,

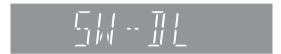

•When "FINISH" is displayed, update of the software (firmware) has completed.

You cannot operate the unit until the update is complete. Removing the AC mains lead while the update is in progress may damage the unit. Don't remove the AC mains lead during the update.

#### 

- It may take up to a few hours until the update is completed depending on the network or broadcast environment.
- If the timer recording is scheduled within the following time at the start of the download, the download will not be executed
  - From broadcast: Within 5 hours
  - From Internet: Within 1 hour
- You can also download the latest software (firmware) from the following website and burn it to a CD-R to update the software (firmware).

http://panasonic.jp/support/global/cs/

 If you do not want to perform the software (firmware) update, set the "Software Update in Standby" to "Off".
 (⇒ 103)

# **Other Settings**

# Switching the aspect ratio of the screen

When black bars are shown at the top, bottom, left, and right sides of the screen, you can enlarge the image to fill the screen.

- 1 Press [OPTION].
- 2 Select "Aspect", then press [OK].
- 3 Select the item, then press [OK].

| Normal   | Normal output                                                                                     |
|----------|---------------------------------------------------------------------------------------------------|
| Side cut | The black bars on the right and left sides of the 16:9 image disappear and the image is enlarged. |
| Zoom     | The black bars on the top and bottom sides of the 4:3 image disappear and the image is enlarged.  |

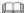

- This function does not work when watching 3D programme or playing back 3D title or 3D photo.
- It may also be adjusted using the screen mode of the TV etc.
- The screen mode is switched to "Normal" in the following situations:
  - when you change the channel
  - when you start or end the playback of a title
  - when the unit is turned off or on
- BD-V DVD-V "Side cut" does not have any effect.
- When "TV Aspect" (⇒ 98) is set to "4:3" or "Letterbox", the "Zoom" effect is disabled.

## TV operation setting

The TV can be operated from the TV operation area of the remote control.

Perform the setting if you cannot operate the TV with the buttons in the TV operation area.

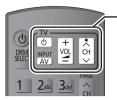

TV operation area

- 1 While pressing [⊕ TV], enter the code (⇒ right) with the number buttons.
- 2 Point the remote control at the TV.

  Test by turning on the TV and changing channels.
  - Repeat the procedure until you find the code that allows correct operation.
  - If the brand of your TV is not listed or the code number is invalid for the TV, this remote control is not compatible with your TV.

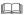

 If your TV brand has more than one code listed, select the one that allows correct operation.

#### Manufacturer and Code No.

| Brand      | Code           | Brand        | Code              |
|------------|----------------|--------------|-------------------|
| Panasonic  | 01/02/03/04    | NEC          | 36                |
| AIWA       | 35             | NOBLEX       | 33                |
| AKAI       | 27/30          | NOKIA        | 25/26/27/60/61    |
| BEKO       | 05/71/72/73/74 | NORDMENDE    | 10                |
| BENQ       | 58/59          | OLEVIA       | 45                |
| BRANDT     | 10/15          | ONWA         | 30/39/70          |
| BUSH       | 05             | ORION        | 05                |
| CENTREX    | 66             | PEONY        | 49/69             |
| CURTIS     | 05             | PHILCO       | 41/48/64          |
| DAEWOO     | 64/65          | PHILIPS      | 05/06/46          |
| DESMET     | 05             | PHONOLA      | 05                |
| DUAL       | 05             | PIONEER      | 37/38             |
| ELEMIS     | 05             | PROVIEW      | 52                |
| FERGUSON   | 10/34          | PYE          | 05                |
| FINLUX     | 61             | RADIOLA      | 05                |
| FISHER     | 21             | SABA         | 10                |
| FUJITSU    | 53             | SALORA       | 26                |
| FUNAI      | 63/67          | SAMSUNG      | 32/42/43/65/68    |
| GOLDSTAR   | 05/50/51       | SANSUI       | 05                |
| GOODMANS   | 05             | SANYO        | 21/54/55/56       |
| GRADIENTE  | 36             | SCHNEIDER    | 05/29/30          |
| GRUNDIG    | 09             | SEG          | 05/69/75/76/77/78 |
| HITACHI    | 05/22/23/40/41 | SELECO       | 05/25             |
| IRRADIO    | 30             | SHARP        | 18                |
| ITT        | 25             | SIEMENS      | 09                |
| JVC        | 17/30/39/70    | SINUDYNE     | 05                |
| KDS        | 52             | SONY         | 08                |
| KOLIN      | 45             | TCL          | 31/33/66/67/69    |
| KONKA      | 62             | TELEFUNKEN   | 10/11/12/13/14    |
| LG         | 05/50/51       | TEVION       | 52                |
| LOEWE      | 07/46          | THOMSON      | 10/15/44          |
| MAG        | 52             | TOSHIBA      | 16/57             |
| METZ       | 05/28/79       | WHITE        | 05                |
| MITSUBISHI | 05/19/20/47    | WESTINGHOUSE |                   |
| MIVAR      | 24             | YAMAHA       | 18/41             |

### **HOLD** function

The HOLD function deactivates all buttons on the unit and remote control.

Press and hold [OK] and [BACK/RETURN ♠] simultaneously until "X HOLD" appears on the unit's display.

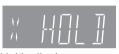

Unit's display

#### To cancel the HOLD function

Press and hold [OK] and [BACK/RETURN  $\pm$ ] simultaneously until "X HOLD" disappears.

## Other Connections

## **Amplifier connections**

3D programmes can be played back when this unit is connected to a 3D compatible amplifier and a 3D compatible TV using an HDMI cable.

 You will not be able to view 3D programmes with this connection if your amplifier is not 3D compatible.

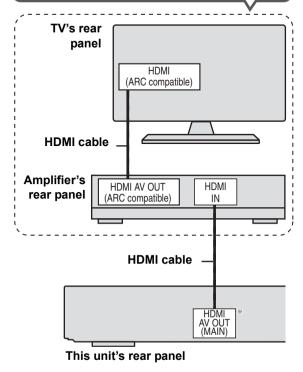

\* BWT700 HDMI AV OUT

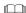

- Linked operation is possible by connecting to a TV or amplifier compatible with VIERA Link.
- When using a TV or an amplifier that does not display "ARC compatible" on the HDMI terminal (not compatible with ARC), it is necessary to connect the TV and the amplifier with a digital audio cable to enjoy the TV audio on the amplifier.

When connecting an amplifier not compatible with 3D

3D programmes can be played back when this unit is connected to a 3D compatible TV using an HDMI cable.

•The audio can only be up to 5.1ch.

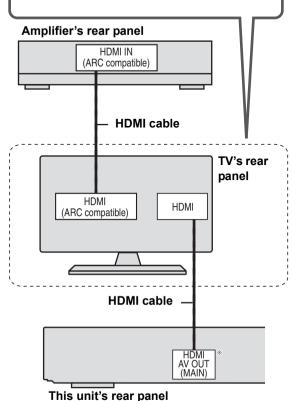

\* BWT700 HDMI AV OUT

#### 

- Linked operation is possible by connecting to a TV or amplifier compatible with VIERA Link.
- When using a TV or an amplifier that does not display "ARC compatible" on the HDMI terminal (not compatible with ARC), it is necessary to connect the TV and the amplifier with a digital audio cable to enjoy the TV audio on the amplifier.

# Via an HDMI AV OUT (MAIN) and HDMI AV OUT (SUB) terminal

#### BWT800

You can enjoy richer sound by using the HDMI AV OUT (SUB) terminal.

# 3D programmes can be played back when this unit is connected to a 3D compatible TV using an HDMI cable.

- Connect the TV and the amplifier with the following cables to enjoy the audio from the TV with the amplifier.
- -ARC compatible: HDMI cable
- –ARC not compatible: HDMI cable and optical digital cable

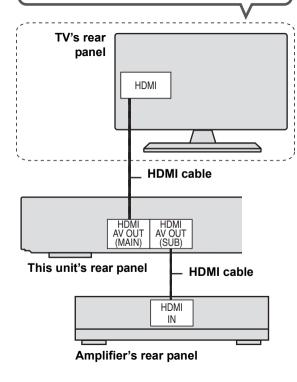

#### 

- The VIERA Link function does not work with equipment connected to the HDMI (SUB) terminal.
- Set the "HDMI (SUB) Output Mode" to "V. OFF ( Video Off)". If it is set to "Normal" when the amplifier not compatible with 3D is connected to the HDMI (SUB) terminal, playback of 3D video is not possible with the power of the amplifier set to "ON". (⇒ 99, HDMI (SUB) Output Mode)

# When using DIGITAL AUDIO OUT terminal

#### Amplifier's rear panel

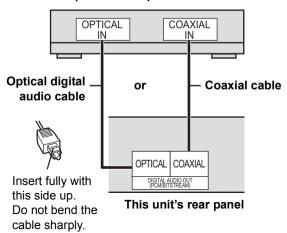

- When connecting a TV with an HDMI cable, set "HDMI Audio Output" to "Off" (⇒ 99).
- When you use the optical digital audio cable, insert the tip correctly into the terminal.

## Other TV connections

Connect to terminals of the same colour.

#### TV's rear panel

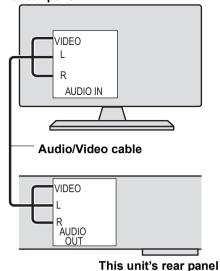

# Messages on the unit's display

The following messages or service numbers appear on the unit's display when something unusual is detected during startup and use.

#### BD □

("□" stands for a number.)

The remote control and main unit are using different codes. Change the code on the remote control

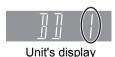

Press and hold [OK] and the indicated number button at the same time for more than 5 seconds. (⇒ 102)

#### GUIDE

➤ TV Guide data is being downloaded. (⇒ 26)

#### **FINISH**

➤ The software (firmware) update is complete.
(⇒ 104)

#### **HARD ERR**

If there is no change after turning the unit on and off, consult the dealer where the unit was purchased.

#### **NoERAS**

You cannot delete items on this disc.
The disc may be damaged. Use a new disc.

#### NoREAD

- ➤ The disc is dirty or badly scratched. The unit cannot record, play, or edit. (⇒ 117)
- This message may appear when the lens cleaner has finished cleaning.

Press [▲ OPEN/CLOSE] on the main unit to eject the disc. (⇒ 24)

#### **NoWRIT**

You cannot write to this disc.
The disc may be damaged. Use a new disc.

#### PLEASE WAIT

- Displayed when the unit is started and turned off.
- ➤ There was a power failure or the AC plug was disconnected while the unit was on. The unit is carrying out its recovery process. This process restores the unit to normal operation. The unit is not broken. Wait until the message disappears.

#### PROG FULL

➤ There are already 32 timer programmes. Delete unnecessary timer programmes. (⇒ 41)

#### **RFMOVE**

The USB device is drawing too much power. Remove the USB device.

#### **START**

➤ Update of the software (firmware) is started. You cannot operate the unit until the update is complete. (⇒ 104)

#### SW-DL

➤ Software (firmware) is downloading. Download will stop when the unit is turned on, or the timer recording starts. (⇒ 104)

#### UNSUPPORT

You have inserted a disc the unit cannot play or record on. (⇒ 20) You tried to operate with a non-compatible USB memory.

#### UPD □/□

("□" stands for a number.)

➤ The software (firmware) is being updated. You cannot operate the unit until the update is complete. (⇒ 104)

## U59

The unit is hot.

The unit switches to standby for safety reasons. Wait for about 30 minutes until the message disappears. Select a position with good ventilation when installing the unit. Do not block the cooling fan on the rear of the unit.

#### U61

(When a disc is not inserted) Displays when a malfunction has occurred. This is displayed when the unit is in the recovery process to return to normal operation. Once the display clears you can use the unit again.

If it remains displayed, consult the dealer where the unit was purchased.

## **U76**

> HDMI cannot be output because it is connected to a model that does not support copyright protection.

### **U77**

> Due to the current disc not having authorised copyright information, video output is not performed.

#### 1188

(When a disc is inserted) Displays when there was something unusual detected with the disc while recording, playback or copy. This is displayed when the unit is in the recovery process to return to normal operation. Once the display clears you can use the unit again.

If it remains displayed, consult the dealer where the unit was purchased.

#### **U99**

> The unit fails to operate properly. Press [\(\mathcal{O}\)/l] on the main unit to switch the unit to standby mode. Now press [\(\mathcal{O}\)/l] on the main unit again to turn the unit on.

### H□□ or F□□

("□" stands for a number.)

- There is something unusual. (The service number displayed after H and F depends on the unit's condition.)
- ➤ Check the unit using the troubleshooting guide (⇒ 110–115). If the service number does not disappear, do the following.
  - Disconnect the plug from the household mains socket, wait a few seconds, then reconnect it.
  - 2. Press [也/l] to turn the power on. (The unit may be fixed.)

If the service number does not disappear despite after doing the above, request service from the dealer. Inform the dealer of the service number when requesting service.

#### X HOLD

➤ The HOLD function is activated.

Press and hold [OK] and [BACK/RETURN ±] at the same time until "X HOLD" disappears. (⇒ 105)

# Troubleshooting guide

Before requesting service, make the following checks. If the problem still persists, consult your dealer for instructions.

Updating to the latest software (firmware) may solve the problem. (➡ 104)

# The followings do not indicate a problem with this unit:

- Regular disc rotating sounds or louder rotating sounds when recording or high speed copying.
- Poor reception due to atmospheric conditions.
- •Image disturbance during search.
- Image disturbance when replacing 3D discs.
- Interruptions in reception due to periodic terrestrial broadcasting breaks.
- When the unit is turned on or off, there may be an unexpected sound. This does not indicate a problem with this unit.

## ■ The unit doesn't work.

One of the unit's safety devices may have been activated.

Reset the unit as follows:

- ① Press [仂/l] on the main unit to switch the unit to standby.
  - ●If the unit doesn't switch to standby, press [७/I] on the main unit for about 3 seconds. The unit is forcibly switched to standby.

    Alternatively, disconnect the AC mains lead, wait one minute, then reconnect it.
- ② Press [७/I] on the main unit to switch it on. If the unit still cannot be operated, consult the dealer.

# ■ Cannot eject a disc.

The unit may have a problem.

- ① While the unit is off, press and hold [OK], the yellow button and the blue button on the remote control at the same time for more than 5 seconds.

  —"00 RET" is displayed on the unit's display.
- ② Repeatedly press [▶] (right) on the remote control or [₺/l] on the main unit until "06 FTO" is displayed on the unit's display.
- ③ Press [OK] on the remote control or [▲ OPEN/ CLOSE] on the main unit.

# Power

## The unit is turned off automatically.

➤ If you connected this unit to a "HDAVI Control" compatible TV with an HDMI cable, or connected this unit to a Q Link-compatible TV with a fully wired 21-pin Scart cable, this unit will be automatically set to standby mode when the TV is set to standby mode.

# The unit does not turn on when pressing [b].

Linked timer recordings with external equipment is in recording standby ("EXT-L" on the unit's display blinks when [Φ] is pressed). Press [EXT LINK] to cancel the recording standby.

# Displays

## The display is dim.

➤ Change "Unit's Display". (⇒ 98)

# "0:00" is flashing on the unit's display.

➤ Set the clock. (⇒ 102)

# The time recorded on the disc and the available time shown do not add up.

- ➤ DVD-R +R If you record or edit about 200 times or more, the remaining capacity of the disc is reduced and then recording or editing may be disabled (for the second layer on DVD-R DL and +R DL, this happens after about 60 times).
- Available disc space display may be different from actual. Varying may be large especially when recorded in DR mode.

# The clock does not display on the unit when switched to standby.

➤ The clock does not display when "Power Save in Standby" is activated. Ensure "Power Save in Standby" is set to "Off". (⇒ 101)

# TV screen and video

# Screen size is wrong.

- ➤ Check the "TV Aspect" or "Aspect for 4:3 Video".
  (⇒ 98)
- Adjust the aspect ratio setting on TV. Refer to your TV's operating instructions.
- If the 16:9 aspect ratio image is output to a 4:3 TV and the image will be stretched vertically, set "TV Aspect" to "4:3". (⇒ 98)
- Check "Aspect for Recording" before recording or file conversion. (⇒ 95)
- If you connect to 4:3 TV, set "HDMI Video Format" to "576p/480p". (⇒ 99)

# Pictures do not appear with the HD quality although HD setting was made.

The pictures are output with 576p/480p depending on the programme.

# The screen changes automatically.

If there is no operation for 5 minutes or more, the displayed screen switches to the other states automatically (only when the "Screen Saver" is set to "On"). (⇒ 98)

# There is a lot of image lag when playing video.

- > Set "HD optimizer" in the Picture menu to "Off". (⇒ 87)
- ➤ Set "Audio Delay". (⇒ 97)

# The images from this unit do not appear on the TV.

# The picture is distorted during play, or video will not play correctly.

- > Check the connection and the TV's input settings.
- An incorrect resolution is selected in "HDMI Video Format". Reset the setting as follows:
  - ① While the unit is on, press and hold [OK], the yellow button and the blue button on the remote control at the same time for more than 5 seconds.
    - -"00 RET" is displayed on the unit's display.
  - ② Repeatedly press [▶] (right) on the remote control or [₺/l] on the main unit until "04 PRG" is displayed on the unit's display.
  - ③ Press and hold [OK] on the remote control or [▲ OPEN/CLOSE] on the main unit for at least 3 seconds.

Set the item again. (⇒ 99)

–When Dolby Digital Plus, Dolby TrueHD, and DTS-HD audio are not output in bitstream, select "Yes" in "Default Settings" and make proper settings. (⇒ 103)

- ➤ The unit's "TV System" setting differs from the TV system used by the disc now playing. While stopped, keep pressing [■] (STOP) and [▲ OPEN/CLOSE] on the main unit for 5 or more seconds. The system switches from PAL to NTSC or vice versa. (⇒ 98)
- Picture may not be seen when more than 4 devices are connected with HDMI cables. Reduce the number of connected devices.
- ➤ The picture may be distorted or a black screen may appear between scenes recorded with different aspect ratios.
- ➤ DVD-R DL and +R DL discs have two writable layers on one side. Video and audio may momentarily cut out when the unit is switching layers.
- Set "Deep Colour Output" or "Contents Type Flag" to "Off". (⇒ 99)

# 3D video is not output correctly.

- ➤ Check the settings on this unit and the TV. (⇒ 51)
- ➤ When a non-3D compatible amplifier/receiver is connected between this unit and a TV, 3D video is not output. (⇒ 106)
- ➤ When the amplifier/receiver which is connected between this unit and a TV is off, 3D video is not output. (⇒ 106)
- Discs that have recorded titles with Side by side (2 screen structure) and that can be enjoyed in 3D are played back in accordance with the settings of the TV.
- ➤ When "HDMI Audio Output" is set to "Off", 3D video may not be output correctly. (⇒ 99)

### TV reception is not displayed.

▶ Broadcast signals are output from this unit's RF OUT terminal. Select "On" in "RF OUT ( Aerial Signal )". (⇒ 102)

# Sound

## No sound. Distorted sound.

- Check the connections or amplifier's settings.
   (⇒ 10, 106)
- Select the audio with "Multi Audio". (⇒ 29, 50)
- ➤ To output audio from a device connected with an HDMI cable, set "HDMI Audio Output" to "On".
  (⇒ 99)

#### Cannot switch audio.

➤ You cannot switch the audio if "Digital Audio Output" is set to "Bitstream" (⇒ 97)

# Operation

## The remote control doesn't work.

The remote control and main unit are using different codes. Change the code on the remote control.

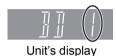

Press and hold [OK] and the indicated number button at the same time for more than 5 seconds. (⇒ 102)

- ➤ Software (firmware) is updating when "UPD □/□" is displaying on the unit's display. Wait until the update is completed. (⇒ 104)
- ➤ The HOLD function is activated. (⇒ 105)

### The unit is on but cannot be operated.

> Drive has not been selected properly.

#### Cannot tune channels.

Check the connections.

### Startup is slow.

- > Startup takes time in the following situations:
  - -A disc is inserted.
  - -The clock is not set.
  - Immediately after a power failure or the AC mains lead is connected.
  - -When the unit is connected with an HDMI cable.
  - -When the BD-J application is executing.
  - –When the "Power Save in Standby" is activated.(⇒ 101)

# Recording, timer recording and copying

# Cannot record. Cannot copy.

- Some broadcasts are copyright protected.
- You cannot record to the disc by pressing the I● RECI on the remote control or timer recording.
- ➤ The disc is protected with "DVD Management" or "Blu-ray Disc Management". (⇒ 88)
- Some programmes on digital broadcast channels are copy-restricted and the number of times you can copy in DR, HG, HX, HE, HL, HM mode is assigned by the broadcaster
- ➤ DVD-R DVD-RW +R +RW Since it will copy to HDD temporarily, copying is not possible if there is insufficient available capacity on the HDD.

  Delete unnecessary titles on the HDD (⇒ 52)
- You cannot copy on finalised discs.
- DVD-R DVD-RW +R +RW Copying or editing may not be possible on these discs after ejecting and loading the disc or turning the unit on/off for approximately 30 times after being copied to.
- Discs recorded on equipment other than this unit may not be able to be recorded to.
- This unit cannot copy NTSC signals to discs that already have PAL signal recordings.Play of discs recorded with both PAL and NTSC on another unit is not guaranteed.

### Cannot record from external equipment.

➤ Check that the connection and input channel is correct. (⇒ 11)

## Timer recording does not work properly.

➤ Refer to "Notes on timer recording" (⇒ 42)

# A part or whole of a recorded title has been lost.

If there is a power failure or the AC mains lead is disconnected from the household mains socket while recording or editing, the title may be lost or the HDD/disc may become unusable. We cannot offer any guarantee regarding lost programmes or discs.

# An unusually loud sound is coming from the rotating disc.

➤ If you want copy to perform more quietly, select "Normal ( Silent )" in "BD / DVD Speed for High Speed Copy". (⇒ 95)

# Play

# Cannot playback.

- ➤ The disc is dirty, scratched or marked, (⇒ 117)
- ➤ You tried to play a +RW that needs to have a Top Menu on the equipment used for recording.
- You cannot playback while executing the "Flexible Recording via AV input".
- ➢ BD-R BD-RE
  - Set "Play Video ( AVCHD ) on BD-RE / BD-R" to "On" and the playback may be possible (⇒ 94).
- > The disc that is recorded by using other equipment and not finalised may not be able to playback.

# Audio and video momentarily pause.

(DVD-R DL and +R DL only) When playing a title recorded on both layers, the unit automatically switches between layers and plays the title in the same way as a normal programme. However, video and audio may momentarily cut out when the unit is switching layers.

## BD-Video or DVD-Video is not played.

- You have set a rating level. (⇒ 94, BD-Video Parental Control, DVD-Video Parental Control)
- Ensure the disc is for the correct BD-Video region code or DVD-Video region number, and is not defective.
- ED-V You cannot playback while recording from external equipment.

# You have forgotten your rating PIN. You want to cancel the rating level.

➤ Refer to "To reset the rating level settings". (⇒ 115)

### Image for the Quick View is not smooth.

- Image may not be played back smoothly in case of DR, HG, HX, HE, HL, HM mode titles, AVCHD format titles or BD-Video.
- This function does not work when recording is in XP or FR mode.

# The resume play function does not work.

- Memorized positions are cancelled when –open the disc tray.
  - CD SD USB turn off the unit. (HDD will not be cancelled)
- This function does not work for some BD-Video disc that contains BD-J.

# Cannot play the disc on other players.

- BD-RE BD-R Titles may not playback on other Bluray Disc player.
- DVD-R DVD-RW +R +RW The disc must be finalised or have a Top Menu created after recording or copying (⇒ 89).
- DVD-R The disc created in AVCHD format can only be played back on AVCHD compatible equipment.

# Edit

# The available recording time doesn't increase even after deleting titles on the disc.

- > BD-R DVD-R +R Available space on the disc does not increase even after deleting titles.
- > DVD-RW +RW Available space on the disc increases when you delete the last title.

#### Cannot edit

You may not be able to edit on the HDD if there is no available space.

Delete any unwanted titles to create empty space. (⇒ 52)

# Cannot create a playlist.

Creation or editing of playlists cannot be done on this unit.

# **Photo**

## The contents of the SD card cannot be read.

> Remove the card from the slot and then insert again. If this does not solve the problem, turn off and turn on the unit again.

# Copying, deleting and setting protection takes a long time.

When there are a lot of folders and files, it may sometimes take a few hours.

# Photos (JPEG/MPO) do not playback normally.

➤ The images that were edited on the PC, such as Progressive JPEG, etc., may not play back. (⇒ 122)

# Music

# Tracks could not be copied to the HDD.

- If there are copyright protected tracks such as SCMS restrictions, they will not be copied.
- Recording from CDs that do not conform to CD-DA specifications (copy control CDs, etc.) cannot be guaranteed.

# USB

# This unit does not recognize the USB connection correctly.

- If USB device is connected to this unit while using a video communication the connection will not be recognized. Press [EXIT] and reconnect USB device.
- If inserted during playback the USB device may not be recognized by this unit. Disconnect and reconnect the USB device. If it still does not recognize the connection, turn this unit off and on again.
- USB devices connected using a USB extension cable other than the supplied with the Wireless LAN Adaptor DY-WL10 (optional) or a USB hub may not be recognized by this unit.

# TV Guide

# The TV Guide System does not receive any data.

If signal quality is bad (ghost images or limited reception), the TV Guide system may not be able to receive any data.

# The empty field is displayed for some or all channels.

Some channels are not supported by the TV Guide system.

# The TV Guide information is not displayed properly.

- ➤ Set the clock correctly. (⇒ 102)
- There was a programme change, or TV Guide information from a broadcast station was possibly not correctly transmitted.
  - Check the current programme, e.g. on the Web site for the TV Guide system provider or station provider.

# The TV Guide data transfer was interrupted.

- The TV Guide system shows the data that was received up to the interruption.
- The programme information may be incomplete.

# Broadcast

# Picture regularly breaks up on some channels.

➤ Adjust the aerial reception with "Manual Tuning".
(⇒ 93)

# Picture very infrequently breaks up on some or all channels.

Electrical atmospheric interference caused by local or distant lightning storms or heavy rain with wind in "leafy" locations may cause pictures to break up and audio to mute or distort momentarily.

# After the Auto Setup, there are channels that cannot be seen.

➤ The Auto-setup was started and interrupted. Do an Auto-setup again. (⇒ 92)

# VIERA Link

## VIERA Link doesn't work.

- Some functions may not work depending on the version of "HDAVI Control" of the connected equipment. This unit supports "HDAVI Control 5" functions.
- ➤ If the connection for the equipment connected with HDMI was changed, or if there was a power failure or the plug was removed from the household mains socket, "HDAVI Control" may not work. In this case, change TV (VIERA) setting for "HDAVI Control" again.

# Network

# You cannot access this unit from DLNA compatible equipment on the network.

- ➤ Check the network connection and the network settings. (⇒ 12, 16, 82, 83, 100)
- It may not be possible to connect depending on the types of the equipment or the status of the equipment.

# When using Wireless LAN connection, video from the DLNA Certified media server is not played back or video frames are dropped during playback.

- ➤ Use 802.11n (2.4 GHz or 5 GHz) Wireless router. Set the encryption type to "AES" (⇒ 100, Wireless Settings).
  - Simultaneous use with a microwave, cordless telephone etc. at 2.4 GHz may result in connection interruptions or other problems.
- ➤ On the "Wireless Settings" screen (⇒ 100), the continuous lighting of at least 4 "Reception" indicators is the target for a stable connection. If 3 or fewer indicators are lit or the connection is being interrupted, change the position or angle of your Wireless router and see if the connection state improves. If there is no improvement, connect to a wired network and perform the "Network Easy Setting" (⇒ 16) again.

# To reset this unit

# To return all the settings to the factory preset

➤ Perform "Shipping Condition" or "Default Settings".
(⇒ 103)

# To reset the rating level settings

- > The rating level returns to the factory preset.
  - While the unit is on, press and hold [OK], the yellow button and the blue button on the remote control at the same time for more than 5 seconds.
    - -"00 RET" is displayed on the unit's display.
  - ② Repeatedly press [▶] (right) on the remote control or [₺/l] on the main unit until "03 VL" is displayed on the unit's display.
  - ③ Press [OK] on the remote control or [▲ OPEN/ CLOSE] on the main unit.
    - -"INTI" is displayed on the unit's display.

# To reset the Owner ID settings

- > Reset the Owner ID as follows:
  - While the unit is off, press and hold [OK], the yellow button and the blue button on the remote control at the same time for more than 5 seconds.
    - -"00 RET" is displayed on the unit's display.
  - ② Repeatedly press [▶] (right) on the remote control or [₺/l] on the main unit until "03 VL" is displayed on the unit's display.
  - ③ Press and hold [STOP ■] on the remote control for more than 3 seconds.
    - -"02 OII" is displayed on the unit's display.
  - ④ Press [OK] on the remote control or [▲ OPEN/ CLOSE] on the main unit.

# Unit care

## ■ Indemnity concerning recorded content

Panasonic does not accept any responsibility for damages directly or indirectly due to any type of problems that result in loss of recording or edited content (data), and does not guarantee any content if recording or editing does not work properly. Likewise, the above also applies in a case where any type of repair is made to the unit (including any other non-HDD related component).

# Cleaning

#### ■ This unit

- •Wipe with a soft, dry cloth.
- Never use alcohol, paint thinner or benzine to clean this unit
- Before using chemically treated cloth, carefully read the instructions that came with the cloth.

#### ■ This unit's lens

Use the **Lens cleaner** (not supplied) to clean the unit's lens

Lens cleaner: RP-CL720AE

 This lens cleaner may not be available for sale in all countries, e.g. not available in Germany, please consult your Panasonic dealer for advice.

# Setup precautions

- Place the unit on a surface that is flat and not subject to vibration or impact.
- Do not place on anything that generates heat like a VCR. etc.
- Place in an area where condensation does not occur. Conditions where condensation may occur

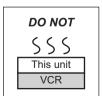

- -When there is an extreme change in temperature (moving from a very hot location to a very cold location, or vice versa, or when subjected to an air conditioner or when cooled air directly impacts the unit).
- –When there is high humidity or a lot of steam in the room.
- -During the rainy season.

In the above situation, **without turning the unit on**, let the unit adjust to the room temperature and wait 2–3 hours until condensation is gone.

# ■ Cigarette smoke etc. causes malfunction or breakdown

The unit may breakdown if cigarette smoke or bug spray/vapour, etc. gets inside the unit.

# When moving the unit

Before moving the unit, ensure the disc tray is empty.

- ① Turn the unit off. (Wait until "BYE" disappears from the display.)
- ② Remove the AC mains lead from the household mains socket.
- ③ Move only after the unit has come to a complete stop (approx. 3 minutes) in order to avoid subjecting to vibration and shock. (Even after turning the unit off, the HDD continues operating for a short time.)

# HDD (Hard disk drive) handling care

The HDD is a high precision recording instrument and because of its long recording capability and high speed operation it is a very special device that is easily susceptible to damage.

As a basic rule, save important content to a disc as backup.

# ■ The HDD is a device that is not built to withstand vibration/shock or dust

Depending on the setup environment and handling of the HDD some content may become damaged and play and recording may no longer be possible. Especially during operation, do not subject the unit to any vibration, shock, or remove the AC mains lead from the household mains socket. In the event of a power failure during recording or play, the content may be damaged.

### ■ The HDD is a temporary storage device

The HDD is not an everlasting storage device for recorded content. Use the HDD as a temporary storage place for one-off viewing, editing, or copying. It is recommended to save the recorded content on a disc or to keep the original data or CDs that they were copied from.

# ■ Immediately save (backup) all content as soon as you feel there may be a problem with the HDD

If there is an irregularity within the HDD, repetitive strange sounds or problems with picture (block noise, etc.) may result. Using the HDD in this condition may worsen the problem and in the worst case the HDD may no longer be usable. As soon as you notice this type of problem, copy all content to disc and request service. Recorded content (data) on a HDD that has become unusable is unrecoverable.

# Media handling

### ■ How to hold a disc or SD card

Do not touch the recorded surface or the terminal surface.

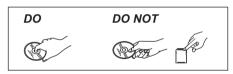

## ■ If there is dirt or condensation on the disc

Wipe with a damp cloth and then wipe dry.

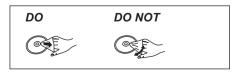

# ■ Handling precautions

- Do not attach labels or stickers to discs.
- Do not use record cleaning sprays, benzine, thinner, static electricity prevention liquids or any other solvent.
- Do not use ballpoint pens or other hard writing implements, when writing on the label side of the disc.
- Do not expose the terminals of the SD card to water, garbage or other strange things.
- Do not drop stack, or impact discs. Do not place objects on them.
- Do not use the following discs:
- -Discs with exposed adhesive from removed stickers or labels (rental discs, etc.).
- -Discs that are badly warped or cracked.
- Irregularly shaped discs, such as heart shapes.

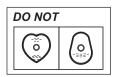

- Do not place in the following areas:
  - -In direct sunlight.
  - -In very dusty or humid areas.
  - -Near a heater.
  - Locations susceptible to significant difference in temperature (condensation can occur).
  - Where static electricity or electromagnetic waves occur.

# Operations that can be performed simultaneously

# Operations that can be performed while recording or copying a title

(C: Possible, -: Impossible)

|                                                                                  | Playback of<br>HDD | Playback of discs    | Playback of<br>SD Card | Playback of photo | Playback of<br>music<br>recorded on<br>HDD |
|----------------------------------------------------------------------------------|--------------------|----------------------|------------------------|-------------------|--------------------------------------------|
| While recording programme                                                        | O*1                | O*1, 2               | ○*1                    | _                 | 0                                          |
| While recording from external equipment                                          | O*1                | <b>○</b> *1, 2, 3, 4 | ○*1, 3                 | -                 | 0                                          |
| While copying in normal speed mode                                               | _                  | _                    | _                      | _                 | _                                          |
| While copying in high speed mode [With finalising or creating Top Menu (+RW)]    | -                  | _                    | -                      | -                 | -                                          |
| While copying in high speed mode [Without finalising or creating Top Menu (+RW)] | 0                  | _                    | -                      | _                 | -                                          |

<sup>\*1</sup> Titles recorded in 1080/60p cannot playback.

# Starting the timer recording while executing other operation

| Executing operation                                                          | Starting of the timer recording | Executing operation                           | Starting of the timer recording |
|------------------------------------------------------------------------------|---------------------------------|-----------------------------------------------|---------------------------------|
| Recording the title*1                                                        | 0                               | Executing "Flexible Recording via AV input"*4 | 0                               |
| Playing the title <sup>*2, 3</sup>                                           | 0                               | Executing PAUSE LIVE TV/ REWIND LIVE TV*1     | 0                               |
| Editing the title                                                            | 0                               | Editing photo or music                        | _                               |
| Copying a title in high speed mode (without finalising or creating Top Menu) | 0                               | Copying photos                                | -                               |
| Copying a title in high speed mode (with finalising or creating Top Menu)    | -                               | Copying music                                 | -                               |
| Copying a title in normal speed mode                                         | -                               | Formatting                                    | -                               |
| Converting a title in "File<br>Conversion"<br>(Only when "Now" is selected)  | -                               | Finalising/Creating Top Menu                  | _                               |
| Copying HD Video (AVCHD format)                                              | -                               |                                               | ,                               |

<sup>\*1</sup> The operation will terminate when simultaneous recording is being done and timer recording starts.

<sup>\*2</sup> DivX and MKV video cannot playback.

<sup>\*3</sup> AVCHD format titles cannot playback.

<sup>\*4</sup> BD-Video cannot playback.

<sup>•</sup> Simultaneous operation is not possible while executing the "Flexible Recording via AV input".

<sup>\*2</sup> Playback of BD-Video will terminate when the timer recording starts from external equipment.

<sup>&</sup>lt;sup>\*3</sup> **BWT800** When "Pure Sound mode" is set to "On", timer recording does not start during playback BD-Video, DVD-Video or music CD. (⇒ 94)

<sup>\*4</sup> Executing operation will be terminated.

# **Regarding DivX**

#### ABOUT DIVX VIDEO:

DivX® is a digital video format created by DivX, Inc. This is an official DivX Certified® device that plays DivX video

Visit divx.com for more information and software tools to convert your files into DivX video.

## ABOUT DIVX VIDEO-ON-DEMAND:

This DivX Certified® device must be registered in order to play purchased DivX Video-on-Demand (VOD) movies.

To obtain your registration code, locate the DivX VOD section in your device setup menu.

Go to vod.divx.com for more information on how to complete your registration.

# BD-R DVD-R CD USB

 Video images of the copyright-protected DivX VOD contents stored on USB device can be output only through the HDMI output terminal.

## ■ Display the unit's registration code.

- 1 Press [FUNCTION MENU].
- 2 Select "Setup" in "Others", then press [OK].
- 3 Select "DivX Registration" in "Others", then press [OK].

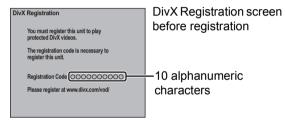

- After playing DivX VOD content for the first time, the registration code is not displayed.
- If you purchase DivX VOD content using a registration code different from this unit's code, you will not be able to play this content.

### To cancel the unit's registration

Select "Yes" in "DivX Registration".

Use the deregistration code to cancel the registration in www.divx.com.

# Regarding DivX VOD content that can only be played a set number of times

Some DivX VOD contents can only be played a set number of times. When you play this content, the number of times already played and initially playable number of times is displayed.

• The remaining number of plays decreases each time a programme is played. However, when playing from the point where play was previously stopped, the remaining number of plays does not decrease due to the resume play function.

# **Specifications**

Specifications are subject to change without notice.

#### ■ General

Dimensions (W×H×D):

BWT800 430 mm×66 mm×238 mm
BWT700 430 mm×59 mm×238 mm
(excluding the projecting parts)
BWT800 430 mm×66 mm×249 mm
BWT700 430 mm×59 mm×249 mm
(including the projecting parts)

Mass: BWT800 Approx. 3.2 kg
BWT700 Approx. 3.1 kg
Power supply: AC 220 to 240 V, 50 Hz

OUT ( Aerial Signal )" is set to "Off"

Approx. 0.2 W

"Power Save in Standby" is not activated
Approx. 6.0 W

Operating temperature: 5 °C to 40 °C Operating humidity range: 10 % to 80 % RH (no condensation)

■ TV system

Tuner System: DVB-T, T2
Country: UK
Channel Coverage: UHF 21~68
RF converter output: Not provided

■ Video

Video system: PAL/NTSC Recording system: MPEG2 (Hybrid VBR) MPEG-4 AVC/H.264 Video in (PAL/NTSC): AV1/AV2 (21 pin) 1 Vp-p (75 Ω)

S-Video in (PAL/NTSC): AV2 (21 pin) 1 Vp-p (75  $\Omega$ )

RGB in (PAL) <u>BWT800</u>:

AV2 (21 pin) 0.7 Vp-p (75 Ω)

Video out (PAL/NTSC):

AV1/AV2 (21 pin)

Video out (PAL/NTSC): ÁV1/AV2 (21 pin), Video Out (pin jack) 1 Vp-p (75 Ω) S-Video out (PAL/NTSC):

S-video out (PAL/NTSC):

AV1 (21 pin) 1 Vp-p (75 Ω)

RGB out (PAL):

AV1 (21 pin) 0.7 Vp-p (75 Ω)

#### ■ Audio

Recording system:

Dolby Digital (2ch) (XP, SP, LP, EP mode)

Dolby Digital (Max 5.1ch)

(DR, HG, HX, HE, HL, HM mode)
Dolby Digital Plus (Max 5.1ch) (DR mode)
MPEG (2ch) (DR mode)
HE-AAC (5.1ch (DVB-T/T2)) (DR mode)

Audio in: AV1/AV2 (21 pin)
Input level: Standard: 0.5 Vrms.

Full scale: 2.0 Vrms at 1 kHz Input impedance: More than 10 k $\Omega$  Audio out: AV1/AV2 (21 pin), Audio Out L/R (pin jack)

Output level: Standard: 0.5 Vrms, Full scale: 2.0 Vrms at 1 kHz

Output impedance: Less than 1 k $\Omega$ 

Digital audio out: Optical terminal

(PCM, Dolby Digital, DTS, MPEG)

Coaxial terminal

(PCM, Dolby Digital, DTS, MPEG)

**HDMI** terminal

(PCM, Dolby Digital, DTS, MPEG, Dolby Digital Plus, Dolby TrueHD, DTS-HD Master Audio,

DTS-HD High Resolution Audio)

# ■ HDMI Output

BWT800 19 pin type A: 2 pcs

BWT700 19 pin type A: 1 pc

● This unit supports "HDAVI Control 5" function.

■ Other terminals

USB Port Type A: 2 pcs SD Card Slot 1 pc LAN (Ethernet) Port 10BASE-T/100BASE-TX

■ Internal HDD capacity

**BWT800** 500 GB **BWT700** 320 GB

## ■ WLAN BWT800

Antenna: Tx 1, Rx 2

Standard compliance:

IEEE802.11n/EEE802.11a/ IEEE802.11g/IEEE802.11b

Transmission system: MISO-OFDM system/ OFDM system/DSSS system

Frequency Range:

IEEE802.11n / IEEE802.11a

5.15 GHz-5.35 GHz, 5.47 GHz-5.725 GHz IEEE802.11g / IEEE802.11b / IEEE802.11n

2.4 GHz-2.4835 GHz

Transfer rate (standard)\*1:

IEEE802.11n Tx Max 150 Mbps/

Rx Max 300 Mbps

IEEE802.11g / IEEE802.11a Max 54 Mbps IEEE802.11b Max11 Mbps Access mode: Infrastructure mode Security\*\*2: WPA2-PSK (TKIP/AES)/ WPA-PSK (TKIP/AES)/

WEP (64 bit/128 bit)

\*2 This unit supports WPA and WPA2 encryption.

<sup>\*\*1</sup> Transfer rates are theoretical values; however, actual communication rate will vary according to communication environment or connected equipment.

## ■ Recordable discs

BD-RE (SL/DL): 1-2X SPEED (Ver. 2.1) 1-2X SPEED (Ver. 1.1), BD-R (SL/DL): 1-4X SPEED (Ver. 1.2),

1-6X SPEED (Ver. 1.3), 1-2X SPEED LTH type (Ver. 1.2), 1-6X SPEED LTH type (Ver. 1.3)

2X SPEED (Ver. 2.0). DVD-RAM: 2-3X SPEED (Ver. 2.1)

2-5X SPFFD (Ver. 2.2) DVD-R (SL): 1X SPEED (Ver. 2.0). 1-4X SPFFD (Ver. 2.0).

1-8X SPEED (Ver. 2.0). 1-16X SPEED (Ver. 2.1)

DVD-R (DL): 2-4X SPEED (Ver. 3.0), 2-8X SPEED (Ver. 3.0) DVD-RW: 1X SPEED (Ver. 1.1),

1-2X SPEED (Ver. 1.1). 2-4X SPEED (Ver. 1.2) 2-6X SPEED (Ver. 1.2)

2.4X SPEED (Ver. 1.0), +R (SL): 2.4-4X SPEED (Ver. 1.1).

2.4-8X SPFFD (Ver. 1.2). 2.4-16X SPEED (Ver. 1.3)

2.4X SPEED (Ver. 1.0). +R (DL): 2.4-8X SPEED (Ver. 1.1) +RW· 2.4X SPEED (Ver. 1.1),

2.4-4X SPEED (Ver. 1.2)

## ■ Optical pick-up

System with 2 lens, 3 integration units (405 nm wavelength for BDs. 661 nm wavelength for DVDs, 783 nm wavelength for CDs)

#### ■ LASER specification

Class 1 LASER Product

Wave length:

405 nm (BDs) 661 nm (DVDs)

783 nm (CDs)

Laser power:

No hazardous radiation is emitted with the safety protection

■ Recording system

BD-RE (SL/DL): Blu-ray Disc Rewritable Format BD-R (SL/DL): Blu-ray Disc Recordable Format DVD-RAM: DVD Video Recording format DVD-R (SL/DL): DVD-Video format DVD-Video format DVD-RW: +R (SL/DL), +RW

## ■ Copying speed from HDD to BD-R in High Speed Copy

Approx.

| HDD               |                    | 6X Spec<br>(DL, 50 G | B/SL, 25 |
|-------------------|--------------------|----------------------|----------|
| Recording<br>Mode | Recorded Programme | Required time        | Speed    |
| HM                | 1 hour             | 1 min.               | 60x      |

- The above rate in the list indicates the shortest time and fastest speed required for copying one-hour title from HDD to the disc by High-Speed copying.
- The required amount of time and speed may vary depending on the conditions such as the area where information is written or unique feature on the disc.

## ■ Region code

DVĎ: BD: Region B

#### ■ Playable discs

BD-Video (Blu-ray 3D, BD-Live)

BD-ROM Version 2.4

BD-RF Ver. 2.1, JPEG, MPO BD-RE DL: Ver. 2.1, JPEG, MPO BD-R: Ver. 1.3, LTH type Ver 1.3, DivX\*4, MKV\*4 Ver 1.3, DivX\*4, MKV\*4 BD-R DL: DVD-RAM: DVD Video Recording format.

AVCHD format, JPEG, MPO DVD-R: DVD-Video format\*1,

DVD-Video Recording format\*1,

AVCHD format\*1, JPEG\*2, MPO\*2, MP3\*2

DivX\*2,3, MKV\*2,3 DVD-R DI ·

DVD-Video format\*1. DVD-Video Recording format\*1

AVCHD format\*1, JPEG\*2, MPO\*2, MP3\*2,

DivX\*2,3, MKV\*2,3

DVD-RW: DVD-Video format\*1.

DVD Video Recording format\*1

AVCHD format\*1

+R: Video\*1. AVCHD format\*1 Video\*1, AVCHD format\*1 Video\*1, AVCHD format\*1 +R DL: +RW:

DVD-Video: DVD-Video format CD-Audio: CD-DA

CD-DA, JPEG\*2, MPO\*2, MP3\*2, CD-R/CD-RW: DivX\*2. MKV\*2

\*1 Finalising is necessary.

\*2 ISO9660 level 1 or 2 (except for extended formats), Joliet

This unit is compatible with multi-session. This unit is not compatible with packet writing.

\*3 UDF1.02 without ISO9660. UDF1.5 with ISO9660

\*4 UDF2.5

#### ■ SD Card

Compatible media: SD Memory Card\*1 Format: FAT12, FAT16, FAT32\*2, exFAT\*3 Data that can be played: JPEG, MPO, AVCHD format. MPEG-2

\*\*1 Includes SDHC, SDXC card. Includes miniSD™ cards (need a miniSD™ adaptor). Includes microSD™/microSDHC™/ microSDXC™ cards (need a microSD™ adaptor).

- \*2 Not support long file name
- \*3 SDXC only

#### ■ USB device

USB standard:
Format:
Data that can be played:

USB 2.0 High Speed
FAT12, FAT16, FAT32
MP3, JPEG, MPO,
DivX, MKV

# **Audio information**

The audio output differs depending on which terminals are connected to the amplifier/receiver, and the setting on this unit. (⇒ 97. Digital Audio Output)

 The number of channels listed is the maximum possible number of output channels when connected to amplifier/receiver compatible with the respective audio format.

| Terminal                | "Digital Audio Output"                    |                                                                   |  |  |
|-------------------------|-------------------------------------------|-------------------------------------------------------------------|--|--|
| Terrimai                | "Bitstream"                               | "PCM"                                                             |  |  |
| HDMI AV<br>OUT          | Output using original audio*1             | BD-Video:<br>7.1ch PCM* <sup>1,2</sup><br>DVD-Video:<br>5.1ch PCM |  |  |
| DIGITAL<br>AUDIO<br>OUT | Dolby Digital/<br>DTS Digital<br>Surround | Down-mixed 2ch<br>PCM                                             |  |  |

- \*\*1 When "BD-Video Secondary Audio" is set to "On", the audio will be output as Dolby Digital, DTS Digital Surround or 5.1ch PCM.
- \*\*2 The audio output is amplified from 5.1ch or 6.1ch to 7.1ch depending on the DTS, Inc. specifications.

# About JPEG/MPO/MP3/DivX/MKV/MPEG2/AVCHD files

## **■** JPEG/MPO

Playable media: HDD, BD-RE (SL/DL), DVD-RAM, DVD-R, DVD-R DL, CD-R. CD-RW, SD Card, USB device

Compatible pixels:

Between 34×34 and 8192×8192 pixels (Sub sampling is 4:2:2 or 4:2:0)

Files: JPEĞ conforming DCF
(Design rule for Camera File system)

MPO conforming MPF (Multi Picture Format)

Maximum numbers of folders and files:

| Media       | Maximum<br>folders | Maximum files |
|-------------|--------------------|---------------|
| HDD         | 500                | 20000         |
| BD-RE       | 500                | 10000         |
| DVD-RAM     | 500                | 10000         |
| DVD-R       | 500                | 10000         |
| CD-R, CD-RW | 500                | 10000         |
| SD Card     | 500                | 10000         |
| USB device  | 500                | 10000         |

- JPEG files must have the extension ".jpg" or ".JPG".
- MPO files must have the extension ".mpo" or ".MPO".
- This unit is not compatible with MOTION JPEG or PROGRESSIVE JPEG.

#### ■ MP3

Playable media: HDD, DVD-R, DVD-R DL, CD-R, CD-RW, USB device

Compression rate: 32 kbps to 320 kbps Sampling rate: 32 kbps to 320 kbps 16 kHz, 22.05 kHz, 24 kHz, 32 kHz, 44.1 kHz, 48 kHz

Maximum numbers of folders and files:

| Media       | Maximum<br>folders | Maximum files |
|-------------|--------------------|---------------|
| HDD         | _                  | 40000         |
| DVD-R       | 300                | 3000          |
| CD-R, CD-RW | 300                | 3000          |
| USB device  | 300                | 3000          |

 MP3 files must have the extension ".mp3" or ".MP3".

#### ■ DivX

Playable media:

BD-R (SL/DL). DVD-R. DVD-R DL. CD-R. CD-RW. USB device

Official DivX Certified® product DivX Certified to play DivX video up to HD 1080p. including premium content. GMC (Global Motion Compensation) is not supported.

Maximum number of folders: 300 folders (including the root folder) 200 files

Maximum number of files:

### Support version

#### Extension

Files must have the extension ".DIVX", ".divx", ".AVI" or ".avi".

#### Picture resolution

Up to 1920×1080 pixels

#### Video

- Number of stream: Up to 1

Codec: DIV3, DIV4, DIVX, DV50, DIV6 - FPS (Frame Per Second): Up to 60 fps Audio

- Number of stream: Up to 8

Format: MP3, MPEG, Dolby Digital

- Multi channel: Dolby Digital is possible. MPEG multi is 2 ch conversion.
- DVD-R and DVD-R DL must conform to UDF 1.02 without ISO9660 and UDF 1.5 with ISO9660.

#### MKV

Plavable media: BD-R (SL/DL), DVD-R, DVD-R DL, CD-R, CD-RW. USB device

MPEG-4 AVC (H.264) profile is up to High Profile. Level 4.

AAC-LC, MP3, Dolby Digital audio, DTS and PCM can be decoded.

Maximum number of folders: 300 folders (including the root folder) Maximum number of files: 200 files

 MKV files must have the extension ".MKV" or .mkv".

## ■ SD-Video (Standard Definition)

Plavable media: SD Card\*1. USB device\*2 Codec: MPFG2

File Format

SD-Video format\*3 used on Standard Definition Camera (Panasonic and some other's)

\*1 Video Recording conversion and transfer is possible from SD card to HDD or DVD-RAM disc

After Video Recording conversion and transfer to HDD or DVD-RAM disc is completed, the playback becomes possible.

\*2 Video Recording conversion and transfer is possible from USB device to HDD or DVD-RAM

After Video Recording conversion and transfer to HDD or DVD-RAM disc is completed, the playback becomes possible.

\*3 SD-Video Entertainment Video Profile

## ■ HD-Video (High Definition)

Playable media: SD Card, USB device\* Codec: MPEG-4 AVC/H.264 File Format: AVCHD format conforming

Video Recording conversion and transfer is possible from USB device to HDD, BD-RE (SL/ DL) or BD-R (SL/DL) disc. After Video Recording conversion and transfer

to HDD. BD-RE (SL/DL) or BD-R (SL/DL) disc is completed, the playback becomes possible.

# Recording modes and approximate recording times

Depending on the content being recorded, the recording time may become shorter than indicated.

## ■ DR mode

| Recording Mode  | HDD       |           | BD-RE/BD-R              |                       |  |
|-----------------|-----------|-----------|-------------------------|-----------------------|--|
|                 | (500 GB)  | (320 GB)  | Single Layer<br>(25 GB) | Dual Layer<br>(50 GB) |  |
| DR (HD quality) | 129 hours | 79 hours  | 6 hours 30 min.         | 13 hours              |  |
| DR (SD quality) | 258 hours | 154 hours | 13 hours                | 26 hours              |  |

- Recording time of DR mode may vary depending on bit rate of broadcasting:
  - High Definition (HD) quality: estimated bit rate is 8 Mbps
- Standard Definition (SD) quality: estimated bit rate is 4 Mbps

## • Regarding recording time remaining:

Remaining time in the DR mode is calculated with a bit rate of approx. 8 Mbps. But the bit rate differs depending on the broadcast, so the displayed remaining time might be different from the actual remaining time.

# ■ Other recording modes

| Recording     | Н         | OD        | BD-RE                      | /BD-R                    | DVD-                         | RAM                          | DVD-R                           | DVD-R DL            |
|---------------|-----------|-----------|----------------------------|--------------------------|------------------------------|------------------------------|---------------------------------|---------------------|
| Mode          | (500 GB)  | (320 GB)  | Single<br>Layer<br>(25 GB) | Dual<br>Layer<br>(50 GB) | Single-<br>sided<br>(4.7 GB) | Double-<br>sided<br>(9.4 GB) | DVD-RW<br>+R<br>+RW<br>(4.7 GB) | +R DL<br>(8.5 GB)   |
| HG            | 78 hours  | 48 hours  | 4 hours                    | 8 hours                  | -                            | -                            | -                               | _                   |
| НХ            | 117 hours | 73 hours  | 6 hours                    | 12 hours                 | -                            | -                            | -                               | _                   |
| HE            | 176 hours | 110 hours | 9 hours                    | 18 hours                 | -                            | -                            | -                               | -                   |
| HL            | 235 hours | 147 hours | 12 hours                   | 24 hours                 | -                            | -                            | -                               | -                   |
| НМ            | 341 hours | 214 hours | 17 hours<br>30 min.        | 35 hours                 | -                            | -                            | -                               | -                   |
| XP            | 107 hours | 66 hours  | 5 hours<br>15 min.         | 10 hours<br>30 min.      | 1 hour                       | 2 hours                      | 1 hour                          | 1 hour<br>45 min.   |
| SP            | 215 hours | 134 hours | 10 hours<br>30 min.        | 21 hours                 | 2 hours                      | 4 hours                      | 2 hours                         | 3 hours<br>35 min.  |
| LP            | 430 hours | 269 hours | 21 hours                   | 42 hours                 | 4 hours                      | 8 hours                      | 4 hours                         | 7 hours<br>10 min.  |
| EP (6 hours)* | 645 hours | 404 hours | 31 hours<br>30 min.        | 63 hours                 | 6 hours                      | 12 hours                     | 6 hours                         | 10 hours<br>45 min. |
| EP (8 hours)  | 860 hours | 538 hours | 42 hours                   | 84 hours                 | 8 hours                      | 16 hours                     | 8 hours                         | 14 hours<br>20 min. |

When "Recording time in EP mode" is set to "6 hours" (⇒ 95)

## • Regarding recording time remaining:

This unit records using a VBR (Variable bit rate) data compression system to vary recorded data segments to match video data segments which may cause differences in the displayed amount of time and space remaining for recording.

# Maximum number of titles that can be recorded

| HDD                                | 999 titles (When continuously recording for long durations, titles are automatically divided every 8 hours.) |
|------------------------------------|----------------------------------------------------------------------------------------------------|
| BD-RE/BD-R                         | 200 titles on one disc.                                                                                      |
| DVD-RAM/DVD-R/<br>DVD-R DL/ DVD-RW | 99 titles on one disc.                                                                                       |
| +R/+R DL/+RW                       | 49 titles on one disc.                                                                                       |

# Licenses

Java and all Java-based trademarks and logos are trademarks or registered trademarks of Sun Microsystems, Inc. in the United States and other countries.

Manufactured under license under U.S. Patent #'s: 5,451,942; 5,956,674; 5,974,380; 5,978,762; 6,226,616; 6,487,535; 7,392,195; 7,272,567; 7,333,929; 7,212,872 & other U.S. and worldwide patents issued & pending.

DTS and the Symbol are registered trademarks, & DTS-HD, DTS-HD Master Audio | Essential and the DTS logos are trademarks of DTS, Inc. Product includes software.

© DTS, Inc. All Rights Reserved.

Manufactured under license from Dolby Laboratories.

Dolby and the double-D symbol are trademarks of Dolby Laboratories.

This item incorporates copy protection technology that is protected by U.S. patents and other intellectual property rights of Rovi Corporation. Reverse engineering and disassembly are prohibited.

SDXC Logo is a trademark of SD-3C, LLC.

HDMI, the HDMI Logo, and High-Definition Multimedia Interface are trademarks or registered trademarks of HDMI Licensing LLC in the United States and other countries.

DLNA, the DLNA Logo and DLNA CERTIFIED are trademarks, service marks, or certification marks of the Digital Living Network Alliance.

"DVD Logo" is a trademark of DVD Format/Logo Licensing Corporation.

MPEG Layer-3 audio coding technology licensed from Fraunhofer IIS and Thomson.

Skype, associated trade marks and logos and the " § " logo are trade marks of Skype Limited.

The Wi-Fi CERTIFIED Logo is a certification mark of the Wi-Fi

Windows is a trademark or a registered trademark of Microsoft Corporation in the United States and other countries.

 $DivX^{\otimes}$ , DivX Certified and associated logos are trademarks of DivX, Inc. and are used under license.

This product incorporates the following software or technology:

- (1) the software developed independently by or for Panasonic Corporation
- (2) the software owned by third party and licensed to Panasonic Corporation.
- (3) the software developed by the Independent JPEG Group.
- (4) the software developed by the Freetype Project,
- (5) the software licensed under the GNU LESSER General Public License (LGPL) and/or.
- (6) open sourced software other than the software licensed under the LGPL.
- (7) Windows Media digital right management technology (WM-DRM) licensed by Microsoft Corporation or its affiliates

For the software categorized as (5), please refer to the terms and conditions of LGPL, as the case may be at

http://www.gnu.org/licenses/old-licenses/lgpl-2.1.html In addition, the software categorized as (5) are copyrighted by several individuals. Please refer to the copyright notice of those individuals at

http://www.am-linux.jp/dl/FCRCP11/

The LGPL software is distributed in the hope that it will be useful, but WITHOUT ANY WARRANTY, without even the implied warranty of MERCHANTABILITY or FITNESS FOR A PARTICULAR PURPOSE.

At least three (3) years from delivery of products, Panasonic will give to any third party who contact us at the contact information provided below, for a charge no more than our cost of physically performing source code distribution, a complete machine-readable copy of the corresponding source code covered under LGPL.

Contact Information cdrequest@am-linux.jp

Source code covered under LGPL is also freely available to you and any other member of the public via our website below. http://www.am-linux.jp/dl/FCRCP11/

For the software categorized as (5) and (6), please refer to the applicable license terms included in the "Software Licence" menu on product.

Further, for WM-DRM categorized as (7), please be aware of the following

(a) This product is protected by certain intellectual property rights of Microsoft.

Use or distribution of this technology outside of this product is prohibited without a license from Microsoft or an authorized Microsoft subsidiary.

(b) Content providers are using the digital rights management technology for Windows Media contained in this device ("WM-DRM") to protect the integrity of their content ("Secure Content") so that their intellectual property, including copyright, in such content is not misappropriated. This device uses WM-DRM software to play Secure Content ("WM-DRM Software"). If the security of the WM-DRM Software in this device has been compromised, owners of Secure Content ("Secure Content Owners") may request that Microsoft revoke the WM-DRM Software's right to acquire new licenses to copy, display and/or play Secure Content.

Revocation does not alter the WM-DRM Software's ability to play unprotected content. A list of revoked WM-DRM Software is sent to your device whenever you download a license for Secure Content from the Internet or from a PC. Microsoft may, in conjunction with such license, also download revocation lists onto your device on behalf of Secure Content Owners.

This product is licensed under the AVC patent portfolio license and VC-1 patent portfolio license for the personal and non-commercial use of a consumer to (i) encode video in compliance with the AVC Standard and VC-1 Standard ("AVC/VC-1 Video") and/or (ii) decode AVC/VC-1 Video that was encoded by a consumer engaged in a personal and non-commercial activity and/or was obtained from a video provider licensed to provide AVC/VC-1 Video. No license is granted or shall be implied for any other use. Additional information may be obtained from MPEG LA, LLC. See http://www.mpegla.com.

"AVCHD" and the "AVCHD" logo are trademarks of Panasonic Corporation and Sony Corporation.

HDAVI Control™ is a trademark of Panasonic Corporation.

VIERA CAST is a trademark of Panasonic Corporation.

YouTube and Picasa are trademarks of Google, Inc.

The FREEVIEW service is subject to coverage.
An aerial upgrade may be required. The FREEVIEW,
FREEVIEW+, FREEVIEW HD and FREEVIEW+ HD words
and logos are trade marks of DTV Services LTD.
DTV Services I td 2002 2008

GUIDE Plus+, SHOWVIEW are (1) registered trademarks or trademarks of, (2) manufactured under license from and (3) subject of various international patents and patent applications owned by, or licensed to, Rovi Corporation and/or its related affiliates.

ROVI CORPORATION AND/OR ITS RELATED AFFILIATES ARE NOT IN ANY WAY LIABLE FOR THE ACCURACY OF THE PROGRAM SCHEDULE INFORMATION PROVIDED BY THE GUIDE PLUS+ SYSTEM. IN NO EVENT SHALL ROVI CORPORATION AND/OR ITS RELATED AFFILIATES BE LIABLE FOR ANY AMOUNTS REPRESENTING LOSS OF PROFITS, LOSS OF BUSINESS, OR INDIRECT, SPECIAL, OR CONSEQUENTIAL DAMAGES IN CONNECTION WITH THE PROVISION OR USE OF ANY INFORMATION, EQUIPMENT, OR SERVICES RELATING TO THE GUIDE PLUS+ SYSTEM.

http://www.europe.guideplus.com/

#### Gracenote® Corporate Description

Music and video recognition technology and related data are provided by Gracenote®. Gracenote is the industry standard in music recognition technology and related content delivery. For more information. please visit www.gracenote.com.

# Gracenote® Proprietary Legends

CD, DVD, Blu-ray Disc, and music and video-related data from Gracenote, Inc., copyright © 2000 to present Gracenote. Gracenote Software, copyright © 2000 to present Gracenote. One or more patents owned by Gracenote apply to this product and service. See the Gracenote website for a non-exhaustive list of applicable Gracenote patents. Gracenote, CDDB, MusicID, MediaVOCS, the Gracenote logo and logotype, and the "Powered by Gracenote" logo are either registered trademarks or trademarks of Gracenote in the United States and/or other countries.

#### Gracenote® End User License Agreement

This application or device contains software from Gracenote, Inc. of Emeryville, California ("Gracenote"). The software from Gracenote (the "Gracenote Software") enables this application to perform disc and/or file identification and obtain music-related information, including name, artist, track, and title information ("Gracenote Data") from online servers or embedded databases (collectively, "Gracenote Servers") and to perform other functions. You may use Gracenote Data only by means of the intended End-User functions of this application or device.

You agree that you will use Gracenote Data, the Gracenote Software, and Gracenote Servers for your own personal non-commercial use only. You agree not to assign, copy, transfer or transmit the Gracenote Software or any Gracenote Data to any third party. YOU AGREE NOT TO USE OR EXPLOIT GRACENOTE DATA, THE GRACENOTE SOFTWARE, OR GRACENOTE SERVERS, EXCEPT AS EXPRESSLY PERMITTED HEREIN

You agree that your non-exclusive license to use the Gracenote Data, the Gracenote Software, and Gracenote Servers will terminate if you violate these restrictions. If your license terminates, you agree to cease any and all use of the Gracenote Data, the Gracenote Software, and Gracenote Servers. Gracenote reserves all rights in Gracenote Data, the Gracenote Software, and the Gracenote Servers, including all ownership rights. Under no circumstances will Gracenote become liable for any payment to you for any information that you provide. You agree that Gracenote, Inc. may enforce its rights under this Agreement against you directly in its own name.

The Gracenote service uses a unique identifier to track queries for statistical purposes. The purpose of a randomly assigned numeric identifier is to allow the Gracenote service to count queries without knowing anything about who you are. For more information, see the web page for the Gracenote Privacy Policy for the Gracenote service.

The Gracenote Software and each item of Gracenote Data are licensed to you "AS IS." Gracenote makes no representations or warranties, express or implied, regarding the accuracy of any Gracenote Data from in the Gracenote Servers. Gracenote reserves the right to delete data from the Gracenote Servers or to change data categories for any cause that Gracenote deems sufficient. No warranty is made that the Gracenote Software or Gracenote Servers are error-free or that functioning of Gracenote Software or Gracenote Servers will be uninterrupted. Gracenote is not obligated to provide you with new enhanced or additional data types or categories that Gracenote may provide in the future and is free to discontinue its services at any time.

GRACENOTE DISCLAIMS ALL WARRANTIES EXPRESS OR IMPLIED, INCLUDING, BUT NOT LIMITED TO, IMPLIED WARRANTIES OF MERCHANTABILITY, FITNESS FOR A PARTICULAR PURPOSE, TITLE, AND NON-INFRINGEMENT. GRACENOTE DOES NOT WARRANT THE RESULTS THAT WILL BE OBTAINED BY YOUR USE OF THE GRACENOTE SOFTWARE OR ANY GRACENOTE SERVER. IN NO CASE WILL GRACENOTE BE LIABLE FOR ANY CONSEQUENTIAL OR INCIDENTAL DAMAGES OR FOR ANY LOST PROFITS OR LOST REVENUES.

# Index

| Amplifier (Connection)                                                                                                    | A                                       | D                             |
|----------------------------------------------------------------------------------------------------|-----------------------------------------|-------------------------------|
| HDMI AV OUT terminal                                                                                                    | Amplifier (Connection)                  | Delete                        |
| Aspect   98, 105                                                                                                    |                                         |                               |
| Audio   Broadcasts   29   Delete all photos   HDD   96                                                                                                    | ,                                       |                               |
| Broadcasts                                                                                                    |                                         | Video                         |
| Digital Audio   122                                                                                                    |                                         | Delete all photos             |
| Playback                                                                                                    |                                         | ·                             |
| Audio Description   29, 50, 93   Auto Setup   14, 92   AVCHD   34, 64, 77, 123   Delete BD-Video data   88   Digital text   25   DiRECT NAVIGATOR   Set Top Menu   26   Delete all titles   28   Direction   28   Delete all titles   28   Delete all titles   28   Delete al  | · ·                                     | Delete all titles             |
| Auto Setup 14, 92  AVCHD 44, 64, 77, 123  B  Batteries 3   Digital text   Set    BD-Live 43, 94   Video   Music   74    Photo 64   Set    BD-Live 43, 94   Video   Music   74    Photo 64   Set    BD-Live 43, 94   Video   Music   74    Photo 64   Set    BD-Live 43, 94   Video   Music   74    Photo 66   Set    BD-Live 43, 94   Video   Music   74    Photo 66   Set    BD-Live 43, 94   Create Top Menu   88    Pialyback 43   Finalise   88    BD-Video Parental Control   94   Media information   22    BD-Video Parental Control   94   Media information   22    CC   Protection   88    Channel Information   28    Channel List   28    Edit   92    Chapter 48, 56    Chapter Greation   95    Child Lock   93, 94    Clock   102    Connection   10    HDMI cable   10, 106, 107    Retwork   12    Set Top Box   11    Edit (Music)   77    Easy setting   14    Easy setting   14    Easy setting   14    Easy setting   14    Easy setting   14    Easy setting   14    Copy (Music)   77    Copy (Video)   57    Copy (Video)   57    Copy (Photo)   71    Edit (Video)   55    Finalised disc   65    Fine Conversion   55    Entering text   98    Entering text   98    Entering text   98    Autologe BD-Video data   88    Bistrie Belvideo data   88    Bistrie Belvideo data   88    Bistrie Belvideo data   18    Bistrie Belvideo data   18    Bistrie Belvideo data   18    Bistrie Belvideo data   18    Bistrie Belvideo   10    Bollete BD-Video data   18    Bistrie Belvideo data   18    Bistrie Belvideo data   18    Bistrie Belvideo data   18    Bistrie Conversion   19    Easy setting   14    Easy setting   14    Easy setting   14    Easy setting   14    Easy setting   14    Easy setting   14    Easy setting   14    Easy setting   14    Eidit (Video)   15    Eidit (Video)   15    Eidit (Video)   15    Eidit (Video)   15    Eidit (Video)   15    Eidit (Video)   15    Eidit (Video)   15    Eidit (Video)   15    Eidit (Video)   15    Eidit (Video)   15    Eidit (Video)   15    Eidit (Video)   15    Eidit (Video)   15    Eidit (Video)   15    Eidit (Video) | ,                                       |                               |
| AVCHD                                                                                                    | •                                       |                               |
| Batteries   Satteries   Satt  | -                                       | Delete BD-Video data89        |
| Batteries                                                                                                    | <b>AVCHD</b> 44, 64, 77, 123            |                               |
| Batteries   3                                                                                                    | R                                       |                               |
| Photo                                                                                                    | _                                       |                               |
| BD-Live         43, 94         Video         46           BD-Video         Disc           BD-Live         43, 94         Create Top Menu         88           Picture-in-picture         43         Delete all titles         88           Playback         43         Finalise         88           3D         51         Format         88           BD-Video Parental Control         94         Media information         22           C         Playback menu         80           Change Thumbnail         54         Top menu         88           Channel List         28         Divide Title         56           Edit         92         DivX         119, 122           Chapter         48, 56         DivX         119, 122           Chapter Creation         95         DIVA         119, 122           Child Lock         93, 94         Client         82           Chonection         10         Playback         43           Amplifier         106         Audio/Video terminals         107           Basic connection         10         Playback         43           DVD-Video         Parental Control         96                                                                                                    | <b>Batteries</b> 3                      |                               |
| BD-Video   BD-Live   43, 94   Create Top Menu   88   Picture-in-picture   43   Delete all titles   88   Pinalise   88   Pinalise   98   Pinalise   98   Pinalise   98   Pina  | <b>BD-Live</b>                          |                               |
| BD-Live                                                                                                    | BD-Video                                |                               |
| Picture-in-picture                                                                                                    | BD-Live                                 |                               |
| Playback   43                                                                                                    | •                                       |                               |
| BD-Video Parental Control   94   Media information   20                                                                                                    | Playback                                |                               |
| Change Thumbnail         54 Channel information         Playback menu Protection         88 Top menu         88 Top menu         88 Top Mexical Server         89 Tot menu         89 Tot menu         88 Top Mexical Server         89 Tot menu         89 Tot menu         89 Tot menu         89 Tot menu         89 Tot menu         89 Tot menu         89 Tot menu         89 Tot menu         89 Tot menu         89 Tot menu         89 Tot menu         89 Tot menu         80 Tot menu         80                                                                                                    | 3D51                                    | Format                        |
| C         Protection         88           Change Thumbnail         54         Top menu         88           Channel information         28         Display Navigation         22           Channel List         28         Divide Title         55           Edit         92         Play         44           Chapter         48, 56         DivX         119, 123           Chapter Creation         95         Client         80           Child Lock         93, 94         Client         85           Child Lock         93, 94         Client         85           Cornection         10         Playback         43           Amplifier         106         DVD-Video           Audio/Video terminals         107         E           Basic connection         10         Playback         43           HDMI cable         10, 106, 107         E           Network         12         Easy setting         14           Set Top Box         11         Edit (Music)         76           Copy (Music)         73         Edit (Photo)         66           Copy (Video)         57         Chapter         48, 56           Copy (Video)                                                                                                    | BD-Video Parental Control 94            | Media information             |
| Change Thumbnail         54         Top menu         88           Channel information         28         Display Navigation         26           Channel List         28         Divide Title         54           Chapter         48, 56         DivX         119, 123           Chapter Creation         95         Client         80           Child Lock         93, 94         Client         80           Child Lock         93, 94         Server         82, 10°           Clock         102         DVD-Video           Connection         10         Playback         43           Amplifier         106         DVD-Video Parental Control         94           Audio/Video terminals         107         E         E           HDMI cable         10, 106, 107         E           Network         12         Easy setting         14           Set Top Box         11         Edit (Music)         76           Copy (Music)         73         Edit (Video)         53           Copy (Photo)         57         Chapter         48, 56           Copy (Video)         57         Chapter         48, 56           Copy (Video)         57         C                                                                                                    | •                                       | ,                             |
| Change Thumbnail         54         Display Navigation         28           Channel List         28         Divide Title         56           Chanter         48, 56         DLNA           Chapter Creation         95         DLNA           Child Lock         93, 94         Client         83           Child Lock         93, 94         Server         82, 10°           Clock         102         DVD-Video           Connection         10         Playback         43           Amplifier         106         DVD-Video Parental Control         94           Audio/Video terminals         107         E           Basic connection         10         E           HDMI cable         10, 106, 107         E           Network         12         Easy setting         14           Set Top Box         11         Edit (Music)         76           Copy (Music)         73         Edit (Photo)         66           Copy (Video)         57         Chapter         48, 56           Copy (Video)         57         Chapter         48, 56           Copy (Video)         57         Chapter         48, 56           Copy (Video)                                                                                                    | C                                       |                               |
| Channel information         28         Divide Title         56           Channel List         28         Divide Title         56           Edit         92         Play         44           Chapter         48, 56         DLNA         Client         80           Chapter Creation         95         Client         80         82, 10           Child Lock         93, 94         Server         82, 10           Clock         102         DVD-Video           Connection         10         Playback         43           Amplifier         106         DVD-Video Parental Control         94           Audio/Video terminals         107         E           Basic connection         10         E           HDMI cable         10, 106, 107         E           Network         12         Easy setting         14           Set Top Box         11         Edit (Music)         76           Copy (Music)         73         Edit (Photo)         66           Copy (Video)         57         Chapter         48, 56           Copy (Video)         57         Chapter         48, 56           Copy (Video)         64         77         Prot                                                                                                    | Change Thumbnail54                      | •                             |
| Channel List         28         DivX         119, 123           Edit         92         Play         42           Chapter         48, 56         Play         42           Chapter Creation         95         Client         82, 10°           Child Lock         93, 94         Server         82, 10°           Clock         102         DVD-Video           Connection         10         Playback         43           Amplifier         106         DVD-Video Parental Control         94           Audio/Video terminals         107         E           Basic connection         10         E           HDMI cable         10, 106, 107         E           Network         12         Easy setting         14           Set Top Box         11         Edit (Music)         76           Copy (Music)         73         Edit (Photo)         66           Copy (Video)         51         Edit (Video)         53           Copy (Video)         57         Chapter         48, 56           Copy title playing         64         Delete         52, 55           Finalised disc         65         File Conversion         55                                                                                                    | _                                       |                               |
| Edit                                                                                                    |                                         | Divide Title 54               |
| Chapter         48,56         DLNA           Chapter Creation         95         Client         83           Child Lock         93,94         Server         82,10°           Clock         102         DVD-Video           Connection         10         Playback         43           Amplifier         106         DVD-Video Parental Control         94           Audio/Video terminals         107         E           Basic connection         10         E           HDMI cable         10, 106, 107         E           Network         12         Easy setting         12           Set Top Box         11         Edit (Music)         76           Copy (Music)         73         Edit (Photo)         66           Copy (Video)         57         Chapter         48,56           Copy (Video)         57         Chapter         48,56           Copy (Video)         57         Chapter         48,56           Finalised disc         65         File Conversion         56           HD Video (AVCHD)         64,77         Protection         56           SD Video (MPEG2)         78         Entering text         90                                                                                                    |                                         | <b>DivX</b> 119, 123          |
| Chapter Creation         95         Client         83           Child Lock         93, 94         Server         82, 10°           Clock         102         DVD-Video           Connection         10         Playback         43           Amplifier         106         DVD-Video Parental Control         94           Audio/Video terminals         107         E           Basic connection         10         E           HDMI cable         10, 106, 107         Easy setting         14           Network         12         Easy setting         14           Set Top Box         11         Edit (Music)         76           Copy (Music)         73         Edit (Photo)         66           Copy (Photo)         71         Edit (Video)         53           Copy (Video)         57         Chapter         48, 56           Copy title playing         64         Delete         52, 53           Finalised disc         65         File Conversion         56           HD Video (AVCHD)         64, 77         Protection         53           SD Video (MPEG2)         78         Entering text         90                                                                                                    |                                         | Play 44                       |
| Child Lock         93, 94         Client Server         82, 10°           Clock         102         DVD-Video           Connection         10         Playback         43           Amplifier         106         DVD-Video Parental Control         94           Audio/Video terminals         107         E           Basic connection         10         E           HDMI cable         10, 106, 107         Easy setting         12           Set Top Box         11         Edit (Music)         76           Copy (Music)         73         Edit (Photo)         69           Copy (Photo)         71         Edit (Video)         53           Copy (Video)         57         Chapter         48, 56           Copy title playing         64         Delete         52, 53           Finalised disc         65         File Conversion         56           HD Video (AVCHD)         64, 77         Protection         53           SD Video (MPEG2)         78         Entering text         90                                                                                                    |                                         | DLNA                          |
| Clock         102         DVD-Video           Connection         10         Playback         43           Amplifier         106         DVD-Video Parental Control         94           Audio/Video terminals         107         Easic connection         10           HDMI cable         10, 106, 107         Easy setting         14           Network         12         Easy setting         14           Set Top Box         11         Edit (Music)         76           Copy (Music)         73         Edit (Photo)         66           Copy (Photo)         71         Edit (Video)         53           Copy (Video)         57         Chapter         48, 56           Copy title playing         64         Delete         52, 53           Finalised disc         65         File Conversion         55           HD Video (AVCHD)         64, 77         Protection         53           SD Video (MPEG2)         78         Entering text         90                                                                                                    | •                                       | Client                        |
| Connection         10         Playback         43           Amplifier         106         DVD-Video Parental Control         94           Audio/Video terminals         107         Basic connection         10           HDMI cable         10, 106, 107         E           Network         12         Easy setting         14           Set Top Box         11         Edit (Music)         76           Copy (Music)         73         Edit (Photo)         69           Copy (Photo)         71         Edit (Video)         53           Copy (Video)         57         Chapter         48, 56           Copy title playing         64         Delete         52, 53           Finalised disc         65         File Conversion         56           HD Video (AVCHD)         64, 77         Protection         53           SD Video (MPEG2)         78         Entering text         90                                                                                                    |                                         | Server 82, 10 <sup>-</sup>    |
| Amplifier         106         DVD-Video Parental Control         92           Audio/Video terminals         107         107           Basic connection         10         E           HDMI cable         10, 106, 107         Easy setting         12           Network         12         Edit (Music)         76           Copy (Music)         73         Edit (Photo)         66           Copy (Photo)         71         Edit (Video)         53           Copy (Video)         57         Chapter         48, 56           Copy title playing         64         Delete         52, 53           Finalised disc         65         File Conversion         55           HD Video (AVCHD)         64, 77         Protection         53           SD Video (MPEG2)         78         Entering text         90                                                                                                    | <b>Clock</b>                            |                               |
| Audio/Video terminals       107         Basic connection       10         HDMI cable       10, 106, 107         Network       12         Set Top Box       11         Copy (Music)       73         Edit (Photo)       65         Copy (Video)       57         Copy title playing       64         Finalised disc       65         HD Video (AVCHD)       64, 77         SD Video (MPEG2)       78         Easy setting         Easy setting         Easy setting         Capy (Music)       76         Copy (Video)       50         Copy (Photo)       50         Chapter       48, 56         File Conversion       55         File Conversion       55         Finalised (AVCHD)       64, 77         Protection       50         SD Video (MPEG2)       78          Entering text       90                                                                                                    | <b>Connection</b>                       | Playback                      |
| Basic connection         10         E           HDMI cable         10, 106, 107           Network         12         Easy setting         12           Set Top Box         11         Edit (Music)         76           Copy (Music)         73         Edit (Photo)         68           Copy (Photo)         71         Edit (Video)         53           Copy (Video)         57         Chapter         48, 56           Copy title playing         64         Delete         52, 53           Finalised disc         65         File Conversion         55           HD Video (AVCHD)         64, 77         Protection         53           SD Video (MPEG2)         78         Entering text         90                                                                                                    |                                         | DVD-Video Parental Control 94 |
| HDMI cable         10, 106, 107           Network         12           Set Top Box         11           Copy (Music)         73           Edit (Photo)         68           Copy (Photo)         71           Edit (Video)         53           Copy (Video)         57         Chapter         48, 56           Copy title playing         64         Delete         52, 53           Finalised disc         65         File Conversion         55           HD Video (AVCHD)         64, 77         Protection         53           SD Video (MPEG2)         78         Entering text         90                                                                                                    |                                         | _                             |
| Network         12         Easy setting         14           Set Top Box         11         Edit (Music)         76           Copy (Music)         73         Edit (Photo)         68           Copy (Photo)         71         Edit (Video)         53           Copy (Video)         57         Chapter         48, 56           Copy title playing         64         Delete         52, 53           Finalised disc         65         File Conversion         55           HD Video (AVCHD)         64, 77         Protection         53           SD Video (MPEG2)         78         Entering text         90                                                                                                    |                                         | E                             |
| Set Top Box         11         Edit (Music)         76           Copy (Music)         73         Edit (Photo)         68           Copy (Photo)         71         Edit (Video)         53           Copy (Video)         57         Chapter         48, 56           Copy title playing         64         Delete         52, 53           Finalised disc         65         File Conversion         56           HD Video (AVCHD)         64, 77         Protection         53           SD Video (MPEG2)         78         Entering text         90                                                                                                    | · · · · · · · · · · · · · · · · · · ·   | Easy setting                  |
| Copy (Music)         73         Edit (Photo)         66           Copy (Photo)         71         Edit (Video)         53           Copy (Video)         57         Chapter         48, 56           Copy title playing         64         Delete         52, 53           Finalised disc         65         File Conversion         55           HD Video (AVCHD)         64, 77         Protection         53           SD Video (MPEG2)         78         Entering text         90                                                                                                    |                                         |                               |
| Copy (Photo)         71         Edit (Video)         50           Copy (Video)         57         Chapter         48, 56           Copy title playing         64         Delete         52, 53           Finalised disc         65         File Conversion         55           HD Video (AVCHD)         64, 77         Protection         53           SD Video (MPEG2)         78         Entering text         90                                                                                                    | •                                       | ,                             |
| Copy (Video)         57         Chapter         48, 56           Copy title playing         64         Delete         52, 53           Finalised disc         65         File Conversion         55           HD Video (AVCHD)         64, 77         Protection         53           SD Video (MPEG2)         78         Entering text         90                                                                                                    |                                         |                               |
| Copy title playing         64         Delete         52, 53           Finalised disc         65         File Conversion         55           HD Video (AVCHD)         64, 77         Protection         53           SD Video (MPEG2)         78         Entering text         90                                                                                                    |                                         | ,                             |
| Finalised disc       65       File Conversion       55         HD Video (AVCHD)       64, 77       Protection       53         SD Video (MPEG2)       78       Entering text       90                                                                                                    | • • • • • • • • • • • • • • • • • • • • | •                             |
| HD Video (AVCHD)       64, 77       Protection       53         SD Video (MPEG2)       78       Entering text       90                                                                                                    | 1, 1, 5                                 |                               |
| SD Video (MPEG2)                                                                                                    |                                         |                               |
| •                                                                                                    |                                         |                               |
|                                                                                                    | Create Top Menu                         | <b>3 3</b>                    |

| F                                                      | MP3                                 | 73, 122 |
|--------------------------------------------------------|-------------------------------------|---------|
| -                                                      | Music                               |         |
| Favourites                                             | Copy                                |         |
| File Conversion 55                                     | Delete DIRECT NAVIGATOR             |         |
| <b>Finalise</b>                                        | Edit                                |         |
| Format                                                 | Gracenote® Database                 |         |
| Disc 88                                                | Playback                            |         |
| HDD                                                    | N                                   |         |
| SD Card                                                | N                                   |         |
| Freeview                                               | Network                             |         |
| FUNCTION MENU                                          | BD-Live                             | 43      |
| G                                                      | Connection                          |         |
| •                                                      | DLNA (Client)                       |         |
| Gracenote® Database                                    | DLNA (Server)                       |         |
| Н                                                      | Setting                             |         |
| П                                                      | Software (Firmware) Update          |         |
| HD Video (AVCHD)                                       | VIERA CAST                          |         |
| Copy 64, 77                                            | Network easy setting                | 16, 100 |
| Play                                                   | В                                   |         |
| <b>HDAVI Control</b>                                   | Р                                   |         |
| HDD                                                    | Partial Delete                      | 53      |
| Delete all photos                                      | PAUSE LIVE TV                       | 30      |
| Delete all titles                                      | Photo                               |         |
| Format                                                 | Copy                                | 71      |
| HDMI cable                                             | Delete                              |         |
| HOLD function                                          | DIRECT NAVIGATOR                    | 67      |
| HOLD function                                          | Edit                                |         |
| I                                                      | Playback                            |         |
| -<br>Lafa a construction                               | Protection                          |         |
| Information                                            | Picture                             |         |
| Music                                                  | Playback menu                       | 87      |
| -                                                      | Picture-in-picture                  |         |
| J                                                      | PIN                                 |         |
| JPEG 66, 122                                           |                                     | 91      |
| 01 20 00, 122                                          | Play                                | 06      |
| L                                                      | Playback (Music)                    |         |
| Language code list                                     | Playback (Music) Audio CD           | 72      |
| Lens cleaner                                           | MP3                                 |         |
|                                                        | Recorded on HDD                     |         |
| Linked Timer Recording 80                              | Playback (Photo)                    | 66      |
| M                                                      | Slideshow                           |         |
|                                                        | Playback (Video)                    |         |
| Manual Tuning 93                                       | BD-Video                            | 43      |
| Media                                                  | BD-Video Parental Control           |         |
| Disc                                                   | Changing audio                      |         |
| HDD                                                    | Child Look                          |         |
| SD Card       21, 23         USB memories       21, 23 | Child Lock                          |         |
| Menu screen                                            | DVD-Video                           |         |
| MKV                                                    | DVD-Video Parental Control          | 94      |
| Play                                                   | Playlist created on other equipment |         |
| MPEG2                                                  | Recorded video contents             |         |
| •                                                      | Status message                      |         |
| <b>MPO</b> 66, 122                                     | 3D                                  |         |

| Playback menu                                   | Signal condition                        |
|-------------------------------------------------|-----------------------------------------|
| Disc                                            | <b>Skype™</b> 81                        |
| Other         87           Picture         87   | <b>Slideshow</b>                        |
| Play                                            | Software (Firmware) Update 104          |
| Sound                                           | Sound                                   |
| Power Save in Standby 101                       | Playback menu 87                        |
| Protection                                      | <b>Specifications</b>                   |
| Disc                                            | Subtitles                               |
| HOLD function                                   | Broadcasts                              |
| Photo                                           | Playback                                |
| SD card                                         |                                         |
| Video 53                                        | T                                       |
| <b>Pure Sound Mode</b>                          | Timer recording                         |
| В                                               | Auto Renewal Recording                  |
| R                                               | Confirm and edit                        |
| <b>Recording</b>                                | Guide Link                              |
| Aspect                                          | Manually programming timer recording 40 |
| Direct TV Recording                             | Recommendation Booking                  |
| From external equipment                         | Series Timer Recording                  |
| Recording Format for DVD                        | Split Programme                         |
| Recording mode                                  | <b>Top menu</b>                         |
| Recording time                                  | Tuning                                  |
| Timer recording                                 | Channel List                            |
| 2 programmes simultaneous recording             | Channel Sorting by Region 92            |
| <b>Recording mode</b>                           | Child Lock                              |
| Remote control 8                                | Manual Tuning                           |
| HOLD function                                   | Signal condition                        |
| Manufacturer and Code No                        | <b>Turning on</b>                       |
| Remote control code                             | TV Guide                                |
| TV operation                                    | Operation                               |
| <b>Reset</b>                                    | Timer recording                         |
| <b>REWIND LIVE TV</b>                           | TV system                               |
| S                                               | 11                                      |
| 3                                               | U                                       |
| <b>Screen saver</b>                             | Unit's display                          |
| SD Card                                         | Message                                 |
| Format                                          | USB memories                            |
| Media information                               | Media information                       |
| miniSD / microSD                                | ·                                       |
| Protection                                      | V                                       |
| <b>SD Video (MPEG2)</b>                         | Video                                   |
| Copy                                            | Copy 57                                 |
| Setting                                         | Delete                                  |
| Auto Setup                                      | DIRECT NAVIGATOR                        |
| Easy setting14                                  | Edit 53                                 |
| Network easy setting                            | Playback                                |
| Setup menu                                      | Protection                              |
| <b>Setup menu</b>                               | Recording 32                            |
| Connection                                      | <b>VIERA CAST</b> 81                    |
| Display                                         | <b>VIERA Link</b>                       |
| HDD / Disc                                      | ,                                       |
| Network                                         |                                         |
| Others         101           Picture         96 | <b>3D</b>                               |
| Sound 96                                        | 00                                      |

The recording and playback of content on this or any other device may require permission from the owner of the copyright or other such rights in that content. Panasonic has no authority to and does not grant you that permission and explicitly disclaims any right, ability or intention to obtain such permission on your behalf. It is your responsibility to ensure that your use of this or any other device complies with applicable copyright legislation in your country. Please refer to that legislation for more information on the relevant laws and regulations involved or contact the owner of the rights in the content you wish to record or playback.

# Information for Users on Collection and Disposal of Old Equipment and used Batteries

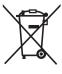

These symbols on the products, packaging, and/or accompanying documents mean that used electrical and electronic products and batteries should not be mixed with general household waste.

For proper treatment, recovery and recycling of old products and used batteries, please take them to applicable collection points, in accordance with your national legislation and the Directives 2002/96/EC and 2006/66/EC.

By disposing of these products and batteries correctly, you will help to save valuable resources and prevent any potential negative effects on human health and the environment which could otherwise arise from inappropriate waste handling. For more information about collection and recycling of old products and batteries, please contact your local municipality, your waste disposal service or the point of sale where you purchased the items.

Penalties may be applicable for incorrect disposal of this waste, in accordance with national legislation.

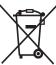

# For business users in the European Union

If you wish to discard electrical and electronic equipment, please contact your dealer or supplier for further information.

# [Information on Disposal in other Countries outside the European Union]

These symbols are only valid in the European Union. If you wish to discard these items, please contact your local authorities or dealer and ask for the correct method of disposal.

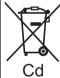

# Note for the battery symbol (bottom two symbol examples):

This symbol might be used in combination with a chemical symbol. In this case it complies with the requirement set by the Directive for the chemical involved.

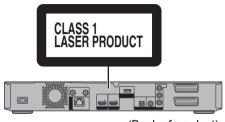

(Back of product)

| DANGER -VISIBLE AND INVISIBLE LASER RADIATION WHEN OPEN. AVOID DIRECT EXPOSURE TO BEAM. FDA 21 CFR/Class III.b          |
|----------------------------------------------------------------------------------------------------|
| EXT. COCITE TO DE TITL TORIS ES                                                                                         |
| CAUTION — CLASS 3B VISIBLE AND INVISIBLE LASER RADIATION WHEN OPEN. AVOID EXPOSURE TO THE BEAM. IEC60825-1 +A2/Class 3B |
| ATTENTION — RAYONNEMENT LASER VISIBLE ET INVISIBLE, CLASSE 3B, EN CAS D'OUVERTURE. ÉVITER UNE EXPOSITION AU FAISCEAU.   |
| FORSIGTIG — SYNLIG OG USYNLIG LASERSTRÅLING KLASSE 3B, NÅR LÅGET<br>ER ÅBENT. UNDGÅ AT BLIVE UDSAT FOR STRÅLEN.         |
| VARO — AVATTAESSA OLET ALTTIINA LUOKAN 3B NÄKYVÄÄ JA NÄKYMÄTÖNTÄ<br>LASERSÄTEILYÄ, VARO ALTISTUMISTA SÄTEELLE.          |
| VARNING – KLASS 3B SYNLIG OCH OSYNLIG LASERSTRÄLNING NÄR DENNA<br>DEL ÄR ÖPPNAD, UNDVIK EXPONERING FÖR STRÄLEN,         |
| VORSICHT—SICHTBARE UND UNSICHTBARE LASERSTRAHLUNG KLASSE 3B, WENN ABDECKUNG GEÖFFNET. NICHT DEM STRAHL AUSSETZEN.       |
| 注意 一打开时有可见及不可见激光辐射。避免光束照射。                                                                                              |
| 注意 -ここを開くと可視及び不可視レーザ光が出ます。                                                                                              |

(Inside of product)

#### BWT800

**C€0560 ①** 

#### **Declaration of Conformity (DoC)**

Hereby, "Panasonic Corporation" declares that this product is in compliance with the essential requirements and other relevant provisions of Directive 1999/5/EC.

Customers can download a copy of the original DoC to our R&TTE products from our DoC server:

http://www.doc.panasonic.de

Contact to Authorised Representative: Panasonic

Marketing Europe GmbH,

Panasonic Testing Centre, Winsbergring 15, 22525 Hamburg, Germany

This product is intended to be used in the following countries.

Austria, Belgium, Bulgaria, Cyprus, Czech Republic, Denmark, Finland, France, Germany, Greece, Hungary, Ireland, Italy, Iceland, Liechtenstein, Luxembourg, Malta, Netherlands, Norway, Poland, Portugal, Romania, Slovakia, Slovenia, Spain, Sweden, United Kingdom, Switzerland

This product is intended for general consumer. (Category 3)

The WLAN feature of this product shall exclusively be used inside buildings.

This product on purpose to connect to access point of 2.4 GHz or 5 GHz WLAN.

# Sales and Support Information

## Customer Care Centre

- For customers within the UK: 0844 844 3852
  For customers within Ireland: 01 289 8333
- Visit our website for product information www.panasonic.co.uk
- •E-mail: customer.care@panasonic.co.uk

## Direct Sales at Panasonic UK

- For customers: 0844 844 3856
- Order accessory and consumable items for your product with ease and confidence by phoning our Customer Care Centre Monday—Thursday 9:00 a.m.—5:30 p.m., Friday 9:30 a.m.—5:30 p.m. (Excluding public holidays).
- Or go on line through our Internet Accessory ordering application at www.pas-europe.com.
- Most major credit and debit cards accepted.
- All enquiries transactions and distribution facilities are provided directly by Panasonic UK Ltd.
- It couldn't be simpler!
- Also available through our Internet is direct shopping for a wide range of finished products, take a browse on our website for further details.

# **Digital Switchover for Terrestrial broadcasts**

Starting in late 2007 and ending in 2012, TV services in the UK will go completely digital, TV region by TV region. If you have any questions, please call Digital UK on **08456 50 50 50** or visit **www.digitaluk.co.uk** Digital Switchover will cover a period of several weeks.

When it starts you will lose all Analogue TV channels and some Digital TV channels will be missing. You will need to retune this unit each time this happens to recover your digital channels.

Pursuant to at the directive 2004/108/EC, article 9(2) Panasonic Testing Centre Panasonic Marketing Europe GmbH Winsbergring 15, 22525 Hamburg, Germany EU

Panasonic Corporation
Web Site: http://panasonic.net

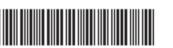

\*MDT3C13\*

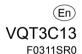

© Panasonic Corporation 2011